МИНИСТЕРСТВО ОБРАЗОВАНИЯ И НАУКИ УКРАИНЫ НАЦИОНАЛЬНЫЙ ТЕХНИЧЕСКИЙ УНИВЕРСИТЕТ "ХАРЬКОВСКИЙ ПОЛИТЕХНИЧЕСКИЙ ИНСТИТУТ"

**А.И.Стрельченко**

## **ИНФОРМАТИКА для всех**

Учебное пособие

Утверждено редакционно-издательским советом университета

Харьков 2009

ББК 32.973 C84 УДК 004.42

Рецензенти: **Є.В. Путятин,** професор, докт. техн. наук, зав. кафедрою Інформатики Харківського національного університету радіоелектроніки

> **А.О. Медолазов**, доцент, канд. техн. наук, доцент кафедри Природничих наук Харківського національного автомобільнодорожнього університету

> **В.П. Степанов**, професор, канд. техн. наук, зав. кафедрою ІКТ Харківського національного економічного університету

Навчальний посібник є вступом до інформатики і відповідає Базовій програмі з курсу "Інформатика та обчислювльна техніка", затвердженої Міністерством освіти і науки України для іноземених студентів підготовчих факультетів.

Призначено іноземним студентам підготовчих факультетів університетів і коледжів України. Може бути використаний у середній школі та при самостійному вивченні інформатики.

**C84 Стрельченко А.Й. Інформатика для всіх:** Навчальний посібник /А.Й. Стрельченко. –Харків: НТУ "ХПІ", 2009. –144 с. – Рос. мовою.

#### ISBN

The manual is an introduction to computer science and meets the basic course "Computer Science and Engineering", approved by the Ministry of Education and Science for foreign students of preparatory schools.

Designed for international students of preparatory schools universities and colleges in Ukraine. Can be used in high school and with the autonomy of studying computer science.

Іл.: 41

**ББК 32.973** 

ISBN © А.Й. Стрельченко, 2009 © Оформлення та макет Д.С. Родних, 2009

## СОДЕРЖАНИЕ

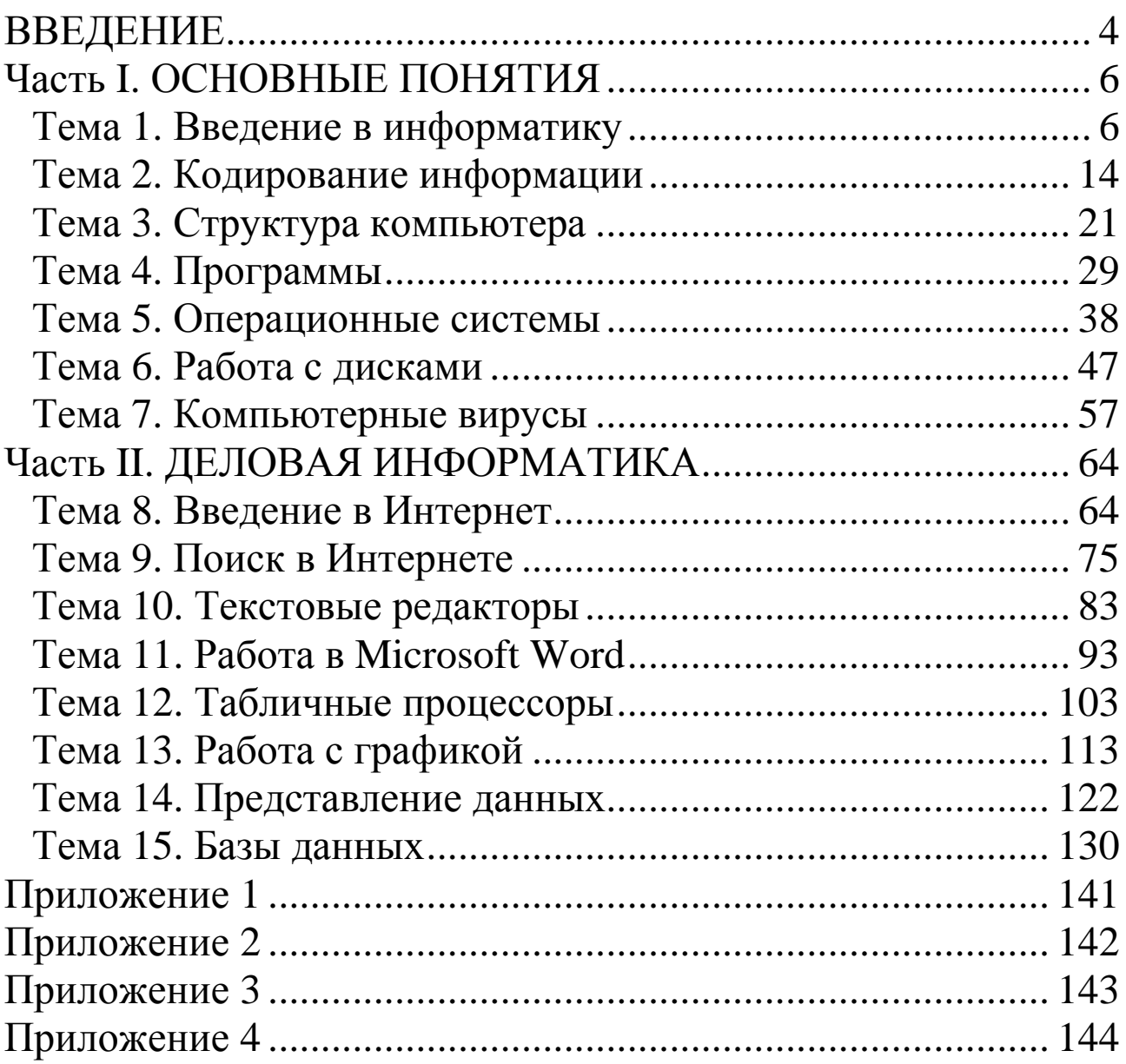

## **ВВЕДЕНИЕ**

В настоящее время уровень развития информатики и уровень использования достижений в этой области определяют уровень развития общества. Сейчас зарождается новый тип цивилизации – постиндустриальная.

Индустриальная цивилизация в 19-ом веке и в первой половине 20-го века покорила энергию. Были созданы единые энергетические системы целых стран.

Постиндустриальная цивилизация покоряет информацию, знания. Создаются *единые информационные сети*. Например, сеть *Internet*. Любая информация в такой сети становится доступной каждому человеку. Любой человек, имеющий компьютер, может послать свою информацию в такую сеть, и она будет доступна в любой точке Земли.

Уже сегодня Интернет позволяет людям объединять свои усилия для решения общих проблем, которые стоят перед человечеством: получение образования, борьба с болезнями, голодом, безработицей. Единые информационные сети – это прообраз коллективного разума человечества.

Базовый курс информатики является введением в предмет. Он не предполагает какой-либо предварительной подготовки студентов. Изучаемые здесь вопросы нужны каждому, кто будет использовать компьютер для игры, для составления документов, для получения информации с компакт-диска или в сети Internet, для анализа в науке и бизнесе или для других целей. Иными словами, они нужны каждому, кто живет в XXI веке.

Настоящее учебное пособие предназначено для иностранных студентов подготовительных факультетов университетов и колледжей. Такая направленность пособия ограничивает использование лексики и ориентирована на действительно нулевой уровень начальной подготовки.

Базовый курс информатики учит, как использовать компьютер, но не учит, как программировать, то есть составлять программы для компьютера. Такой подход выбран потому, что, по крайней мере, каждые 9 из 10 пользователей компьютеров никогда сами не программировали и никогда не будут программировать. Более того, по мнению автора, составление программ – это работа для профессионалов.

В учебном пособии курс информатики разбит на отдельные темы. Каждая из них содержит перечень ключевых слов по теме на русском, английском, китайском и арабском языках. По мнению автора, каждый, кто использует компьютер, должен владеть некоторым минимум английской компьютерной терминологии. Это необходимо для того, чтобы использовать самые новые программы и находить нужную информацию в Интернете.

Работа на компьютере дома или в лаборатории является наиболее важным этапом изучении информатики, что отражено ву этом пособии. По мнению автора, нельзя изучить информатику, не работая на компьютере.

## **Часть I. ОСНОВНЫЕ ПОНЯТИЯ**

#### **Тема 1. Введение в информатику**

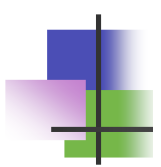

## Ключевые слова

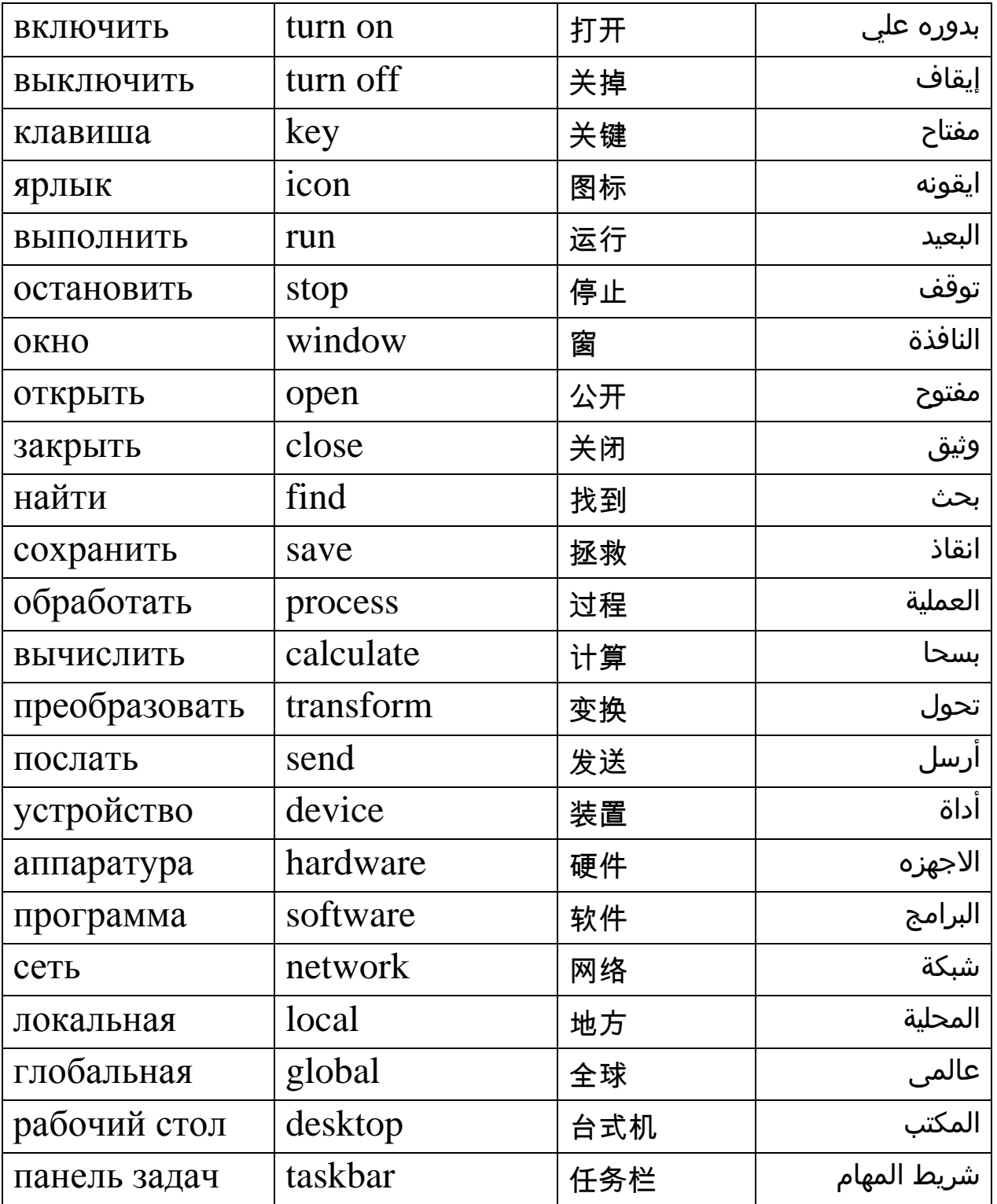

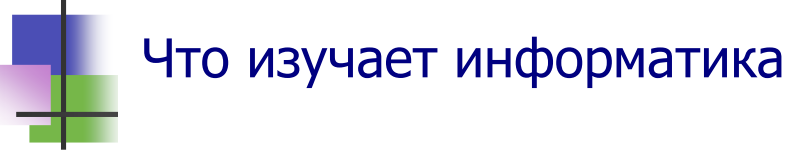

- Информатика это наука об информации.
- Информация основное понятие. Оно не определяется. Информация обозначает знания, сведения, новости и др.
- Информацию можно *обрабатывать*: сохранять, находить, преобразовывать, передавать и др.
- *Информатика изучает методы и устройства для обработки информации***.**
- *Компьютер это устройство для обработки информации.*
- Компьютеры используются также для *обмена* информацией.
- Сегодня каждый, кто имеет компьютер и подключен к Интернету, может получить любую информацию из Всемирной сети.

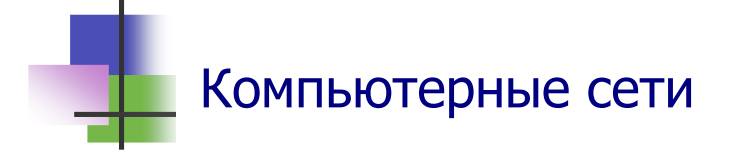

- Компьютеры объединяют в *сети* для обмена и совместного использования информации:
	- o *Локальная сеть* LAN объединяет компьютеры в одном здании или в близко расположенных зданиях через кабель (LAN – *Local Area Network*);
	- o *Городская сеть* MAN объединяет компьютеры в городе через оптические кабели (MAN – *Metropolitan Area Network*);
	- o *Глобальная сеть* WAN объединяет компьютеры через телефон или радио ( WAN – *World Area Network*). Глобальная сеть – это Интернет.
- В глобальную сеть можно войти также через мобильный телефон.

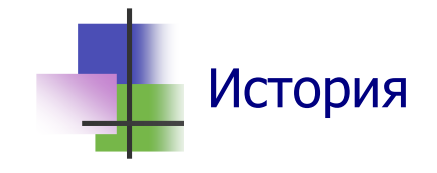

- Компьютер был создан как устройство для автоматических вычислений.
- Первый компьютер был построен в США (USA) в 1943 году. Его использовали при создании атомной бомбы.
- Первый компьютер в Европе был создан в Украине в Киеве в 1947 году.
- Первая компьютерная сеть была построена в 1965 году в Калифорнии (США).
- Первый миникомпьютер МИР-1 был создан в Киеве в 1966 году. Он был куплен фирмой IBM. В 1970 году в USA начали серийно выпускать миникомпьютеры PDP-11.

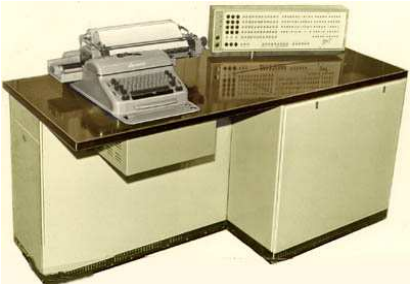

 Основной протокол Интернета TCP/IP был создан в 1985 году.

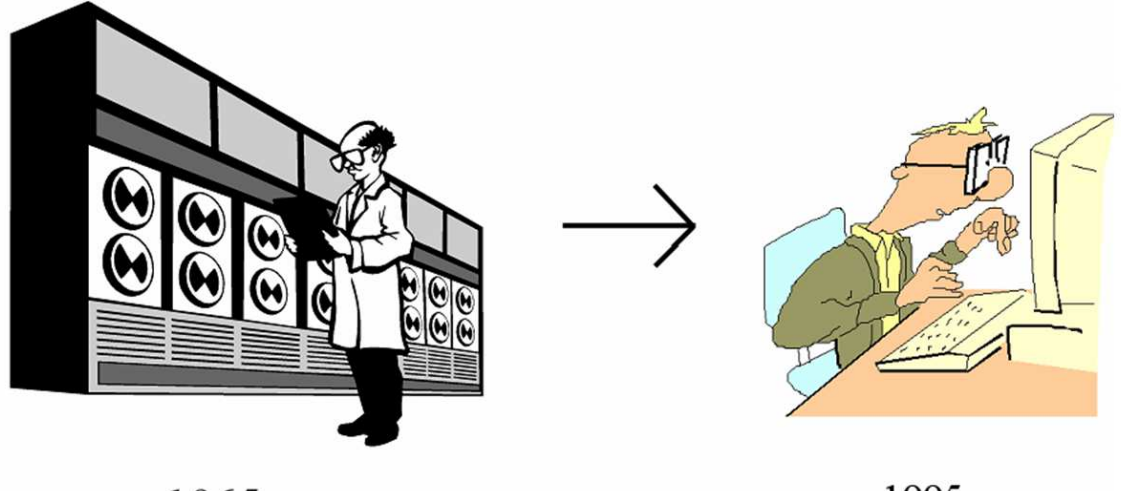

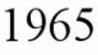

1995

Рис. 1.1 Эволюция компьтера

- Устройство слева на Рис. 1.1 использовалось для хранения информации. Оно могло хранить меньше данных, чем один диск CD.
- Компьютер справа на Рис. 1.1 быстрее в 100 000 раз.

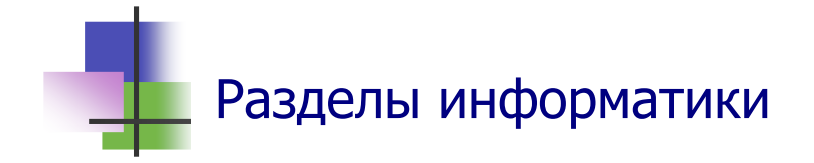

- Информатика включает в себя разделы:
	- o **Вычислительная техника** (*Hardware*) изучает схемы компьютеров, как их строить и ремонтировать;
	- o **Программирование** (*Software, Programming*) изучает, как управлять компьютером и создавать для этого программы;
	- o **Моделирование** (*Brainware, Мodeling*) изучает, как использовать компьютеры.
- На основе информатики создаются *Информационные Технологии* (ИТ – IT) для получения новых знаний и товаров во всех областях деятельности Человека.

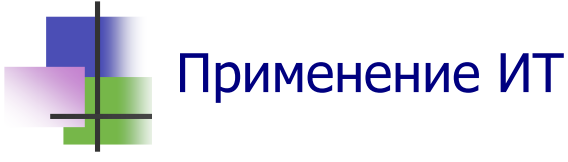

- Применение информационных технологий эффективно потому, что *компьютеры могут быстро обрабатывать большие объемы информации.*
- **В науке компьютеры позволяют:** 
	- o Моделировать процессы в термоядерном реакторе;
	- o Моделировать наследственность геном человека;
	- o Моделировать сейсмические волны на Земле;
	- o Моделировать погоду

и многое другое.

- **В сельском хозяйстве компьютеры позволяют быстро** создавать новые сорта растений и породы животных:
	- o Разработанные с помощью ИТ и генной инженерии новые сорта риса решили проблему питания в Китае, Индии и других странах мира;
- o Разработанная в Новосибирске программа ДИАС позволила создать десятки новых сортов пшеницы.
- В *промышленности* информационные технологии позволяют:
	- o Создавать новые технологии и новые машины, которые производят товары высокого качества;
	- o Автоматически управлять производственными процессами и целыми предприятиями (Рис. 1.2);
	- o Создавать машины, которые работают там, где не может работать человек: в далеком космосе, глубоко под водой и под землей, в ядерных реакторах
- и многое другое.

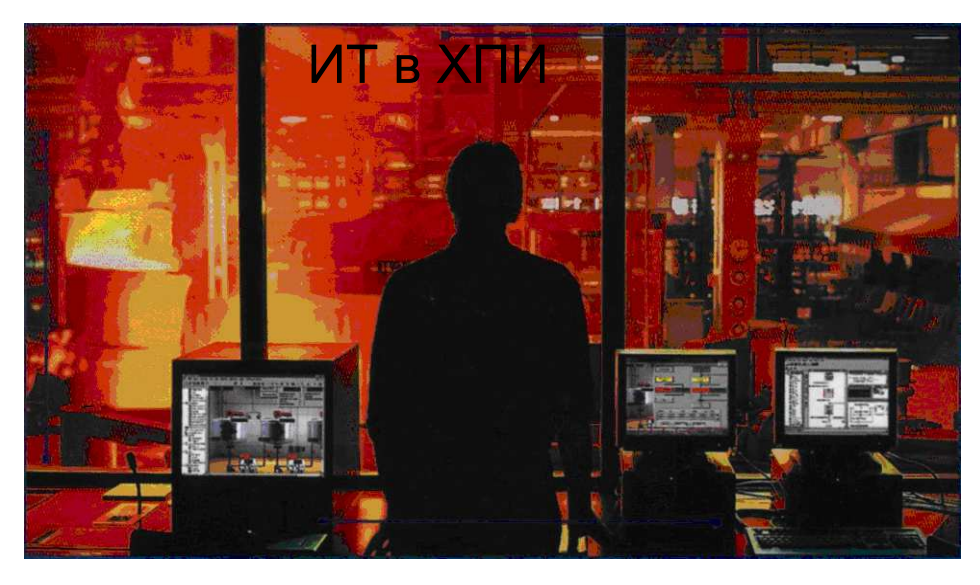

Рис. 1.2 Работает автоматизированная система управления заводом, которую создали выпускники ХПИ

- В *медицине* компьютеры позволяют безошибочно ставить диагноз в самом начале заболевания и выбирать наилучший метод лечения.
- В *экономике* и управлении компьютеры позволяют принимать правильные решения.
- В экономике обработка информации основной вид деятельности. Здесь компьютеры используются наиболее широко и эффективно.

 В *образовании* компьютеры и Интернет позволяют всем людям Земли получить любые знания.

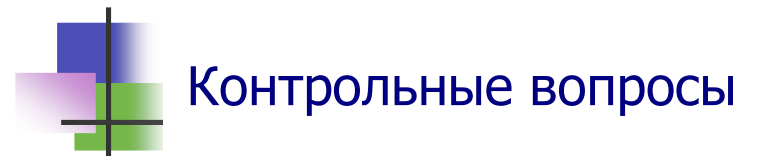

- 1. Что такое информация?
- 2. Что изучает информатика?
- 3. Какие действия можно производить над информацией?
- 4. Что такое компьютер?
- 5. Когда был создан первый компьютер?
- 6. Почему компьютер назвали компьютором?
- 7. Где был создан первый компьютер в Европе?
- 8. Что такое компьютерная сеть?
- 9. Что такое локальная сеть?
- 10. Что такое городская сеть?
- 11. Что такое Интернет?
- 12. Что такое электронная почта?
- 13. Что изучает вычислительная техника?
- 14. Что изучает программирование?
- 15. Что такое математическое моделирование?
- 16. Что такое информационные технологии?
- 17. Почему эффективно использование информационных технологий?

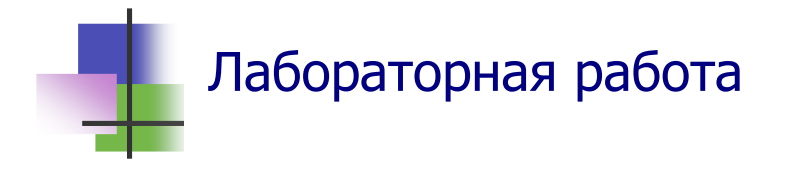

- 1. Включите компьютер.
- 2. Запустите программу для создания текстовых документов Microsoft Word с помощью ярлыка на Рабочем столе.
- 3. Переключите компьютер в режим ввода текста на русском языке с помощью кнопки **Пуск** Панели задач.
- 4. Установите удобный масштаб с помощью окна "*Масштаб*" Панели инструментов программы.
- 5. Напишите в окне программы небольшой текст о себе: "Меня зовут … Я приехал из… Я учусь на Подготовительном факультете НТУ "ХПИ". После окончания подфака я буду учиться в … Я буду …".
- 6. Исправьте в тексте все ошибки, которые обнаружил компьютер.
- 7. Сверните документ на Панель задач.
- 8. Покажите Вашу работу преподавателю.
- 9. Создайте личную папку на одном из компьютеров локальной сети. Компьютер и папку, где Вы ее разместите, согласуйте с преподавателем.
- 10. Сохраните созданный Вами документ в личной папке.
- 11. Выключите компьютер.

## Практические задания

- 1. Правильно включить компьютер.
- 2. Запустить программу с помощью ярлыка на Раблчем столе.
- 3. Запустить программу с помощью Панели задач.
- 4. При роботе программы выйти на Рабочий стол и запустить другую программу в многозадачном режиме.
- 5. При работе программы выйти на Рабочий стол, вывести уточняющее контекстное меню этой программы и с его помощью остановить выполнение программы.
- 6. Переключить компьютер на ввод текста на украинском, русском или английском языке с помощью Панели задач.
- 7. Ввести в компьютер текст и запомнить его.

## 8. Правильно выключить компьютер.

## **Тема 2. Кодирование информации**

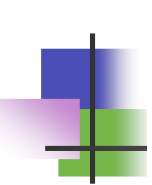

## Ключевые слова

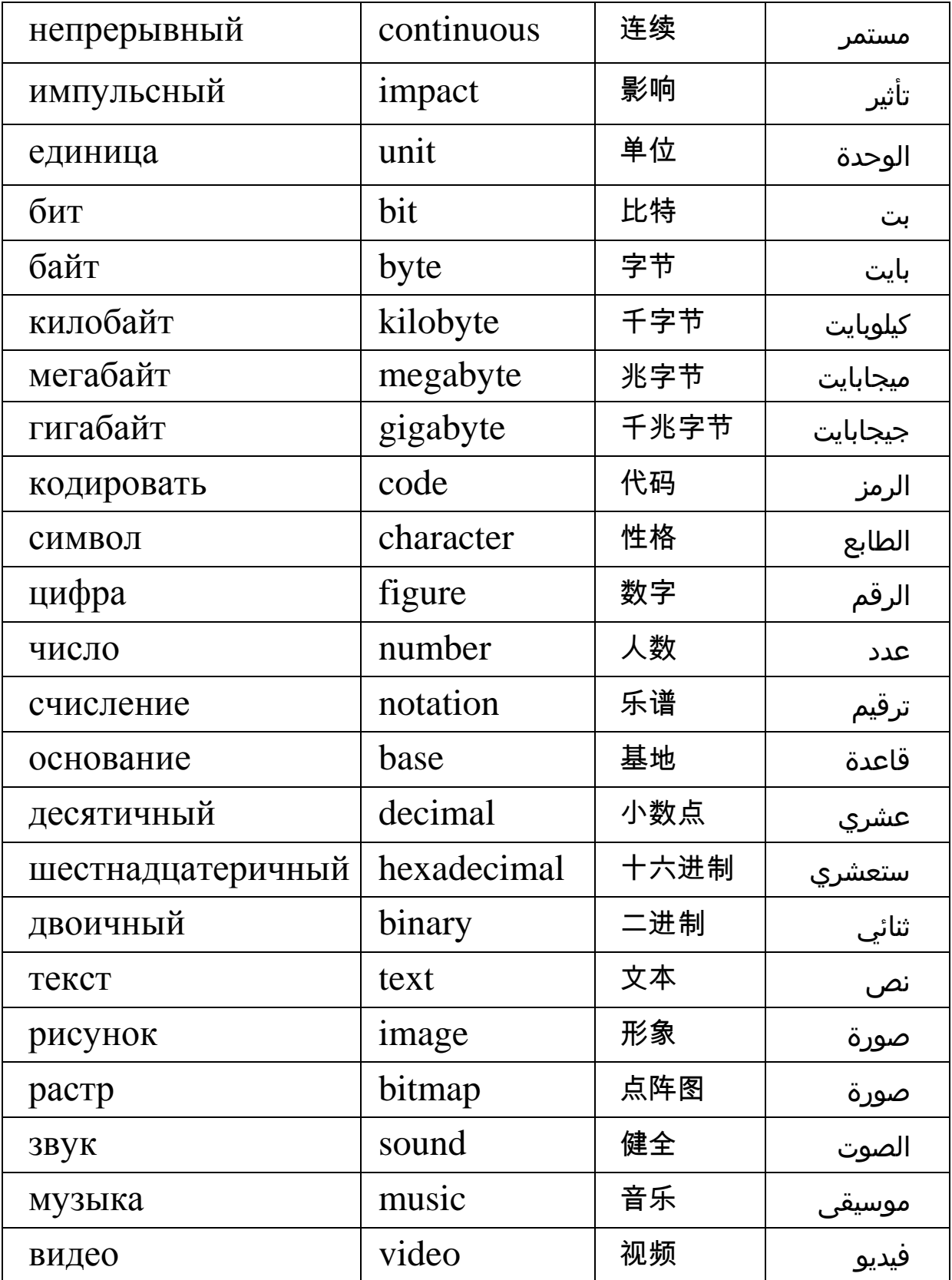

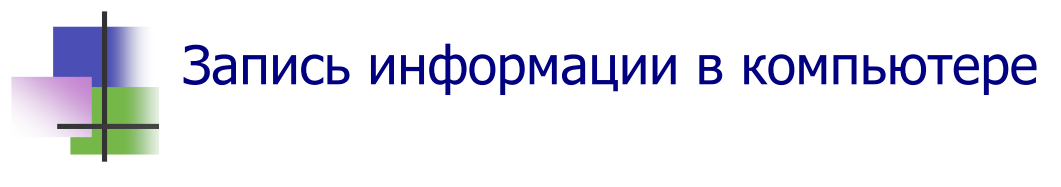

- Современный компьютер это электронная вычислительная машина. Информация в нем записывается и обрабатывается *с помощью электрических сигналов*.
- Компьютер использует *импульсные* сигналы. Такой сигнал может быть, и его может не быть (Рис. 2.1).

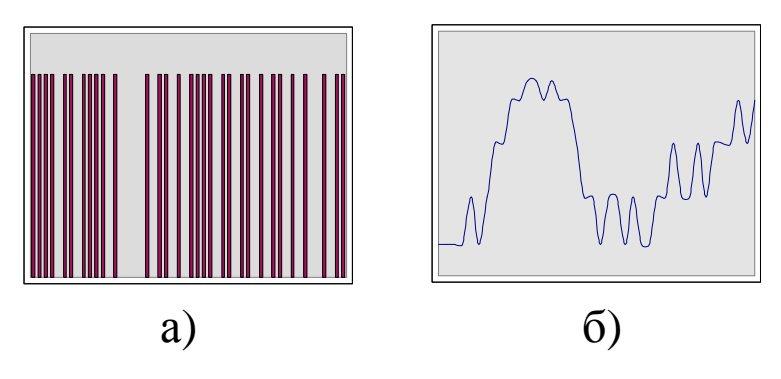

Рис. 2.1 Разные виды сигналов: а) Ипмпульсный сигнал компьютера; б) Непрерывный сигнал телефона

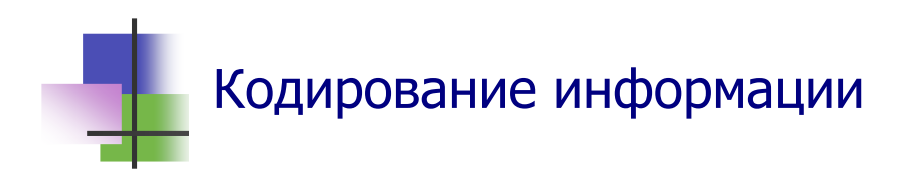

- Представление информации с помощью символов из данного набора называется *кодированием*.
- Набор символов, который используется для кодирования, называется *алфавитом*.
- Компьютер использует алфавит

### **{0, 1}**,

который состоит из двух цифр 0 и 1 (сигнала НЕТ или сигнал ЕСТЬ).

- В математике с помощью цифр 0 и 1 записывается любое двоичное число.
- Поэтому *информация в компьютере кодируется двоичными числами*.

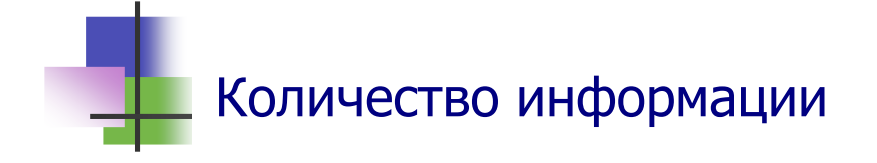

- *Количество информации* это количество символов, которые используются для ее кодирования.
- Единицами количества информации являются:
	- o *Бит* содержит один символ алфавита {0; 1}. Это минимальная единица количества информации.
	- o *Байт* единица количества информации в системе СИ:

## **1 байт = 8 бит**

- o *Килобайт* = 2<sup>10</sup>байт = 1024 байт (*1Кбайт = 1K*);
- o *Мегабайт* = 2<sup>10</sup>Кбайт = 1024 Кбайт (*1Мбайт = 1М*);
- o *Гигабайт* = 2<sup>10</sup> Мбайт = 1024 Мбайт (*1Гбайт = 1G*);
- o *Терабайт* = 2<sup>10</sup> Гбайт = 1024 Гбайт (*1Tбайт = 1T*);
- o *Петабайт* = 2<sup>10</sup> Тбайт = 1024 Тбайт (*1Tбайт = 1P*);
- o *Экзабайт* = 2<sup>10</sup> Пбайт = 1024 Пбайт (*1Эбайт = 1E*).

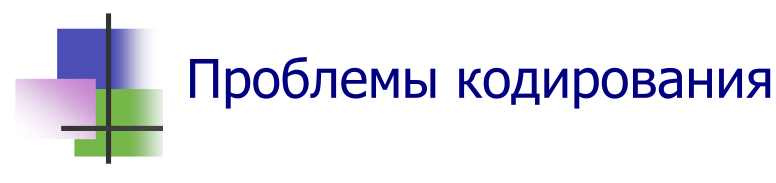

- Чтобы закодировать информацию для компьютера, надо записать ее с помощью *двоичных чисел*. Для этого:
	- o *Числа* записывается в двоичной системе счисления.
	- o Буквы *текста* и другие символы нумеруются целыми числами, а затем используются двоичные коды номеров символов. *Но как можно кодировать китайский текст?*
	- o Код цифрового *изображения* может содержать несколько миллионов частей – растров. Каждый растр кодируется несколькими целыми числами. *Но что делать, если изображений очень много?*
	- o Для показа 1 сек. *видео* надо более 20 изображений. *Как можно закодировать двухчасовой фильм?*

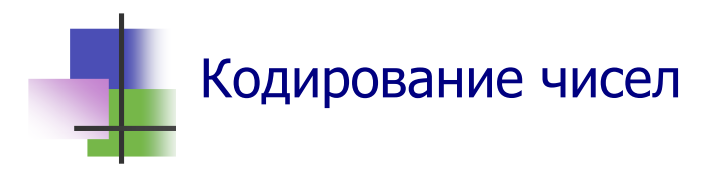

 *Десятичные числа* записываются с помощью цифр: 0, 1, 2,…,9. Мы знаем, что:

 $7325=7*10^3+3*10^2+2*10^1+5$ 

 *По такому же правилу* с помощью цифр 0 и 1 строятся и двоичные числа:

 $1001101_2 = 1*2^6 + 0*2^5 + 0*2^4 + 1*2^3 + 1*2^2 + 0 + 1 = 77^{10}$ ; 1001101 – это *двоичный код* числа 77.

Поэтому десятичные числа кодируются так:

Таблица 2.1

Двоичные коды десятичных чисел

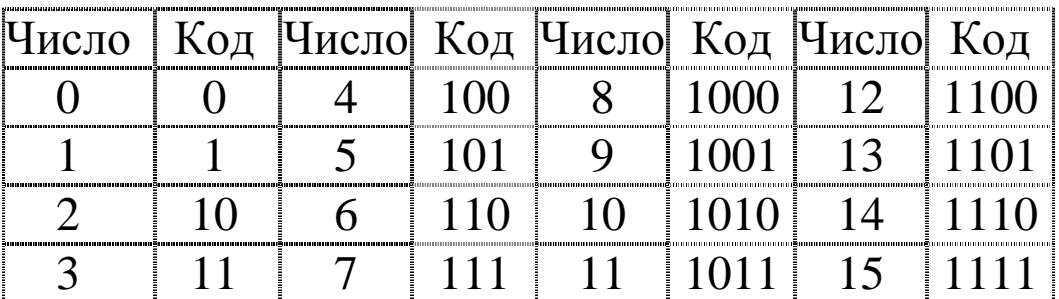

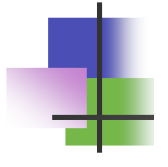

## Кодирование текста

- Символы алфавита нумеруются.
- Номера символов кодируются.
- Есть разные стандарты кодирования текстов:
	- o **ASCII** (*American Standard Code for Information Interchanging*) для MS-DOS и Интернета.
	- o **ANSI** (*American National Standards Institute*) для Windows.
- **В стандартах ASCII и ANSI можно сразу кодировать 256** разных символов.
- В этих стандартах цифры, знаки и английские буквы имеют одинаковые коды.

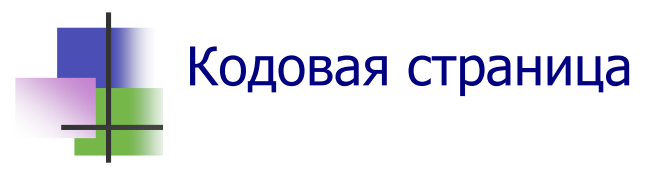

- В стандартах ASCII и ANSI первые 127 кодов с номерами **от 0 до 126** кодируют одинаковые *символы*:
	- o Знаки;
	- o Цифры;
	- o Английские большие и малые буквы;
	- o Символы управления выводом.
- Остальные 127 кодов с номерами **от 127 до 255** используются для кодирования *национальных алфавитов*.
- Эти 127 символов называются *Кодовой страницей*.
- Кодовая страница имеет имя и номер.
- Кодовая страница русского алфавита называется *Кириллицей.*
- Кириллица имеет номера: **866** в ASCII и **1251** в ANSI.

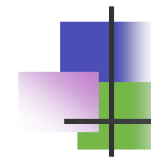

## Кодирование рисунков

Есть два основных способа кодирования изображений:

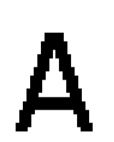

o **Растровая графика.** Она использует *растровую сетку*: на рисунок накладывается сетка, которая разбивает его на части – *растры*. Каждый растр имеет свой цвет и уровень яркости, которые кодируются числами.

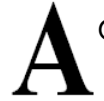

- o **Векторная графика** представляет рисунок через отрезки прямых, дуги и другие элементы. Эти элементы кодируются числами.
- Растровая графика имеет большой объем чем мельче сетка, тем больше надо запомнить данных для кодирования рисунка.
- Векторная графика применяется для изображения простых фигур.

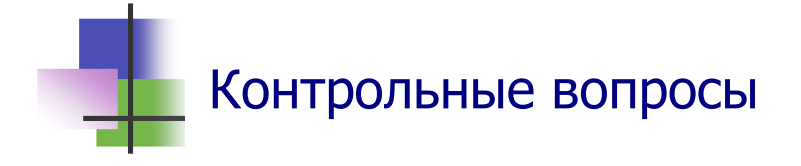

- 1. Какие единицы используются для измерения количества информации?
- 2. Что такое бит?
- 3. Что такое байт?
- 4. Что такое кодирование?
- 5. Почему двоичные числа используют для кодирования информации для компьютера?
- 6. Как кодируются числа?
- 7. Какой двоичный код имеет число 12?
- 8. Как кодируются цифры?
- 9. Как кодируется текст?
- 10. Что такое ASCII?
- 11. Что такое ANSI?
- 12. Что такое Кодовая страница?
- 13. Как называется кодовая страница русского алфавита?
- 14. Какой номер имеет Кириллица в ASCII?
- 15. Какой номер имеет Кириллица в ANSI?
- 16. Сколько бит информации используется для кодирования одной буквы?
- 17. Сколько байт информации используется для кодирования одной цифры?
- 18. Какие виды машинной графики Вы знаете?
- 19. Как кодирует рисунок векторная графика?
- 20. Что такое растровая сетка?
- 21. Что такое растровая графика?
- 22. Как кодируется музыка?
- 23. Как кодируется видео?
- 24. Что такое мультимедиа?

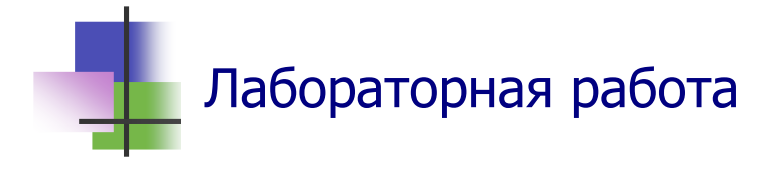

- 1. Включите компьютер.
- 2. Запустите программу для рисования Microsoft Paint с помощью кнопки **Пуск** на Панели задач. Программа находится в разделе **Стандартные** команды **Программы**.
- 3. В окне программы Microsoft Paint нарисуйте Государственный флаг своей страны. Для рисования и раскраски флага используйте Панели инструментов программы.
- 4. Рядом справа нарисуйте Государственный флаг Украины.
- 5. Под флагами напишите названия стран на русском языке. Воспользуйтесь для этого кнопкой **Текст** Панели инструментов программы.
- 6. С помощью инструмента **Карандаш** Панели инструментов программы напишите такой же текст на родном языке.
- 7. Покажите Вашу работу преподавателю.
- 8. Сохраните созданный Вами документ в личной паке.
- 9. Выключите компьютер.

## Практические задания

- 1. Записать в двоичной системе счисления заданное десятичное число.
- 2. Записать в десятичной системе счисления заданное двоичное число.
- 3. Запустить программу с помощью Панели задач.
- 4. Свернуть окно программы на Панель задач и восстановить его.
- 5. Нарисовать цветок с помощью программы Microsoft Paint.
- 6. Закрыть окно программы.

## **Тема 3. Структура компьютера**

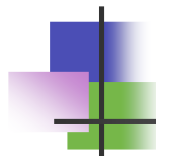

# Ключевые слова

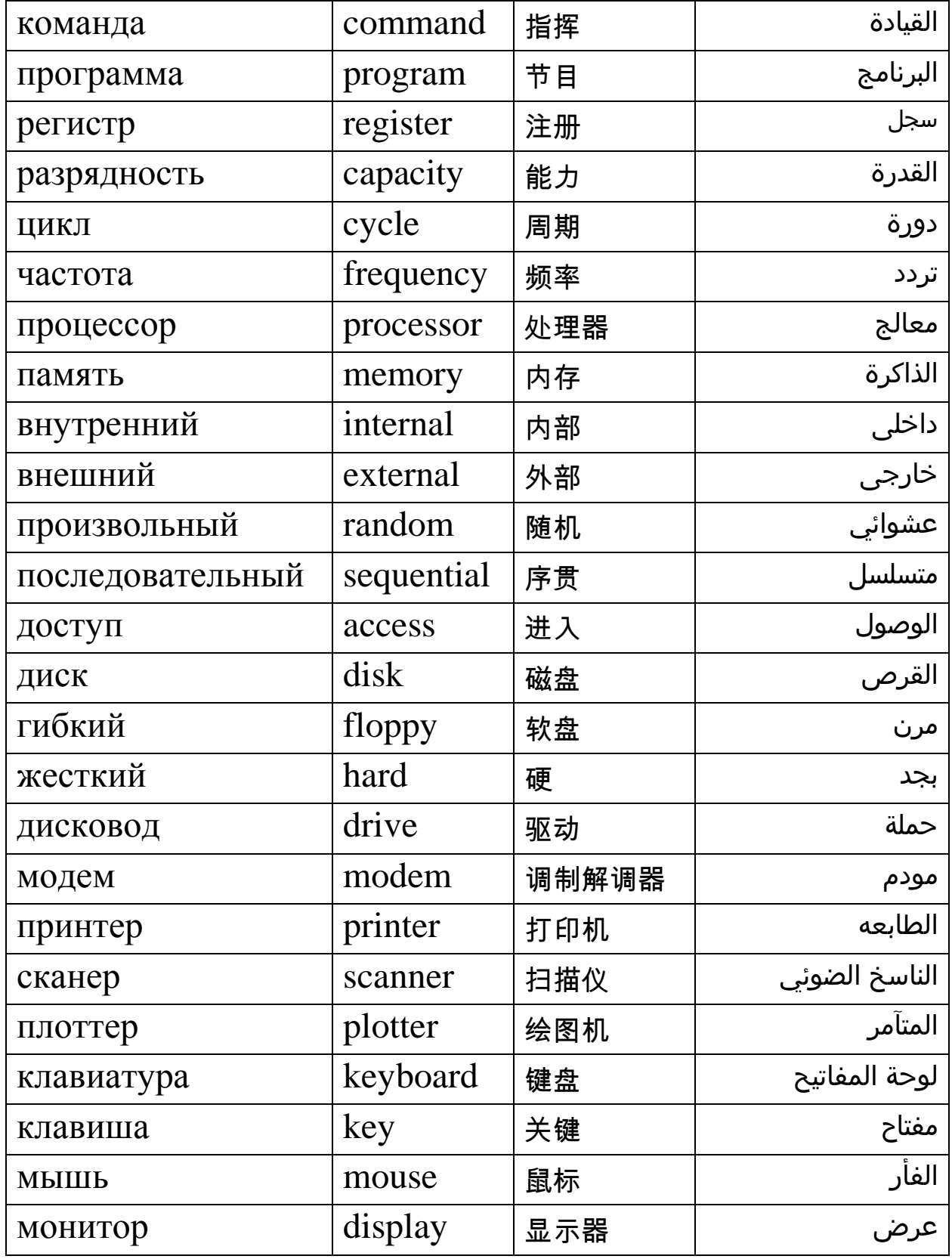

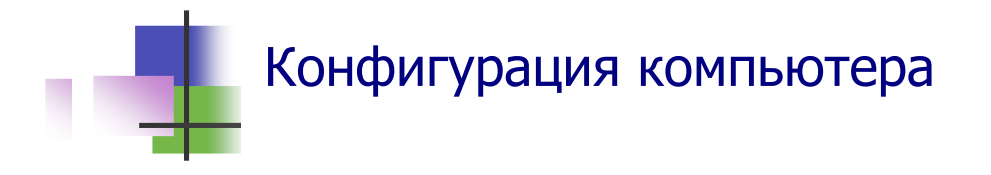

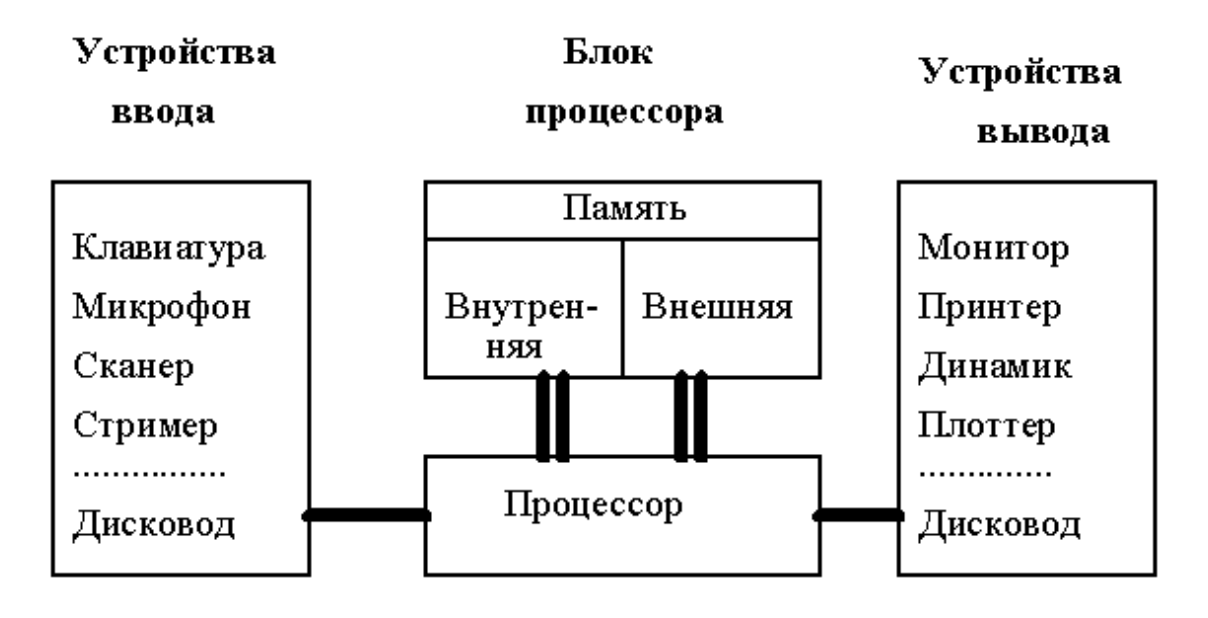

Рис. 3.1 Функциональная схема компьютера

- Толстые линии на схеме компьютера показывают *движение информации*.
- Разные компьютеры отличаются своими устройствами и их характеристиками.
- Отдельные устройства могут быть одновременно и устройствами ввода, и устройствами вывода:
	- o Дисковод для дискет;
	- $O$  Дисковод  $CD RW$ ;
	- o Модем
	- и другие.
- Характеристики устройств определяют возможности компьютера.
- Совокупность устройств, которые имеет компьютер, называется *конфигураций компьютера.*
- При покупке компьютера пользователь сам выбирает конфигурацию своего компьютера.

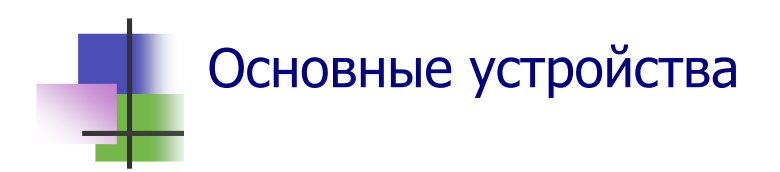

- Процессор Central Processing Unit - CPU
- Внутренняя память Random Access Memory - RAM
	- Внешняя память Hard Disk - HD
	- Устройства ввода/вывода  $Input/Output - I/O$

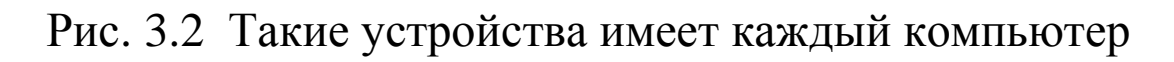

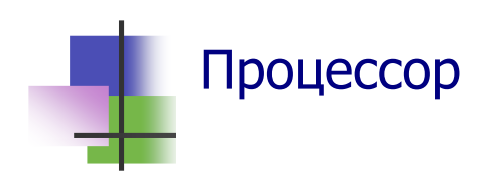

- *Процессор* (*центральный процессор CPU*) это основное устройство компьютера.
- Процессор *обрабатывает* информацию и управляет работой всех устройств компьютера.
- Процессор *выполняет* операции (*команды*) над отдельными байтами (иногда – битами) данных.
- Каждая операция выполняется за несколько шагов, которые называются *тактами*.
- Основной характеристикой процессора является такто*вая частота* – количество тактов, которые компьютер выполняет за 1 сек.
- Тактовая частота измеряется в герцах:

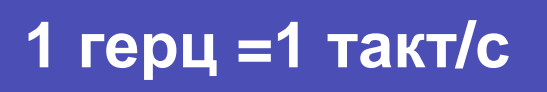

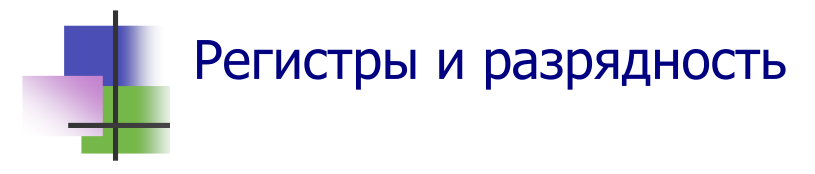

- Процессор обрабатывает данные в специальных устройствах – *регистрах*.
- *Разрядность компьютера* это количество двоичных символов, которые одновременно записываются в регистр.
- В разное время использовались компьютеры с разной разрядностью:
	- o *В 1990 году* использовались 16–разрядные компьютеры с операционной системой MS-DOS;
	- o *В 2005 году* использовались 32-разрядные компьютеры с операционной системой Windows;
	- o *Современные компьютеры* 64-разрядные.

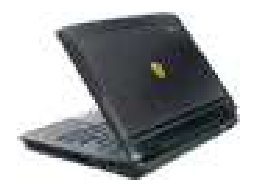

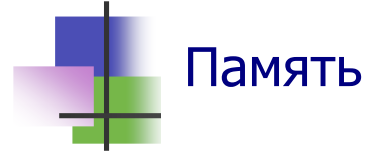

- В памяти компьютера записывается программа и *данные* – информация, которую обрабатывает компьютер.
- Программа и данные закодированы двоичными числами.
- Компьютер имеет два вида памяти:
	- o **Внутренняя память** (*оперативная память)* RAM (*Random Access Memory*) c быстрым доступом и небольшим объемом – до нескольких Гбайт;
	- o **Внешняя память** жесткий диск HD (*Hard Disk*)*,*  флэш-память и другие устройства c медленным доступом и большим объемом – сотни Гбайт.

# Принципы работы памяти

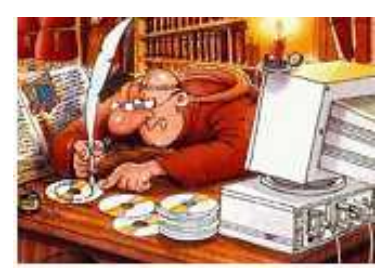

- **В RAM двоичный символ представляется током.**
- В устройствах внешней памяти используют *разные физические явления*:
	- o В дискетах и жестких дисках (HD) данные записываются с помощью *магнитных полей*.
	- o В оптических дисках (CD и DVD) данные записывают путем *разрушения поверхности* диска лазерным лучем.
	- o Во флэш-памяти данные записывают с помощью электрических *зарядов*.
- В ближайшие годы вместо флэш-памяти будут использовать *молекулярную память*, которая учитывает *расположение атомов* в материале.

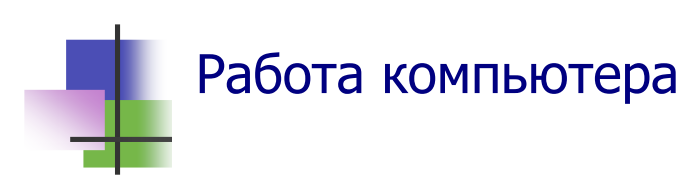

- Работа, которую выполняет компьютер, называется *задачей*.
- Пользователь дает задания компьютеру с помощью команд.
- *Команды* это обычные слова, которыми пользователь сообщает компьютеру, что надо делать.
- Компьютер может *воспринимать* только несколько десятков разных команд. Они очень простые.
- **Разные типы компьютеров имеют разные системы** *команд*.
- Система команд компьютера и правила их выполнения образуют *язык машины*.

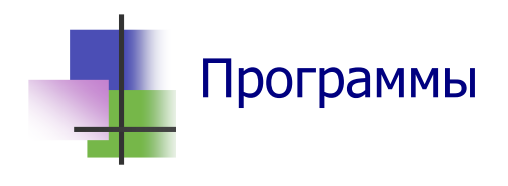

- Последовательность команд, необходимых для решения задачи, называется *программой*.
- Программы для решения практических задач бывают большими и содержат миллионы команд.
- Программы записывается в памяти компьютера. Компьютер *различает программы по именам*.
- Чтобы *запустить* программу начать выполнять ее, надо указать компьютеру имя программы.
- Имя программы может быть командой для ее запуска.

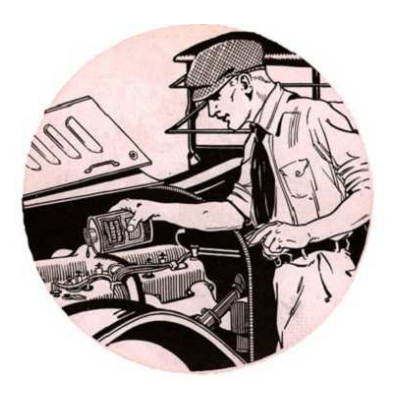

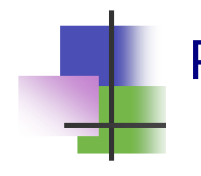

#### Работа программы

- Пользователь *не обязан знать* коды программы.
- Чтобы использовать программу, пользователь *должен знать*:
	- o *Имя программы*;
	- o *Задачу*, которую решает программа;
	- o *Входные данные* какую дополнительную информацию надо задать программе;
	- o *Формат входных данных* в какой форме надо задавать данные программе;
		- o *Формат выходных данных* в какой форме программа представляет результат.

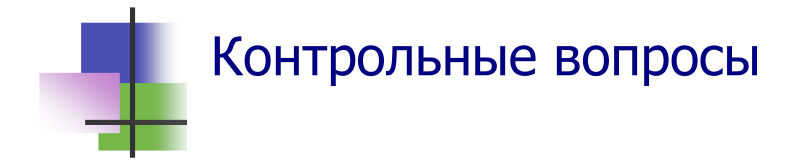

- 1. Что такое команды?
- 2. Что такое система команд компьютера?
- 3. Что такое входные данные?
- 4. Что такое выходные данные?
- 5. Как компьютер различает разные задачи?
- 6. Что такое конфигурация компьютера?
- 7. Зачем используют устройства ввода?
- 8. Зачем используют устройства вывода?
- 9. Что такое разрядность компьютера?
- 10. Что такое память компьютера?
- 11. Какие виды памяти Вы знаете?
- 12. Какие явления используются в оперативной памяти RAM?
- 13. Какие явления используются для представления данных на магнитном диске HD?
- 14. Какие явления используются для представления данных на оптическом диске CD?
- 15. Какие явления используются во флэш-памяти?
- 16. Что такое процессор?
- 17. Что такое такт?
- 18. Что такое тактовая частота компьютера?
- 19. Что такое дисковод?
- 20. Зачем используется модем?
- 21. Какую работу выполняет модем?
- 22. Зачем используется сканер?
- 23. Зачем используется мышь?

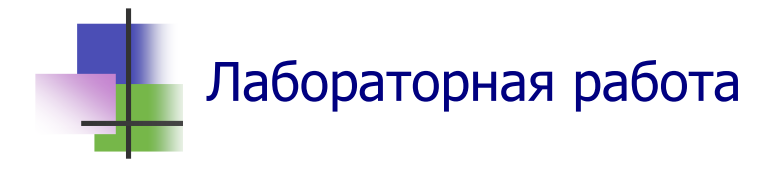

- 1. Запустите программу Trk.exe в папке KeyTrain.
- 2. Выберите в меню программы:

- Уровень мастерства – **Новичок**;

#### - Шрифт – **Русский**

и запустите программу с помощью меню команду Начать обучение.

После первого этапа работы программы нажмите клавишу **Esc** и с помощью команды Статистика посмотрите свой результат. Если Вы им удовлетворены, запишите его и продолжите работу программы с помощью команды Продолжить. Если нет – завершите работу программы и начните сначала. Для выхода в меню используйте клавишу **Esc**.

Выполните задание так, чтобы *средняя скорость* была не меньше 90, а *количество ошибок* – не больше 30%. Запишите и покажите преподавателю свой наилучший результат.

- 3. Выполните ту ж работу для английского шрифта.
- 4. Выполните ту ж роботу для уровня мастерства **Кандидат**.

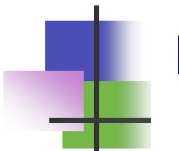

## Практические задания

- 1. Определить характеристики компьютера: тип процессора, тактовую частоту, объем оперативной памяти.
- 2. Определить количество и объем дисков на компьютере.
- 3. Определить конфигурацию компьютера.
- 4. Определить, может ли компьютер записывать данные во флэш – памяти.

## **Тема 4. Программы**

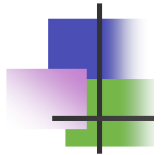

## Ключевые слова

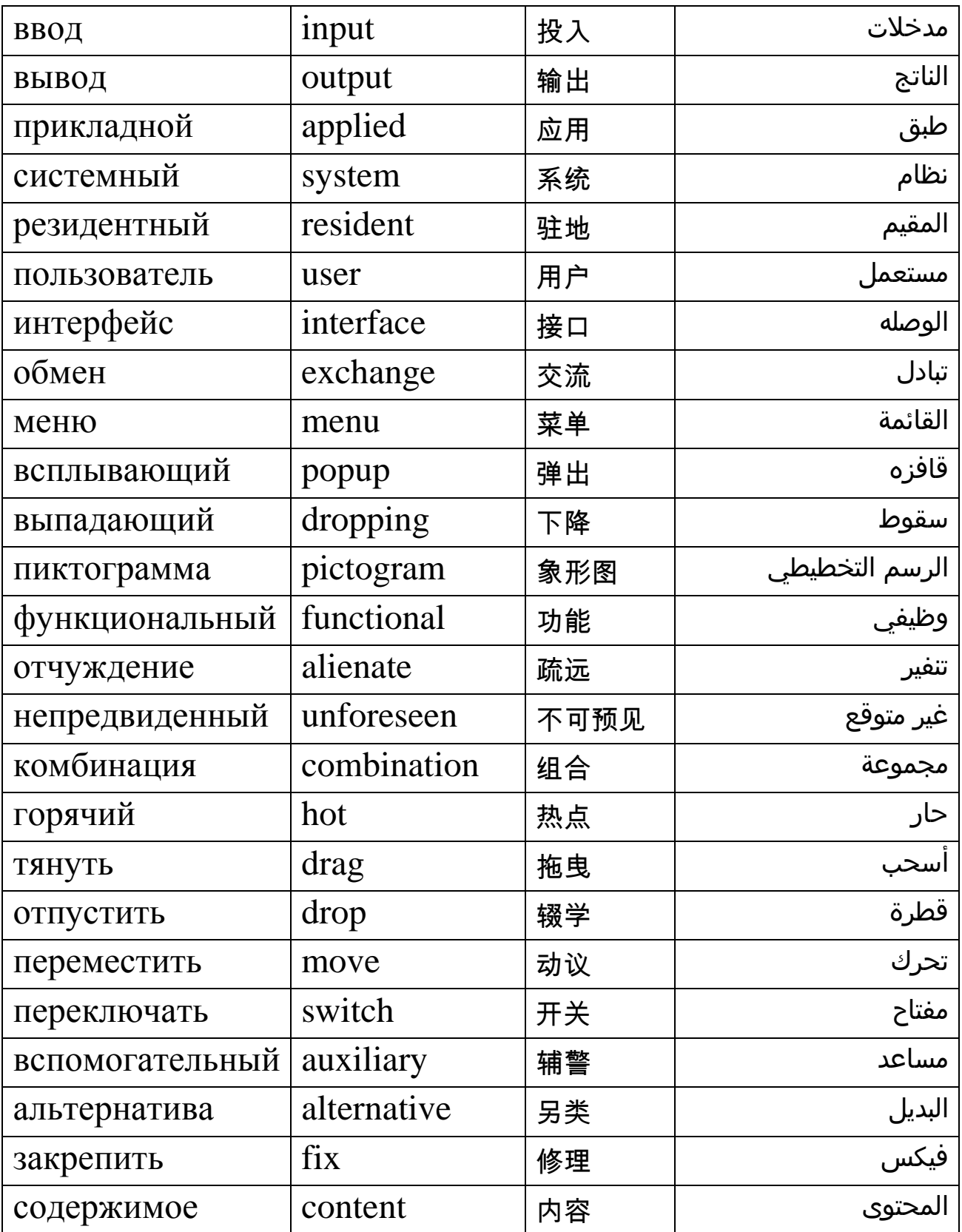

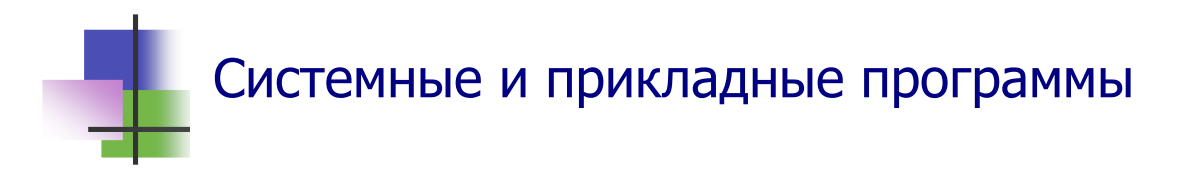

- Работа компьютера состоит в том, что он выполняет одну или несколько программ по заданию пользователя.
- Есть два типа программ:
	- o *Системные программы*, которые решают общие проблемы управления компьютером;
	- o *Прикладные программы*, которые решают конкретные проблемы пользователя – подготовка документов, вычисления, игры и другие.
	- Создание программ важная область деятельности человека.

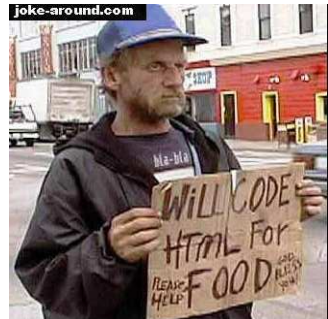

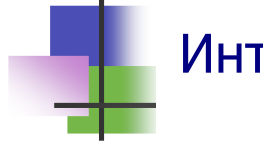

## Интерфейс

- *Интерфейс* это обмен данными между различными объектами.
- Интерфейсом называют также программы и устройства для обмена данными в компьютере:
	- o *Кабели*;
	- o *Разъемы*. Например, разъем *USB* для подключения устройств;
	- o *Схемы*. Например, *Bluetooth* для связи с мобильнім телефоном.
- *Пользовательский интерфейс* это обмен данными между компьютером и человеком – пользователем.

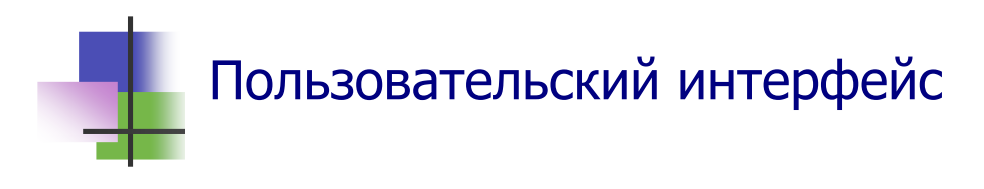

- Современный компьютер использует разные виды пользовательского интерфейса:
	- o *Графический интерфейс* осуществляется с помощью окон, мыши и ярлыков – рисунков на экране, которые обозначают разные объекты;
	- o *Курсорный интерфейс* задание компьютеру вводят с помощью курсора, в том числе и с помощью системы меню;
	- o *Командный интерфейс* задание компьютеру вводят с помощью специальных слов – команд;
	- o *Клавишный интерфейс* задание компьютеру вводят нажатием специальных клавиш на клавиатуре.

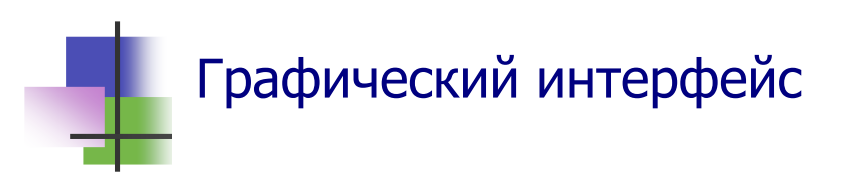

- Графический интерфейс является основным для современных компьютеров.
- Часто используется *оконный интерфейс* каждая программа выполняется в своем окне (Рис.4.1).
- Окно *открывается* при *запуске* программы и *закрывается*, когда программа заканчивает работу.

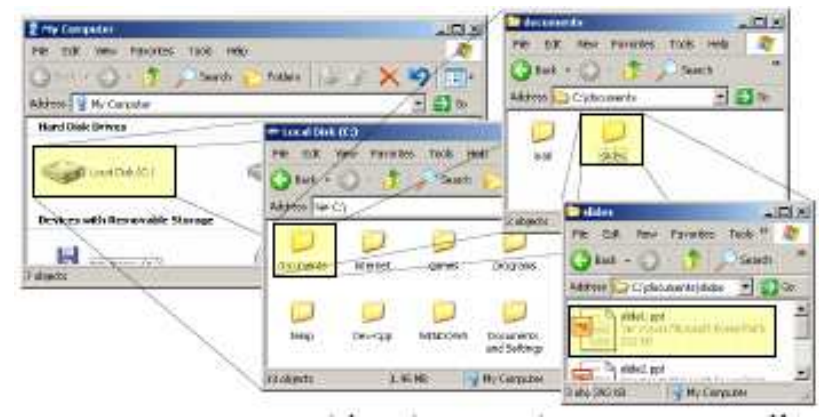

Рис. 4.1 Окна в системе Windows XP

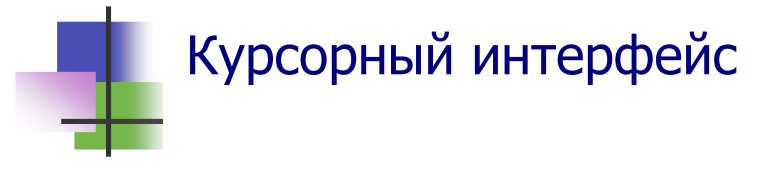

- Графический интерфейс выполняется с помощью курсора, который выделяет нужный объект на экране.
- *Курсор* это изображение, которое можно перемещать на экране с помощью мыши или специальных клавиш – клавиш управления курсором.
- Графический интерфейс является основным в системе Windows:
	- o Курсор выделяет нужный объект на Рабочем столе;
	- o Двойной щелчок клавишей мыши на объекте запускает программу, которая связана с этим объектом.

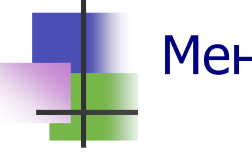

#### Меню

- Курсорный интерфейс используется в системе меню.
- **Меню** это список команд, которые компьютер может выполнить в данный момент.
- *Планка меню* это специальный курсор в меню, который выде-ляет активную команду.
- При выборе команды с многоточием (...) на экране появляется *выпадающее* (или *всплывающее*) меню со списком предлагаемых действий.

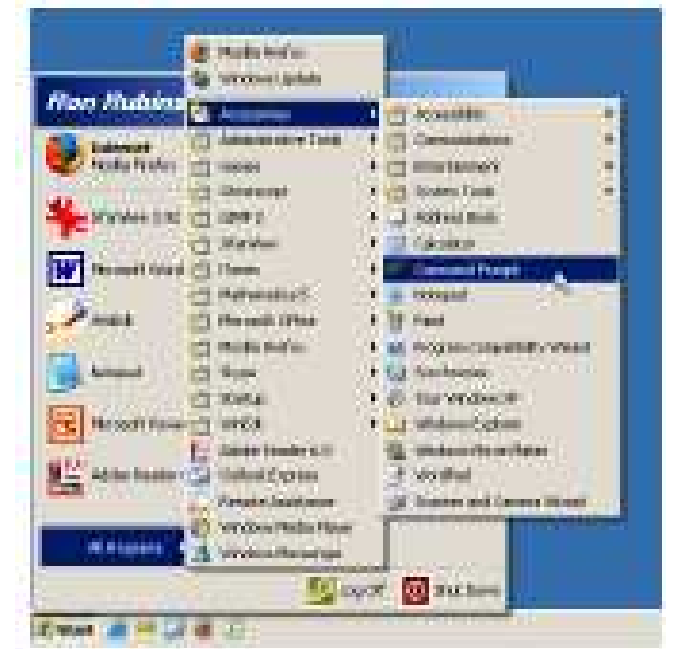

Рис. 4.2 Система меню кнопки **Пуск**

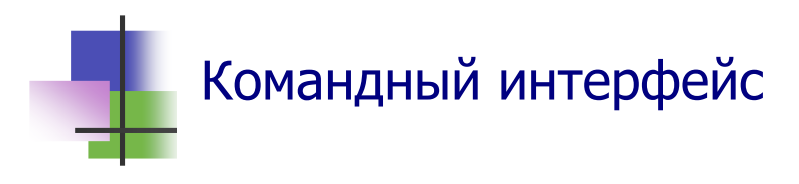

- Команды задаются в специальном окне о*кне Командной строки*.
- В системе Windows XP окно Командной строки вызывается командой cmd в окне команды **Выполнить** кнопки **Пуск**.
- В системе Windows Vista в кнопке **Пуск** есть команда Командное окно.
- Выход из окна Командной строки выполняется командой

exit.

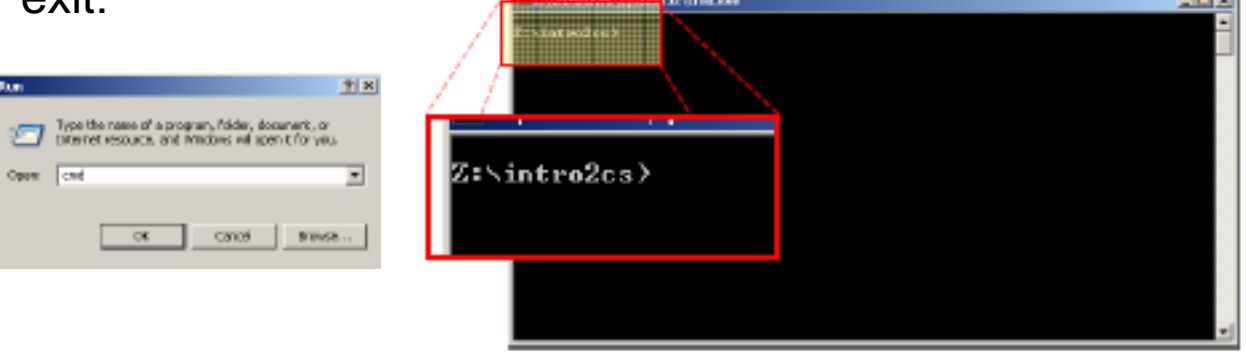

Рис. 4.3 Запуск окна Командной строки в Windows XP

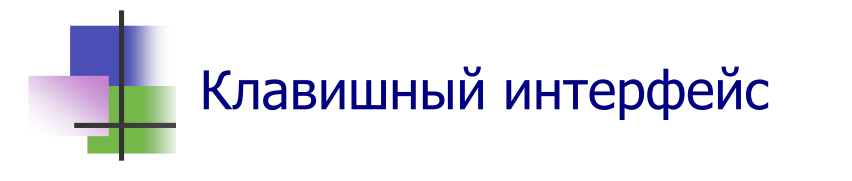

- Клавишный интерфейс основан на использовании специальных клавиш клавиатуры:
	- o Функциональных клавиш **F1**, **F2**,…,**F12**, действия которых устанавливаются в программах;
	- o Клавиши **Esc**, которая прекращает выполнение программы;
	- o Клавиши **Pause**, которая приостанавливает выполнение программы;
	- o Клавиши **PrintScreen**, которая запоминает в буфер изображение на экране

и других.

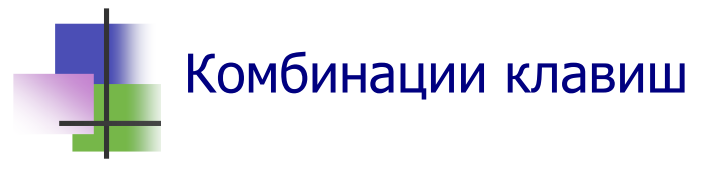

- Клавишный интерфейс использует также комбинации клавиш **Ctr**l или **Alt** с другими клавишами.
- В системе Windows используются такие комбинации:
	- o **Alt+F4** завершает процесс и закрывает его окно;
	- o **Ctrl+Z** отменяет последнее действие;
	- o **Ctrl+C** –копирует выделенный объект в буфер;
	- o **Ctrl+X** вырезает выделенный объект в буфер;
	- o **Ctrl+V** вставляет объект из буфера;
	- o **Alt+Ctrl+Del** завершает работу компьютера.

### Копирование и перемещение

- В графическом интерфейсе есть два способа перенесения информации:
	- o *копирование* (**Copy**) старый файл сохраняется, а на новом месте появляется его копия с теми же атрибутами;
	- o *перемещение* (**Move**)– на новом месте появляется копия файла, а старый файл уничтожается.

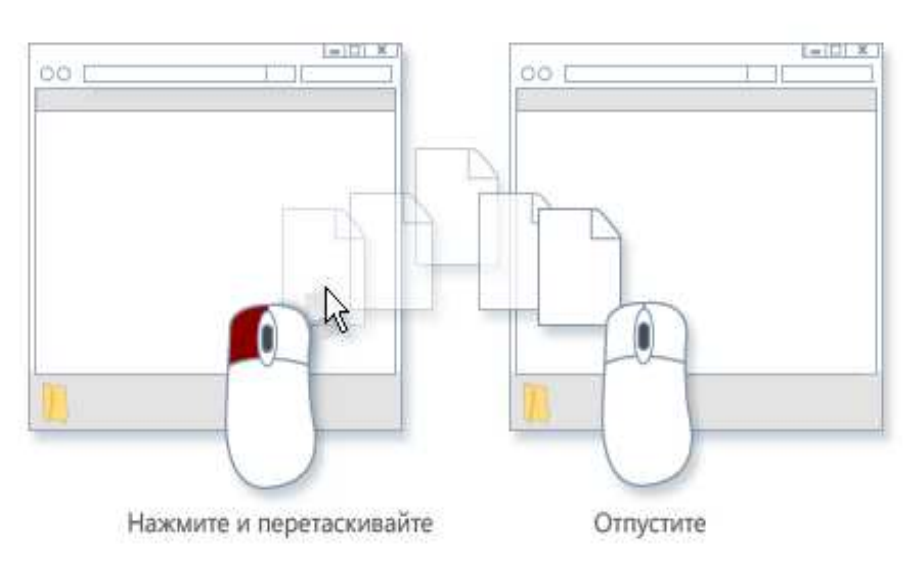

Рис 4.4 Метод drag-and-drop перенесения информации

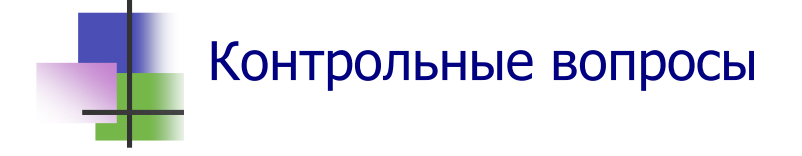

- 1. Что такое прикладная программа?
- 2. Что такое системная программа?
- 3. Что такое резидентная программа?
- 4. Что такое интерфейс?
- 5. Что такое интерфейс пользователя?
- 6. Какие виды интерфейса пользователя Вы знаете?
- 7. Что такое графический интерфейс?
- 8. Что такое ярлык?
- 9. Что такое курсор?
- 10. Как работает курсорный интерфейс?
- 11. Что такое меню?
- 12. Как выполнить команду меню?
- 13. Что такое клавишный интерфейс?
- 14. Что такое функциональные клавиши?
- 15. Какие клавиши используются для построения комбинаций клавиш, которые управляют компьютером?
- 16. Какая комбинация клавиш прекращает выполнение программы?
- 17. Какая клавиша запоминает в буфере изображение экрана?
- 18. Что такое командный интерфейс?
- 19. Куда вводятся команды при командной интерфейсе про работе в системе Windows?
- 20. Чем отличается копирование от перемещения данных?
- 21. Что такое буфер?
- 22. Что такое интерфейс drag-and-drop?
- 23. Как предотвратить перемещение объекта при копировании его из папки в папку методом drag-and-drop?

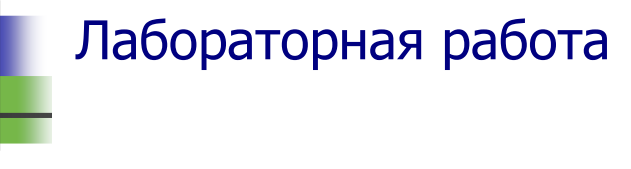

- 1. Запустите программу Microsoft Word и введите в новый документ русский текст: "Я уже умею вводить текст в компьютер. Сейчас я буду учиться, как записать этот текст в файл и на дискету".
- 2. Если в тексте есть подчеркнутые слова, то это значит, что в них есть ошибки. Исправьте их. Для этого к каждому подчеркнутому слову подведите курсор и нажмите правую кнопку мыши. Компьютер сообщит Вам, какую ошибку он обнаружил и подскажет, как исправить ее.
- 3. С помощью кнопок управления окном выйдите из программы.
- 4. Откройте программу "Мой компьютер" с помощью ярлыка на Рабочем столе. С помощью этой программы войдите в Вашу личную папку и выделите щелчком мыши созданный файл.
- 5. Скопируйте созданный Вами файл на дискету. Для этого надо:
	- а) вставить дискету в дисковод;
	- б) выделить файл;
	- в) щелчком правой кнопки мыши вызвать уточняющее меню папки;
	- г) в уточняющем меню выбрать и выполнить команду Отправить по адресу Диск А;
	- д) вынуть дискету из дисковода.
- 6. С помощью команд меню правой кнопки мыши скопируйте созданный файл в папку Work, которая должна быть в том же каталоге, что и Ваша личная папка.
- 7. Удалите созданный файл из папки Work в **Корзину** методом drag-and-drop.
- 8. Очистите Корзину.
- 9. Покажите Вашу работу преподавателю.
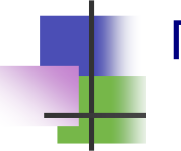

#### Практические задания

- 1. Выбрать в меню команду и выполнить ее.
- 2. Выделить объект на Рабочем столе.
- 3. Выполнить программу, связанную с ярлыком на Рабочем столе.
- 4. Скопировать объект в буфер с помощью мыши.
- 5. Вырезать объект в буфер с помощью мыши.
- 6. Вставить объект из буфера с помощью мыши.
- 7. Скопировать объект в буфер с помощью системы меню.
- 8. Вырезать объект в буфер с помощью системы меню.
- 9. Вставить объект из буфера с помощью системы меню.
- 10. Скопировать объект с помощью комбинации клавиш.
- 11. Вырезать объект с помощью комбинации клавиш.
- 12. Вставить объект из буфера с помощью комбинации клавиш.
- 13. Включить и выключить вспомогательную числовую клавиатуру.
- 14. Закрепить ввод больших букв.
- 15. Закрыть окно с помощью комбинации клавиш.
- 16. Свернуть окно на Панель задач с помощью кнопок управления окном.
- 17. Восстановить окно, свернутое на Панель задач, с помощью уточняющего меню.
- 18. Закрыть окно с помощью кнопок управления окном.
- 19. Скопировать файл методом drag-and-drop.
- 20. Переместить файл методом drag-and-drop.
- 21. Выключить компьютер с помощью комбинации клавиш.

#### Тема 5. Операционные системы

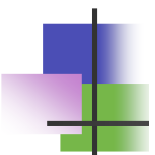

#### Ключевые слова

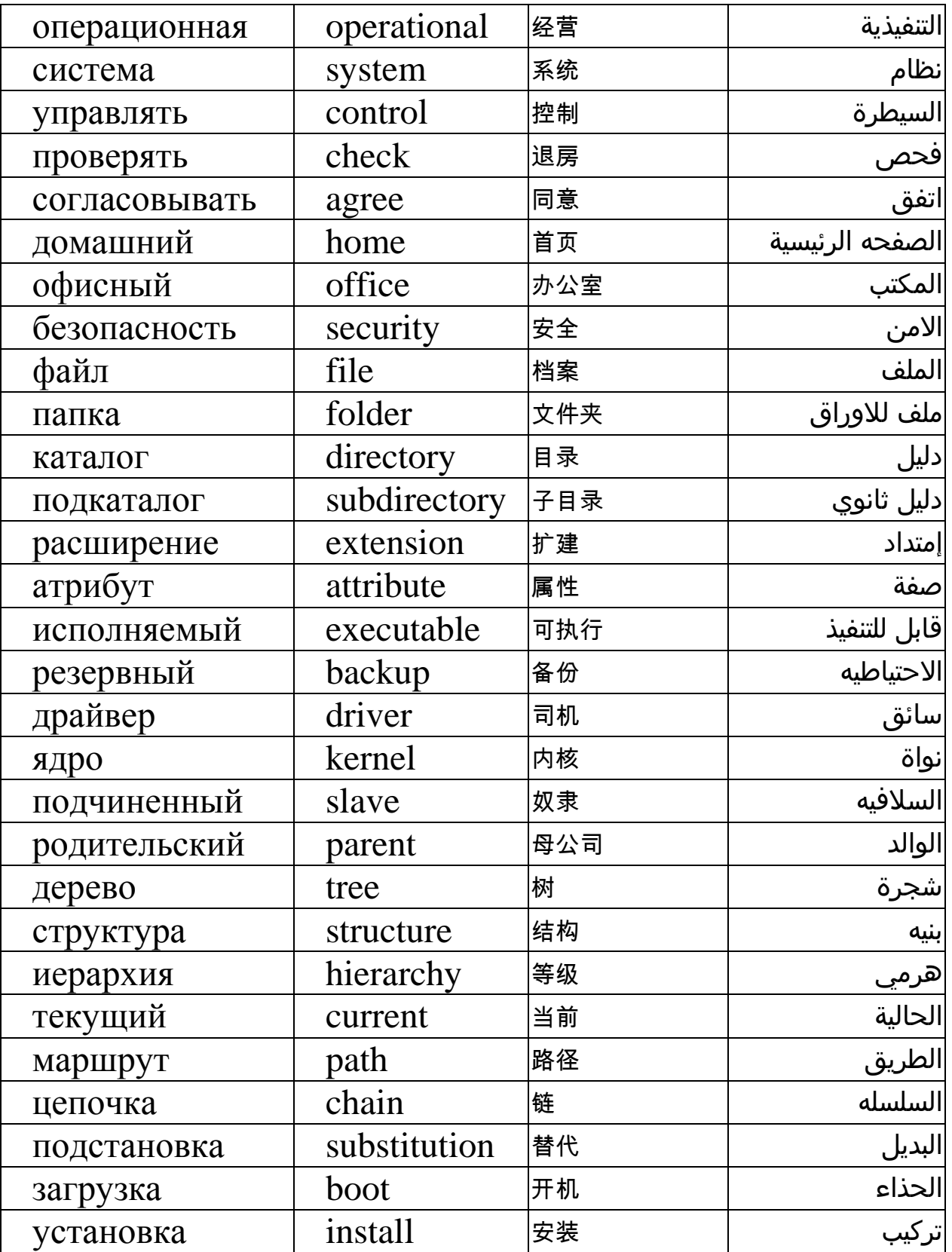

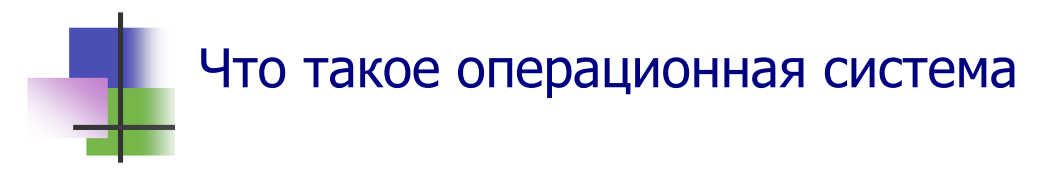

- *Операционная система* (ОС) это программа, которая управляет работой компьютера и всех его устройств.
- При выполнении программы на компьютере операционная система:
	- o Обеспечивает *связь между программой* и устройствами компьютера;
	- o Обеспечивает *связь с другими компьютерами* в сети;
	- o *Вводит и выводит* данные;
	- o *Контролирует и согласовывает* работу всех устройств компьютера.

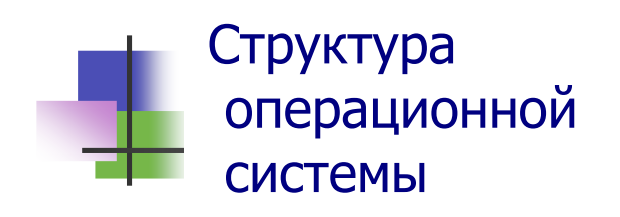

 Операционная система (ОС) – это набор программ. Программы ОС хранятся во внешней памяти. Они вызываются в RАМ, а потом выполняются.

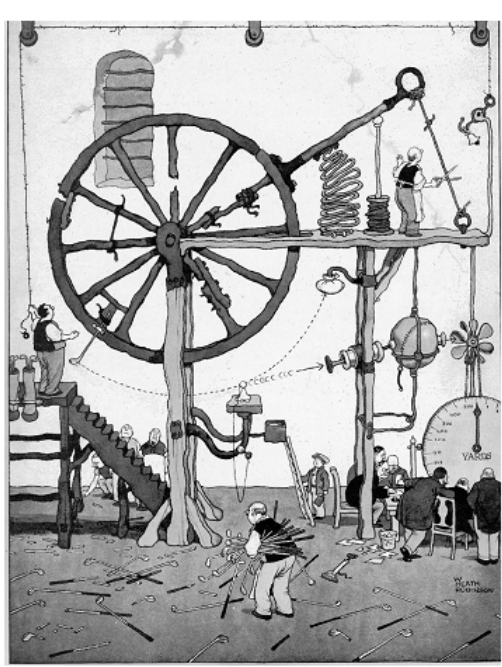

- Некоторые программы ОС постоянно находятся в RAM и работают. Это – *резидентные программы*.
- Резидентные программы образуют *ядро* ОС. Программы ядра запускается при включении компьютера и работают постоянно.
- Для связи с устройствами компьютера ядро использует *драйверы устройств*. Это программы, которые устанавливаются при подключении устройства к компьютеру и включаются в библиотеки программ ОС.

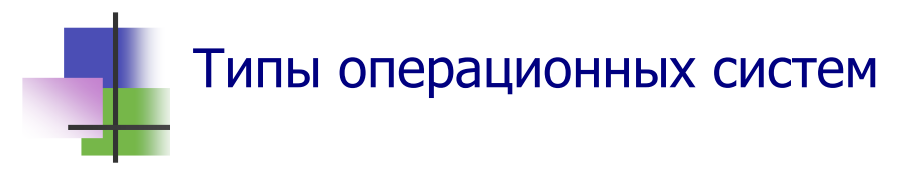

- Первой операционной системой для персональных компьютеров была MS-DOS (*Disk Operation System*).
- Разные типы компьютеров используют разные ОС.
- Компьютеры фирмы IBM и совместимые с ними чаще всего используют ОС Windows.
- Разные типы компьютеров могут использовать ОС Unix (Linux). Это универсальная ОС. Она написана на языке программирования С. Все компьютеры имеют компиляторы, которые переводят программы из языка С в машинные коды.

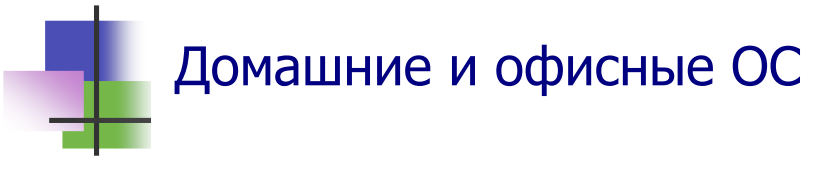

- Существуют домашние и офисные ОС для предприятий.
- *Домашние* ОС удобно использовать. Это системы:
	- o Windows 98;
	- o Windows XP Home Edition;
	- o Windows Vista Home Edition.
- **Офисные ОС надежно защищают данные, но требуют** больше ресурсов памяти и времени. Это системы:
	- o Windows 2000;
	- o Windows XP Professional Edition;
	- o Vista Professional Edition;
	- o Unix.
- Популярная Windows XP Home Edition требует:

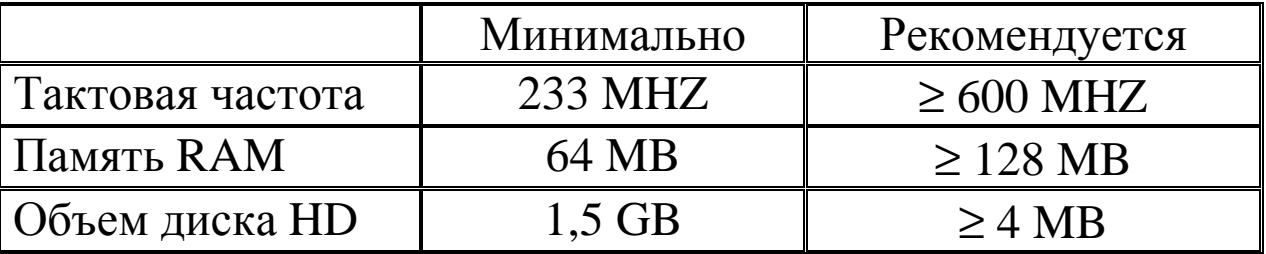

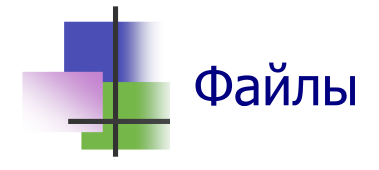

- Любая информация записывается на компьютере в виде файлов.
- Файл это именованный набор данных одного типа.
- Типы данных бывают двух классов:
	- Текстовые файлы, которые содержат только символы  $\Omega$ клавиатуры - буквы, цифры, знаки препинания;
	- о Бинарные файлы кроме текстовых символов могут содержать символы, которых нет на клавиатуре, но которые используются для управления компьютером.
- Операционная система различает файлы по именам.
- Для записи имени файла нельзя использовать символы (\*? "/|: <>) и некоторые другие.

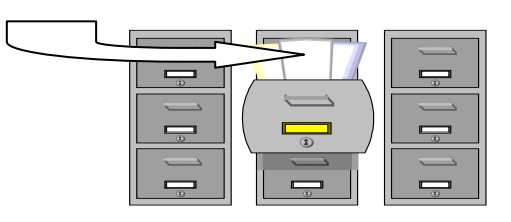

- Полное имя файла состоит из двух частей, которые разделены точкой. Например, Lesson1.doc.
- Первая часть имени (имя) идентифицирует файл и дается пользователем.
- Вторая часть имени расширение, указывает тип и назначение файла. Его нельзя выбирать произвольно.
- Популярные приложения для ОС Windows позволяют работать с файлами, которые имеют расширения:

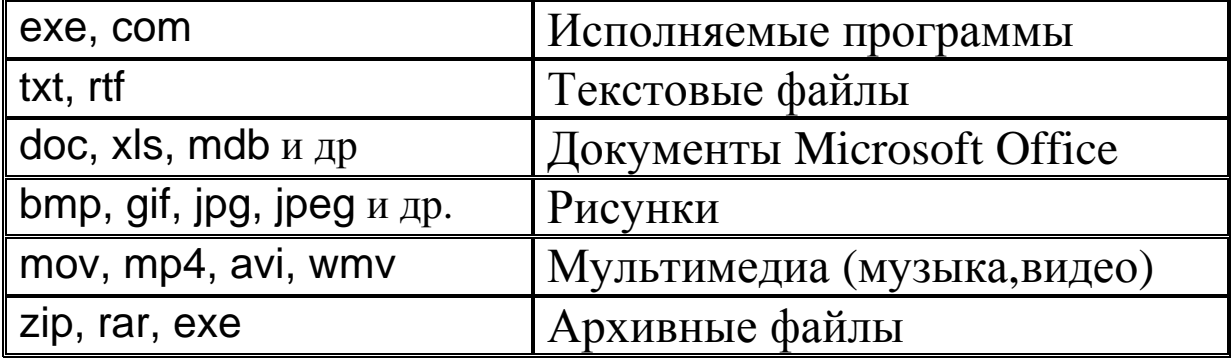

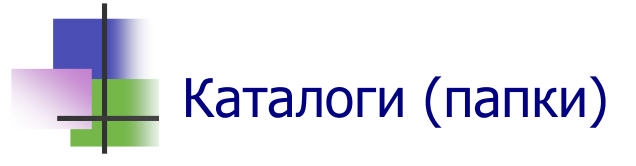

- Операционная система может объединять любое количество файлов и работать с ними как с одним объектом. Такое объединение файлов называется *каталогом*.
- В OC Windows каталог называется *папкой*.
- *Каталог это именованный набор файлов и других каталогов.*
- Имя каталога не имеет расширения.

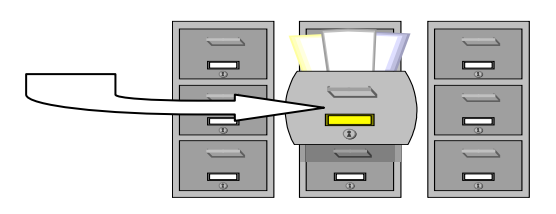

- Каталог может содержать внутри себя другой каталог.
- $\blacksquare$  Если А и В каталоги, и А содержит В, то А называется *родительским каталогом*, а В – *подчиненным каталогом*.
- Каталог, который не имеет родительского каталога, называется *корневым каталогом*.
- Каталоги образуют иерархическую систему *дерево файлов.*
- В каждый момент времени пользователь работает с файлами какого-нибудь одного каталога. Такой каталог называется *текущим* каталогом.

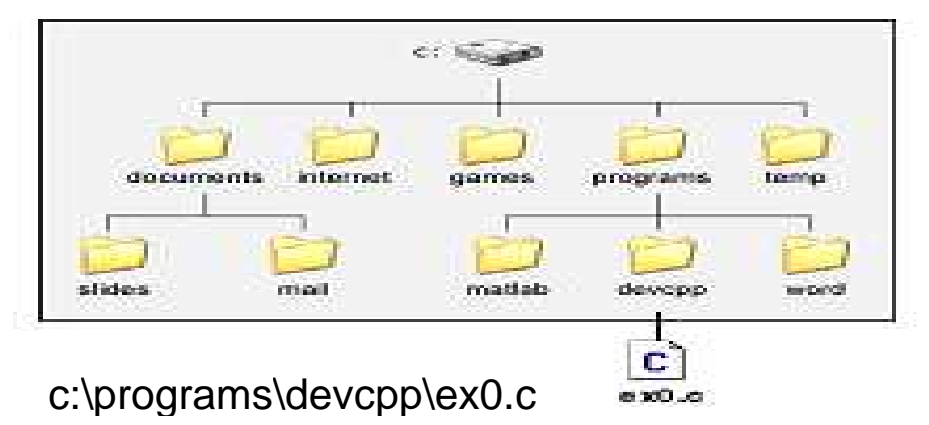

Рис. 5.1 Дерево каталогов на диске С и маршрут файла.

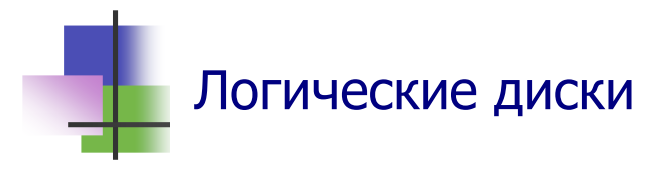

- Компьютер может иметь несколько дисков (жестких дисков, дисков CD, CD, DVD, флэш-дисков и др.) на разных дисковых устройствах. Это – *физические диски*.
- Операционная система работает с логическими дисками.
- *Логический диск это некоторый объем внешней памяти, где размещаются каталоги и файлы.*
- Внешнюю память компьютера разбивают на логические диски для того, чтобы информация, которая не используется программой, не была случайно испорчена.
- ОС различает логические диски по именам.
- В ОС Windows имя диска обозначается одной английской буквой: A, B, C, D …
- Диск может иметь также другое (альтернативное) имя, которое записано на нем.
- Сама операционная система записана на одном из дисков. Такой диск называется *системным*.

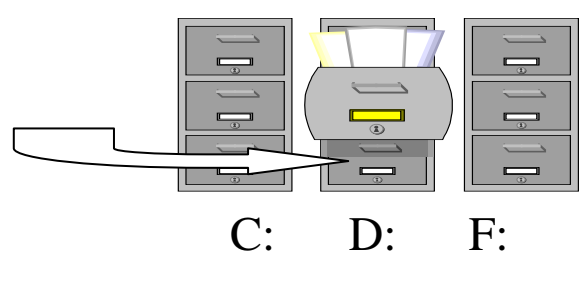

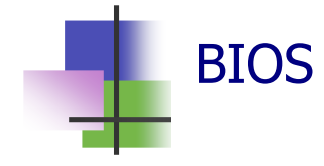

- Связь между операционной системой и устройствами выполняет *базовая система ввода-вывода BIOS*.
- Программы BIOS записаны на микросхемах системной платы и устройств. Они запускаются при включении компьютера, проверяют устройства и передают управление программам ядра ОС.

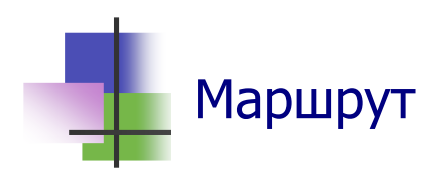

- При описании файла для ОС надо указать *маршрут файла* – цепочку подчиненных каталогов, последним из которых является каталог, который содержит файл.
- При описании файла маршрут записывается как префикс имени файла. При этом двоеточие **(..)** обозначает родительский каталог для текущего каталога, где находится программа, которая использует такое описание.

#### **Пример 1**. Запись:

```
..\..\documents\slides\slide1.ppt
```
указывает маршрут из каталога devcpp к файлу slide1.ppt – подняться на два уровня вверх в дереве каталогов, а затем перейти в каталог documents, потом в каталог slides.

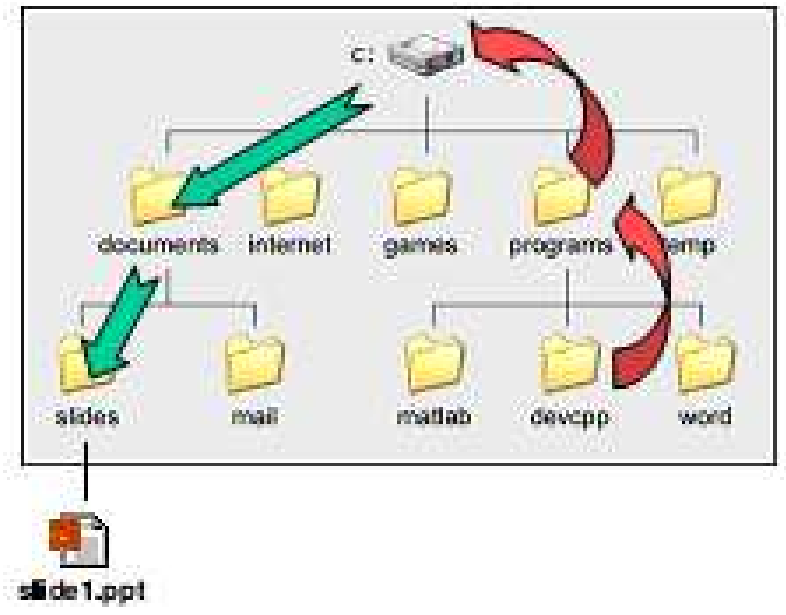

Рис. 5.2 Маршрут файла slide1.ppt из каталога devcpp Этот маршрут можно описать иначе:

```
C:\documents\slides\slide1.ppt 
Первый способ описания удобнее тем, что он не изменится, 
если все содержимое диска С поместить в новую папку.
```
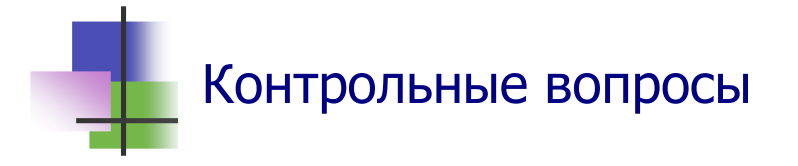

- 1. Что такое операционная система?
- 2. Что такое MS-DOS?
- 3. Что такое Windows?
- 4. Что такое Linox?
- 5. Какие операционные системы семейства Windows разработаны для использования на предприятиях?
- 6. Когда запускается операционная система?
- 7. Что такое файл?
- 8. Что такое расширение файла?
- 9. Что обозначает расширение файла?
- 10. Что такое атрибуты файла?
- 11. Какие данные содержит бинарный файл?
- 12. Какие расширения имеют файлы с исполняемыми программами?
- 13. Что такое каталог?
- 14. Что такое папка?
- 15. Что такое подкаталог?
- 16. Что такое родительский каталог?
- 17. Что такое подчиненный каталог?
- 18. Какой каталог называется корневым?
- 19. Что такое текущий каталог?
- 20. Что такое маршрут?
- 21. Что такое логический диск?
- 22. Что такое системный диск?
- 23. Что такое базовая система ввода-вывода BIOS?
- 24. Что такое ядро операционной системы?

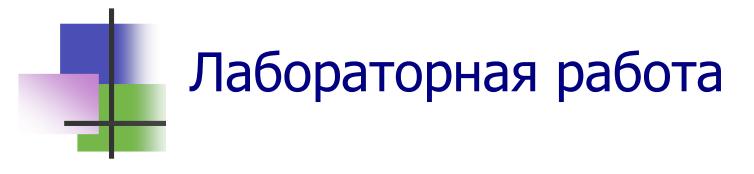

- 1. Прочитайте в Приложении 1 десять заповедей современного специалиста, которые разработаны в Институте компьютерной этики в США. Подумайте, согласны ли Вы с ними.
- 2. С помощью Поисковой системы ОС Windows найдите на компьютер файл ПисьмоМохамеда.doc и откройте его. Текст письма находится также в Приложении 2.
- 3. Сверните файл на Панель задач.
- 4. Прочитайте письмо и напишите в тетради ответ.
- 5. С помощью программы "Мой компьютер" войдите в личную папку и создайте в ней новый файл типа "Документ Microsoft Word".
- 6. Запишите в этом файле текст Вашего письма Мохамеду и сохраните его в личной папке.
- 7. Сверните файл с Вашим письмом на Панель задач.
- 8. Покажите Вашу работу преподавателю.
- 9. Закройте все открытые файлы.

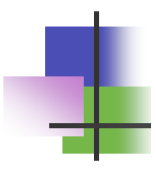

#### Практические задания

- 1. Определить маршрут Вашей личной папки.
- 2. Определить имя и размер родительского каталога для Вашей личной папки.
- 3. Определить количество файлов родительского каталога для Вашей личной папки.
- 4. Определить размер папки и количество файлов в ней.
- 5. Упорядочить файлы в папке.
- 6. Определить атрибуты файла.
- 7. Найти в компьютере нужный файл.

# **Тема 6. Работа с дисками**

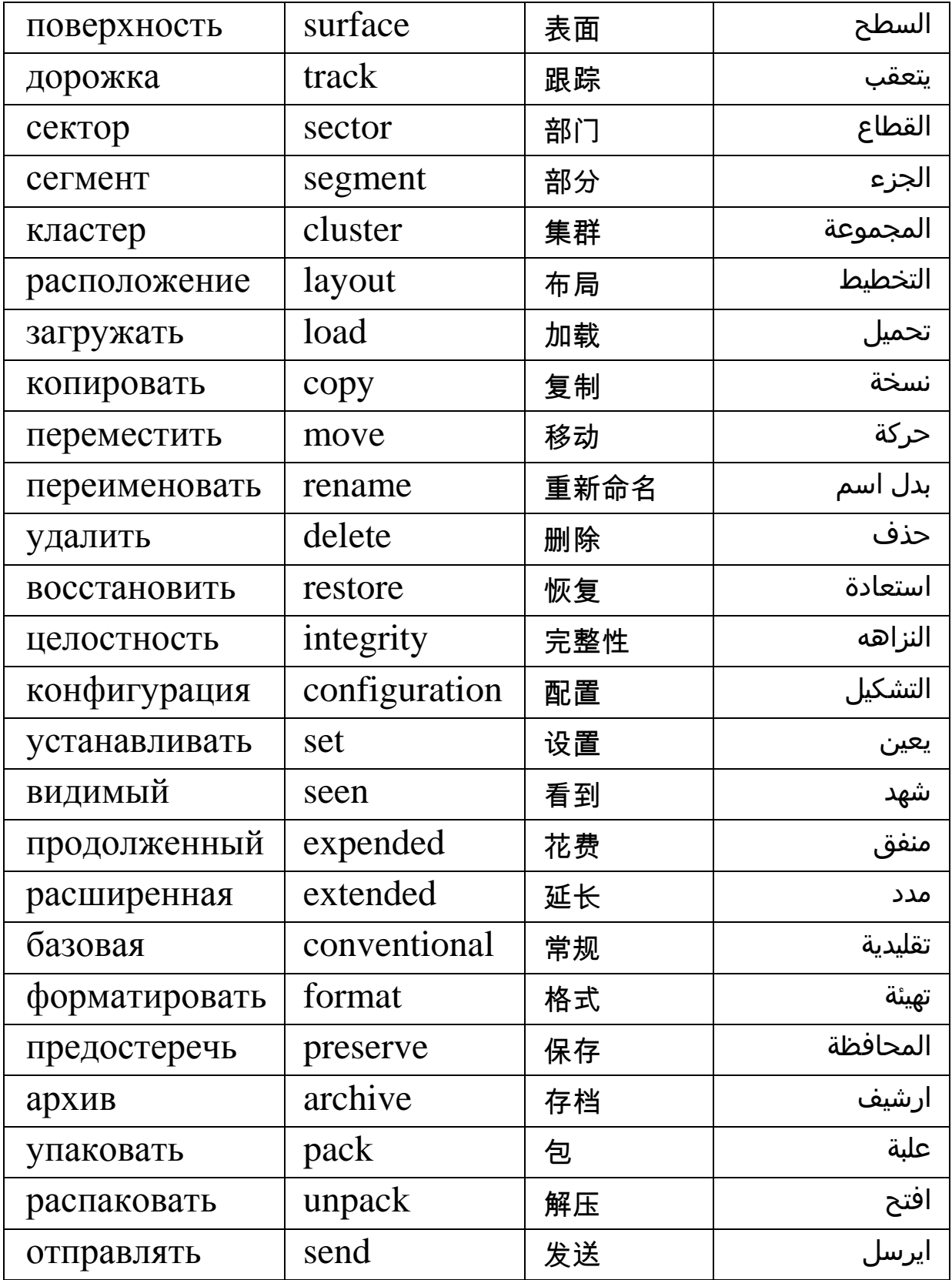

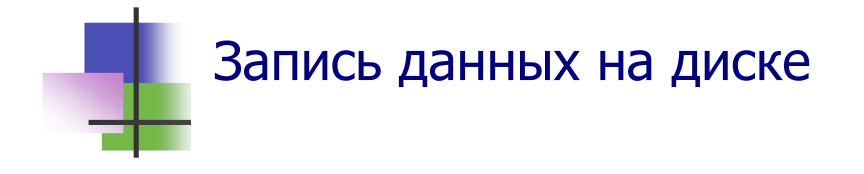

- Компьютеры используют диски в качестве устройств внешней памяти.
- Информация на всех дисках записывается одинаково.
- Поверхность диска разделена магнитными записями на концентрически кольца - *дорожки* и радиально – на *сектора*.
- Так весь диск оказывается разбитым на отдельные участки – *сегменты*.
- Обычно размер сегмента равен 512 байт.
- Дорожки нумеруются, начиная с 0.

#### Таблицы расположения файлов

- Операционная система записывает файл на диск и читает его оттуда порциями – кластерами.
- Все кластеры диска имеют одинаковый размер. Обычно этот размер кратный 512К.
- Кластеры нумеруются подряд, начиная с 0.
- Кластеры одного файла могут быть записаны в разных местах диска.
- Расположение кластеров каждого файла на диске записывается в *таблице расположения файлов*.
- Вместе с таблицей на диске записывается ее копия для восстановления таблицы при сбое машины.
- Таблица расположения файлов и ее копия записываются на нулевой дорожке диска.

**Размер кластера=Размер диска/Длина адреса**

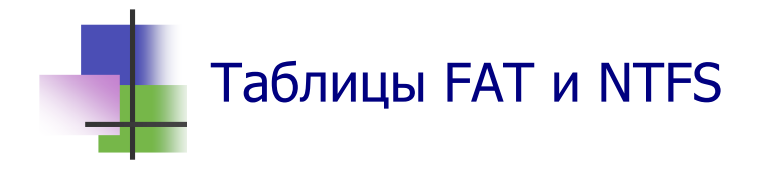

- Домашние и офисные ОС используют разные таблицы расположения файлов.
- Домашние ОС используют таблицу FAT (*File Allocation Table*):
	- o Windows 95 таблицу FAT16 из  $2^{16}$  кластеров;
	- o Windows 98,  $XP ra\overline{o}m\mu$ ү FAT32 из  $2^{32}$  кластеров.
- В таблице FAT для каждого кластера файла записывается адрес и номер следующего кластера.
- Офисные ОС (Windows NT, 2000, XP) используют таблицу NTFS (*New Technology File System*) из 2<sup>64</sup> кластеров. В таблице NTFS записывается также право доступа к файлу для каждого пользователя.

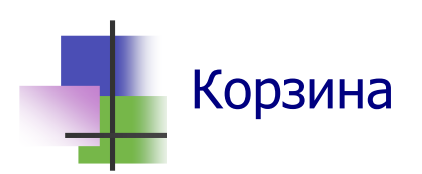

- Файлы, которые пользователь удаляет с компьютера, временно сохраняется в специальной папке – Корзине. Это позволяет восстановить файл в исходной папке, если окажется, что его удалили ошибочно.
- Файл в Корзине всегда можно восстановить вернуть в исходную папку.
- Чтобы окончательно удалить файлы с компьютера и освободить место в памяти, которое они занимают, необходимо *очистить* корзину – удалить файлы из корзины.
- Можно удалять из корзины отдельные файлы, а можно сразу очистить всю корзину.
- Операцинную систему можно настроить так, что она не будет сохранять файлы в Корзине.

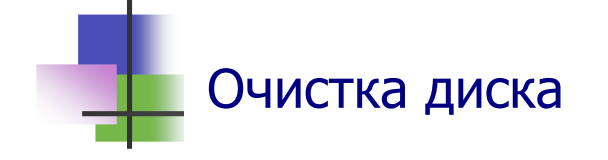

- При работе компьютер создает много вспомогательных файлов, которые не нужны после завершения программы или сеанса работы.
- Такие временные файлы часто (но не всегда!) имеют расширение .tmp.

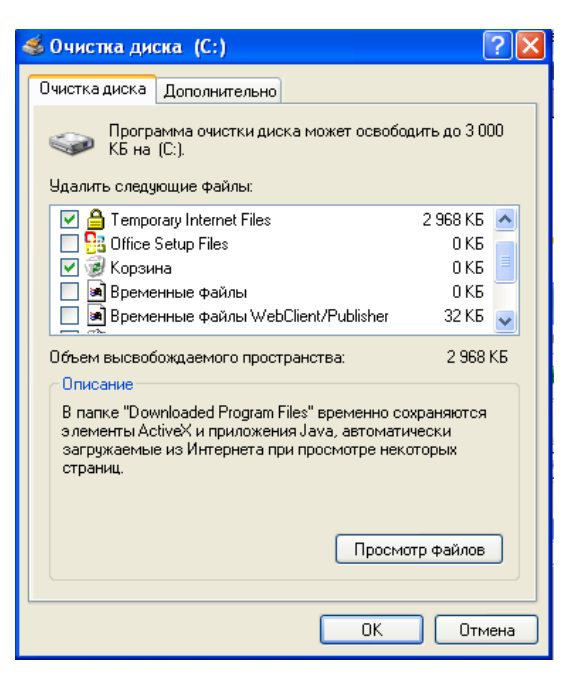

- Компьютер сам удаляет временные файлы, но не все и не всегда.
- Для удаления ненужных файлов используют программу "Очистка диска" из раздела **Служебные** папки **Стандартные** кнопки **Пуск**.

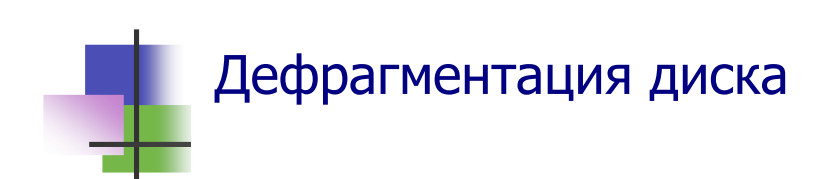

- Файлы на жестком диске разбиваются на части (фрагментируются) при сохранении или внесении в них изменений.
- Внесенные в файл изменения часто сохраняются в другом месте жесткого диска, удаленном от места расположения исходного файла. Изменения, которые вносятся позже, сохраняются в других местах. Со временем части файла разносятся по всему диску.
- Это замедляет работу компьютера, так как для открытия файла приходится считывать информацию из разных мест жесткого диска.

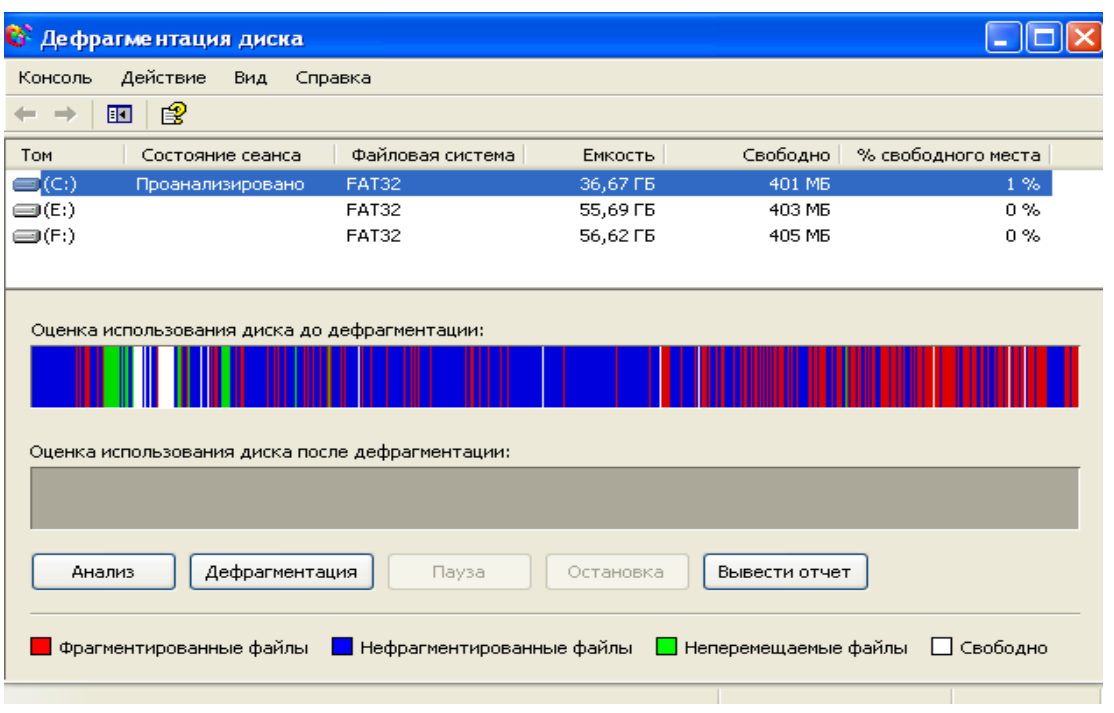

Рис. 6.1 Программы дефрагментации диска в Windows XP

- Программа дефрагментации диска (Рис. 6.1) собирает кластеры каждого файла в одно место. Это обеспечивает более эффективную работу компьютера.
- Программа дефрагментации работает по заданному расписанию, но ее можно запускать и вручную. Она может работать долго, иногда несколько часов.

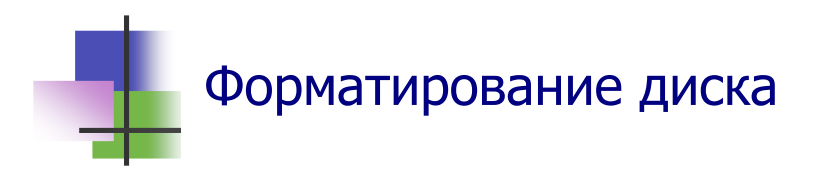

- Перед использованием диск его надо подготовить к работе – форматировать.
- При форматировании на диск записываются файл загрузки и таблицы размещения файлов FAT или NTFS.
- Оптические диски и дискеты форматируют перед продажей.
- Для форматирования дисков используют специальные программы, например Partition Manager.

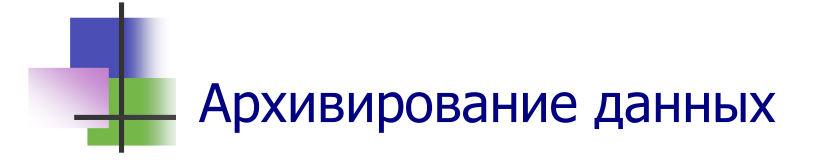

- Для рационального использования внешней памяти данные *сжимают* (*упаковывают*, *архивируют*) – сохраняют только значимую информацию.
- Архивирование используют большинство графических форматов – gif, jpeg и другие.
- Архивирование используется для передачи данных через Интернет. При этом увеличивается скорость передачи данных.

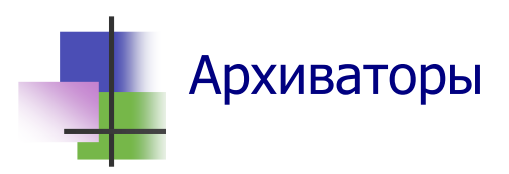

- Существуют разные способы сжатия информации и различные программы, которые это делают. Такие программы называются программами *архивирования файлов* или *архиваторами* (Рис. 6.2)*.*
- Они используются для создания архивных файлов.
- *Архивный файл (или архив)* это совокупность из одного или нескольких файлов, записанных в сжатом виде в один файл.
- Существуют архивные файлы разных типов: .zip, .rar, .tar и другие. Для их создания используются разные методы архивирования.
- Архиваторы используют также для извлечения файлов из архива – *распаковки* (*розархивирования*).
- Архивный файл может содержать и программу распаковки. Это – *самораспаковывающийся архив*. Он имеет расширение .exe.
- Многие операционные системы имеют встроенный архиватор.

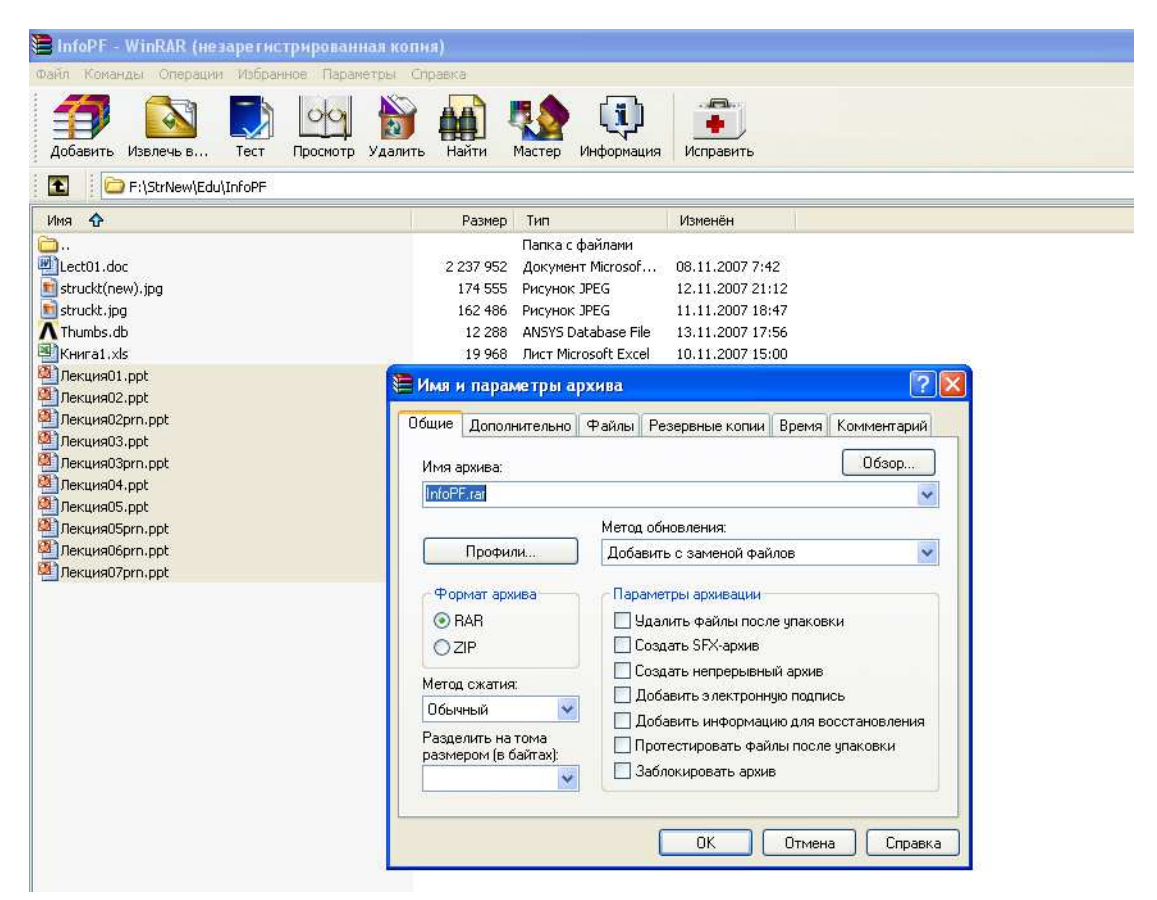

Рис. 6.2 Популярный архиватор WinRAR упаковывает файлы презентаций лекций

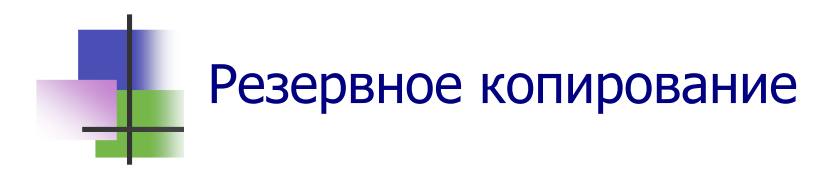

- Для того чтобы не потерять файлы, которые создаются, изменяются и хранятся на компьютере, надо регулярно выполнять их резервное копирование.
- Резервные копии файлов архивируют. Для этого можно использовать архиваторы.
- Современные ОС (Windows 2000, Vista и др.) имеют *Службу резервного копирования*, которая имеет встроенный архиватор и может работать автоматически по расписанию.
- *Резервное копирование на компьютерах в офисе и на производстве ОБЯЗАТЕЛЬНО*.

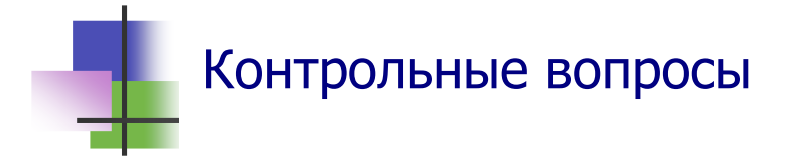

- 1. Как разбивается поверхность магнитного диска?
- 2. Что такое сегмент?
- 3. Какой размер имеет один сегмент?
- 4. Что такое кластер?
- 5. Как нумеруются дорожки диска?
- 6. Что такое таблицы FAT?
- 7. Где расположены таблицы FAT?
- 8. Что такое NTFS?
- 9. Чем отличаются таблицы FAT и NTFS?
- 10. Что такое файл загрузки?
- 11. Зачем используется Корзина?
- 12. Что такое временные файлы?
- 13. Зачем используется программа "Очистка диска"?
- 14. Что такое форматирование диска?
- 15. Можно ли восстановить информацию на диске после форматирования?
- 16. Что такое фрагментация файла?
- 17. Можно ли собрать вместе кластеры фрагментированного файла?
- 18. Что такое архивный файл?
- 19. Как узнать архивный файл?
- 20. Что такое самораспаковывающийся архив?
- 21. Зачем используются архивные файлы в Интернете?
- 22. Зачем выполняется резервное копирование?
- 23. Что такое Служба резервного копирования?
- 24. В каком виде сохраняют резервные копии файлов?

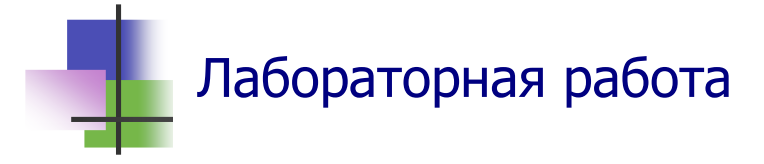

Цель работы. Научиться упаковывать и распаковывать фай-ПЫ.

Задание. Упаковать игру ALADDIN в архив, который можно записать на дискеты, перенести его в другую папку и распаковать там.

- С помощью поисковой системы ОС Windows найдите на  $1_{\ldots}$ компьютере папку, в которой есть файл Aladdin.exe.
- 2. В личной папке создайте временную папку Тетр.
- 3. Запустите программу WinRAR.
- 4. С помощью кнопки выбора над окном программы сделайте активной найденную папку.
- 5. Убедитесь, что в активной папке нет архивных файлов. Если архивы в папке есть, удалите их в Корзину. Общий объем файлов в папке не должен быть больше, чем 4 Мбайта.
- 6. С помощью команды раздела меню Файл выделите все файлы в папке для занесения их в архив.
- 7. С помощью кнопки Добавить Панели инструментов вызовите окно архивирования (Рис. 6.2) и укажите в нем:
	- а) Имя архива (Aladd.rar);
	- б) Формат архива (RAR);
	- в) Размер том (1 457 000 байт).
- 8. Выполните программу.
- Закройте программу WinRAR. 9.
- 10. Методом drag-and-drop скопируйте созданные архивные файлы из папки, которая была активной при архивировании, в подкаталог Тетр личной папки.
- 11. Раскройте в папке Тетр созданный архив. Для этого надо:
- а) Выполнить двойной щелчок на имени первого файла архива и тем самым войти в программу WinRAR;
- б)В окне программы WinRAR выделить архивные файлы;
- в) Распаковать архив с помощью кнопки **Извлечь** Панели инструментов архиватора.
- 12. Выйдите из программы WinRAR.
- 13. Запустите программу Aladdin.exe в личной папке Temp.
- 14. Покажите работу преподавателю.
- 15. Завершите работу компьютерной игры "Аладдин".
- 16. Выйдите из личной папки Temp.
- 17. Удалите личную папку Temp в Корзину.
- 18. Очистите Корзину.

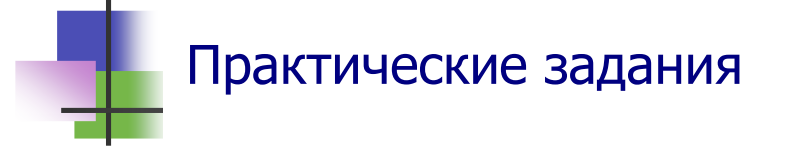

- 1. Форматировать дискету.
- 2. Определить размер кластера диска.
- 3. Очистить Корзину.
- 4. Запаковать заданные файлы в архив.
- 5. Извлечь файлы из архива.
- 6. Очистить диск.
- 7. Выполнить дефрагментацию диска.

#### **Тема 7. Компьютерные вирусы**

#### Ключевые слова

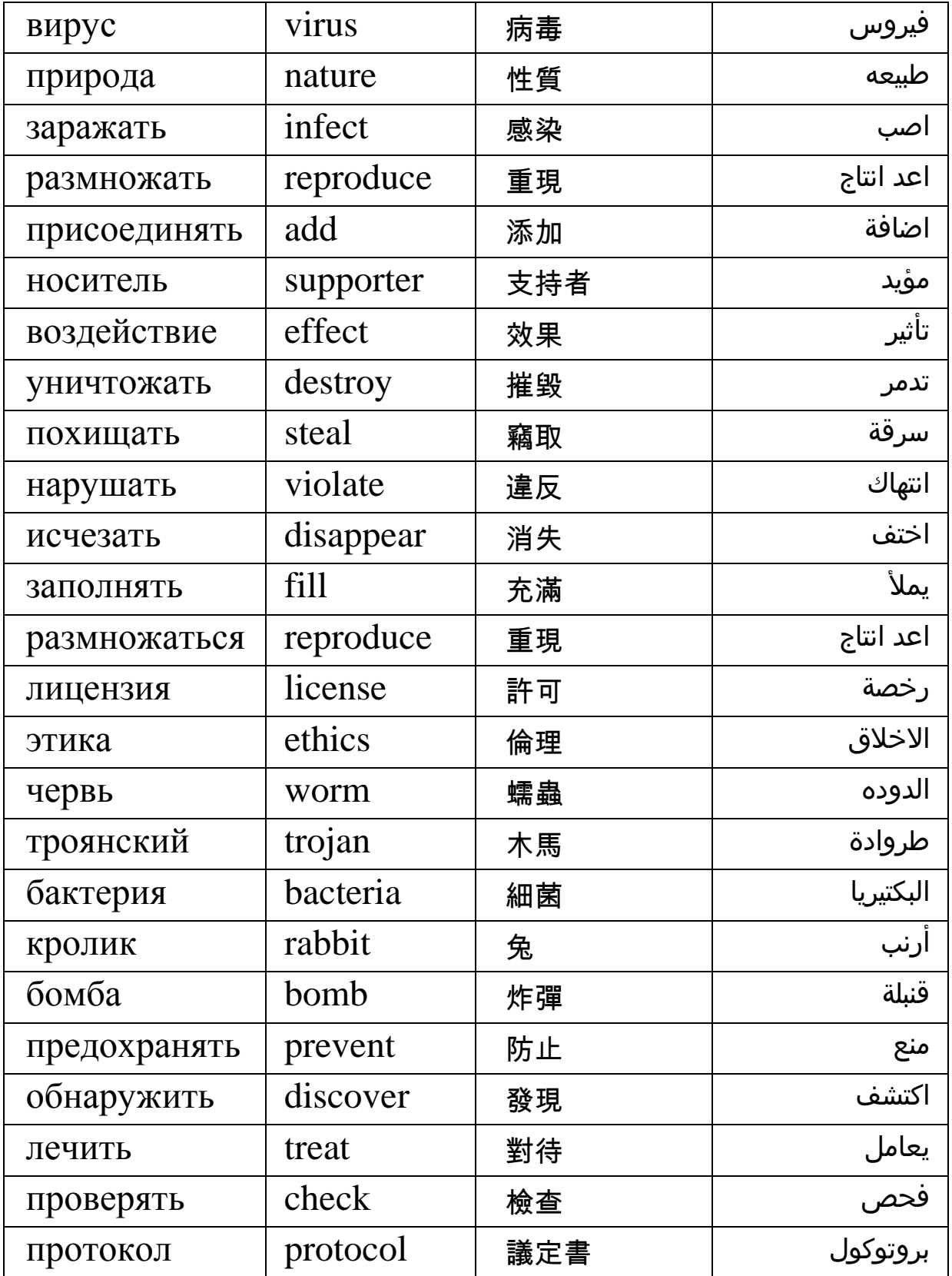

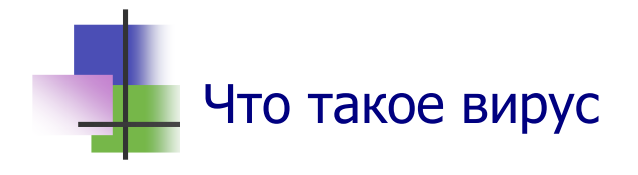

 Компьютерные вирусы – это программы, которые запускаются на компьютере без разрешения пользователя.

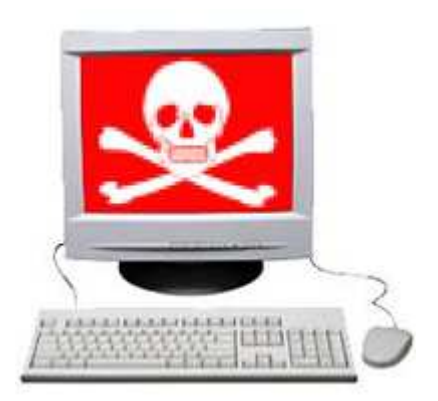

- Компьютерные вирусы самостоятельно размножают свой код. Они могут присоединять его к другим программам – *заражать* эти программы.
- Программы, которые заражены вирусом, становятся носителями вируса. При своей работе они заражают этим вирусом другие программы.

### Воздействие на компьютер

- Вирусы по-разному воздействуют на компьютер. Одни из них работают при каждом запуске зараженной программы. Другие ожидают некоторого события, после которого зараженная программа может, например, уничтожить саму себя и одновременно все файлы, которые доступны ей в данный момент времени.
- Не все вирусы опасны. Одни ограничиваются тем, что выводят на экран монитора какое-нибудь сообщение. Другие очень опасны. Они могут:
	- o Уничтожить всю или часть информации в компьютере, включая операционную систему;
	- o Похищать из компьютера важную информацию комерческого или личного характера: коды доступа к банковским счетам, контракты, деловые и личные письма;
	- o Нарушать работу компьютера.

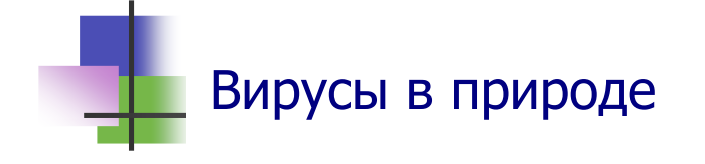

- Воздействия компьютерного вируса на компьютер похоже на воздействие биологических вирусов на живые организмы.
- Биологические вирусы нарушает информацию, которая находится в генетическом коде живой клетки. Вирус изменяет небольшой участок цепочки ДНК и РНК и захватывает управление жизненными процессами клетки.
- Так биологический вирус обеспечивает себе возможность свободно и неограниченно размножаться.

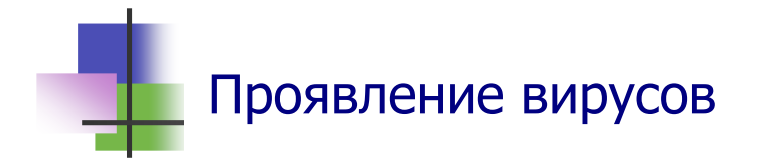

 Внешним проявлением заражения организма вирусом является болезнь всего организма.

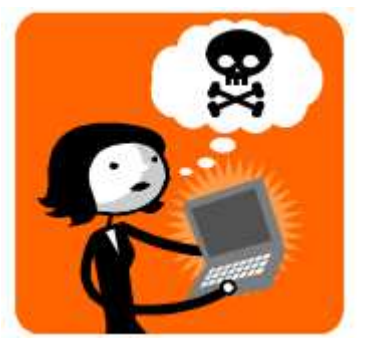

- Внешним проявлением заражения вирусом компьютера являются различные нарушения его работы:
	- o Замедление работы программ;
	- o Исчезновение файлов из компьютера;
	- o Исчезновение свободной памяти;
	- o Несанкционированный обмен данными с Интернетом;
	- o Появление исполняемых файлов (\*.exe) в подкаталоге Temp в каталоге Windows

и другие.

 *Замечание*. Не всегда обмен данными с Интернетом связан с наличием вирусов. Компьютер может получать обновления ОС или лицензированных программ, которые установлены на нем.

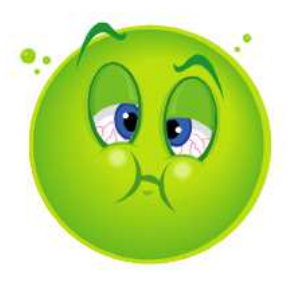

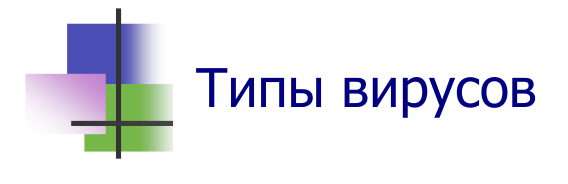

 Встречаются компьютерные вирусы различных типов:

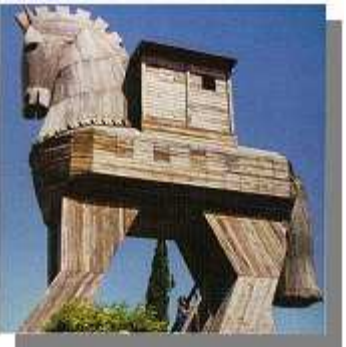

- o "Вирусы", которые проникают на чужие компьютеры через другие программы и повреждают информацию;
- o "Черви", которые сами могут переходить от машины к машине по сети, выполняя заложенное в них задание;
- o "Троянские кони", которые могут работать на компьютере без разрешения;
- o "Логические бомбы", которые начинают работать на чужих компьютерах при выполнении некоторых условий;
- o "Бактерии" и "кролики", которые быстро размножают свой код и заполняют им память компьютера.

#### Антивирусные программы

- Для поиска и уничтожения компьютерных вирусов используют антивирусные программы (Рис. 7.1).
- Работа таких программ основана на изучении структуры текста проверяемой программы в машинных кодах.
- Они позволяют не только обнаруживать вирусы, но и "лечить" зараженные программы – уничтожать изменения, внесенные в программу вирусом.
- Обычно антивирусная программа работает постоянно и в автоматическом режиме защищает компьютер от заражения вирусами.
- Нет антивирусной программы, которая может защитить компьютер от любого компьютерного вируса.
- *Никто не гарантирован от появления вирусов.*

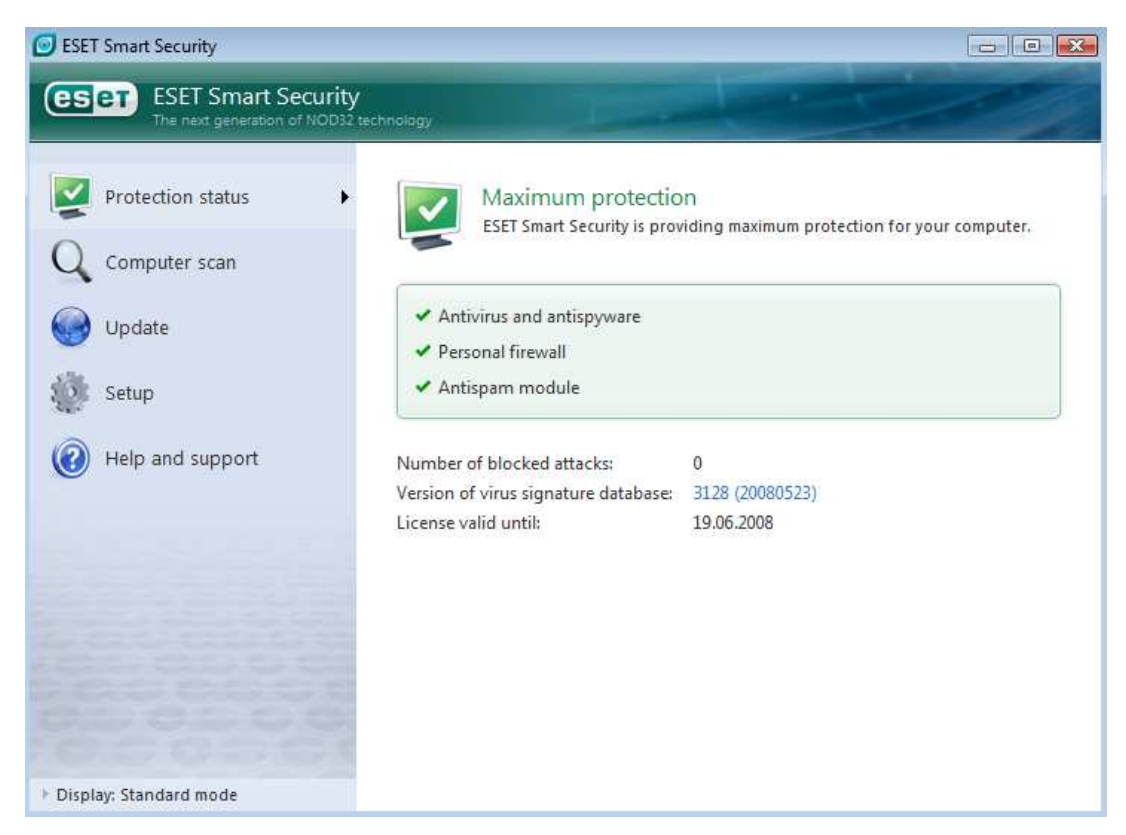

Рис. 7.1 Популярная антивирусная программа NOD32

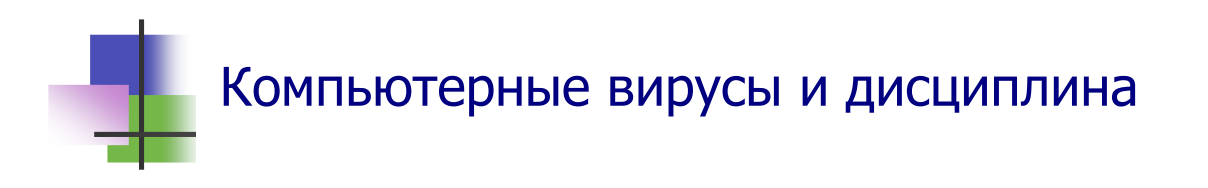

- Вероятность появления вирусов на компьютере можно значительно уменьшить, если придерживаться правил компьютерной этики работы на компьютере:
	- о Не использовать нелицензированных программ;
	- о Не переписывать программное обеспечение с других компьютеров, так как оно может быть заражено вирусами:
	- о При считывании любой информации с диска проверять ее на наличие вирусов;
	- о Диски с файлами, которые не надо изменять, защищать от записи.
	- о Использовать новейшие версии антивирусных программ.

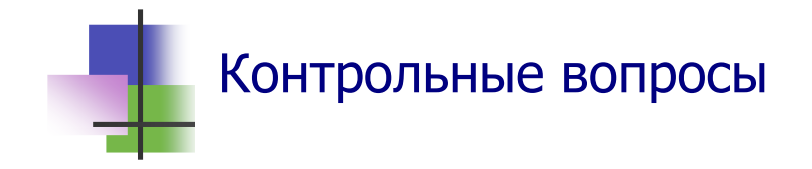

- 1. Что такое компьютерный вирус?
- 2. Почему вредоносные программы на компьютере называются вирусами?
- 3. Как компьютерные вирусы заражают компьютер?
- 4. Что такое "компьютерный червь"?
- 5. Что такое "логическая бомба"?
- 6. Как работает вирус "троянский конь"?
- 7. Что такое "компьютерный кролик"?
- 8. Как проявляет себя вирус "бактерия"?
- 9. Как "вылечить" компьютер, зараженный вирусами?
- 10. Как предохранять компьютер от появления вирусов?
- 11. Как работает антивирусная программа?
- 12. Какая программа может обнаружить любой компьютерный вирус?
- 13. Как можно получить компьютерный вирус через электронную почту?
- 14. Когда надо запускать антивирусную программу?
- 15. Какие программы не содержат вирусов?
- 16. Какой вирус самый опасный?

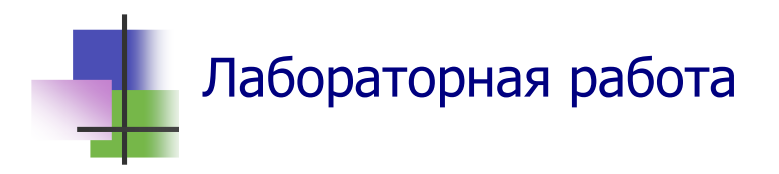

*Цель работы*. Научиться работать с антивирусной программой.

*Задание*. Выполнить антивирусную проверку компьютера.

- 1. Узнайте, какая антивирусная программа установлена на Вашем компьютере.
- 2. Определите дату последнего обновления базы вирусов Вашей антивирусной программы и сделайте вывод, как надежно защищает антивирусная программа Ваш компьютер.
- 3. Узнайте, когда последний раз выполнялась антивирусная проверка Вашего компьютера. Такую информацию можно найти в протоколе проверки – файле с расширением .log.
- 4. Узнайте, были ли обнаружены вирусы на компьютере при последней антивирусной проверке.
- 5. Узнайте, когда последний раз были обнаружены вирусы на Вашем компьютере.
- 6. Запустите антивирусную программу и проверьте Ваш компьютер.
- 7. После завершения работы программы просмотрите список зараженных файлов.
- 8. Покажите результаты Вашей работы преподавателю.

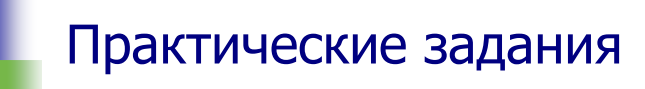

- 1. Запустить антивирусную программу.
- 2. Определить дату последнего обновления информационной базы антивирусной программы.
- 3. Определить, когда последний раз на компьютере выполнялась антивирусная проверка.
- 4. Определить, когда последний раз были обнаружены вирусы на компьютере.
- 5. Объяснить значения установок антивирусной программы.

#### Часть II. ДЕЛОВАЯ ИНФОРМАТИКА

#### Тема 8. Введение в Интернет

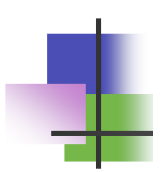

## **Ключевые слова**

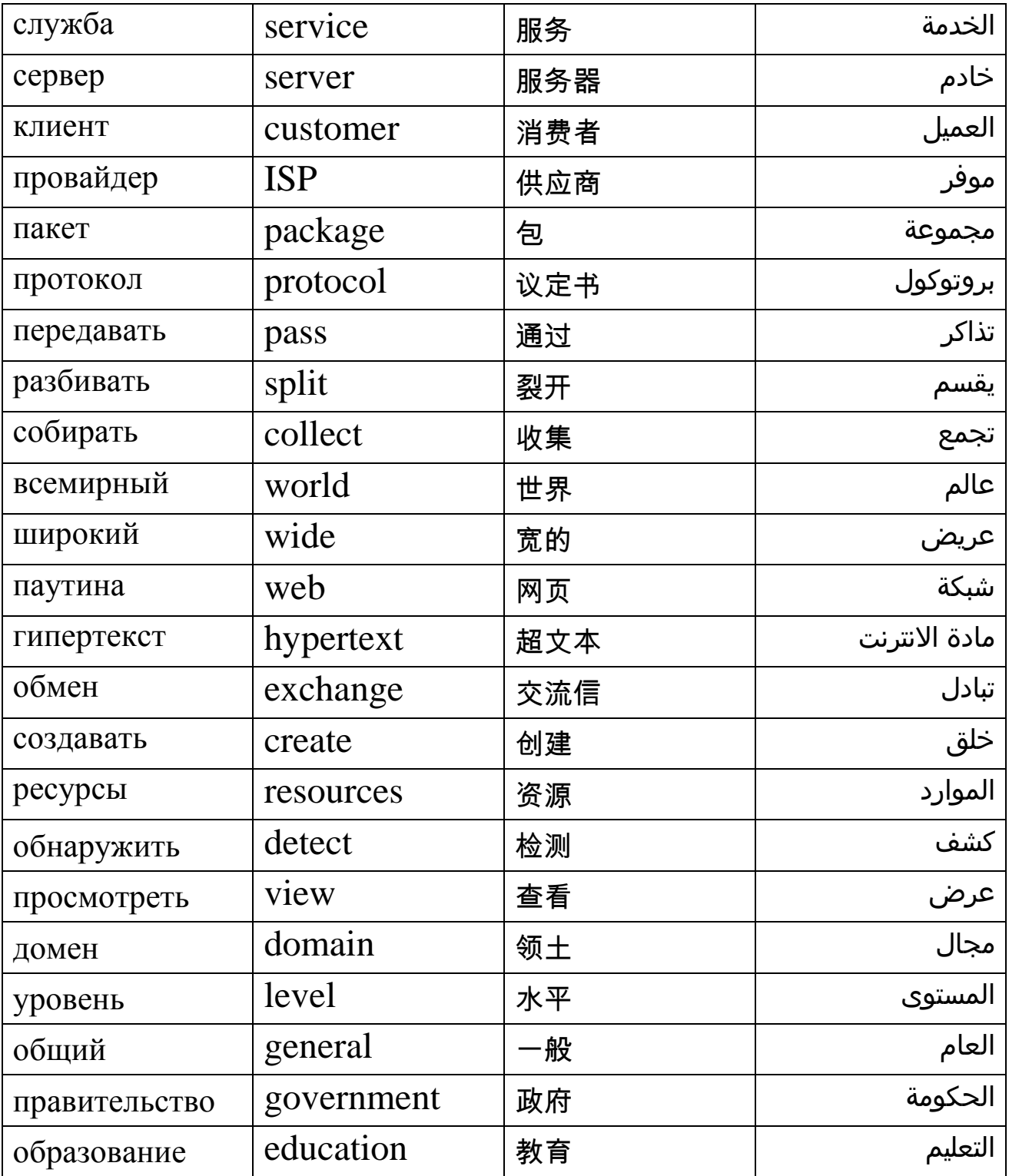

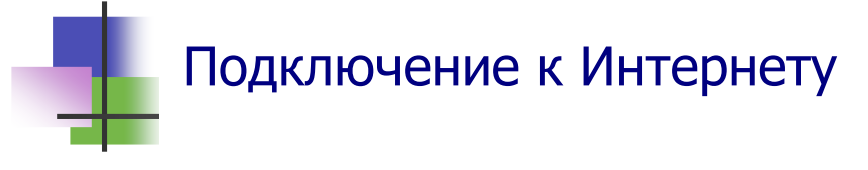

- Компьютерные сети создают для совместного использования информационных ресурсов.
- В сети нет единого центра накопления информации. Ресурсы каждого компьютера сети можно сделать доступными всем.
- В компьютерной сети можно получать данные из всех компьютеров, на которых открыт доступ до информации. Обмен данными в сети происходит через провайдеров сети ISP (*Internet Service Provider*).
- Компьютеры на предприятии имеют выход в Интернет через локальную сеть LAN предприятия. LAN предприятия подключается через высокоскоростной оптический кабель к провайдеру.
- Домашний компьютер можно подключить к провайдеру через (Рис. 8.1):
	- o Модем телефонной линии;
	- o Модем DSL (ADSL) линии, которая вместе с телефоном использует провода телефонной связи;
	- o Цифровой кабель, который подключает компьютер к провайдеру ISP.

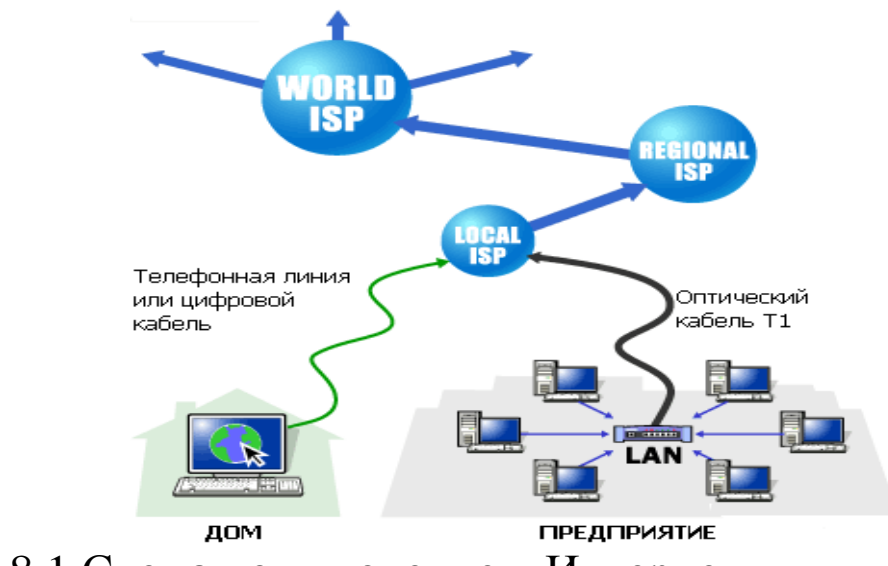

Рис. 8.1 Схема подключение к Интернету

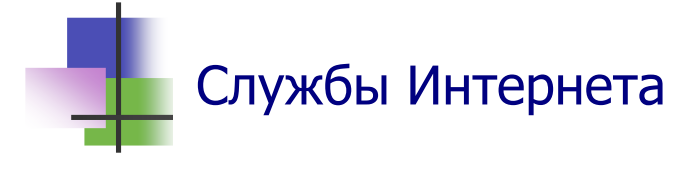

- Интернет состоит из нескольких служб (сервисов).
- **WWW** (*World Wide Web*) Всемирная паутина. Это компьютеры во Всемирной сети, которые соединены между собой и могут обмениваются информацией.
- **Email** Электронная почта. Email позволяет посылать и получать через Интернет любые сообщения и копии документов.
- **FTP** (*File Transfer Protocol*) служба, которая позволяет посылать и получать через Интернет любые файлы.
- **Newsgroups** Служба групп новостей. Она позволят постоянно получать из Интернета нужные новости.
- Hеизвестно, кто назвал Интернет паутиной (web − паутина), но эта шутка укоренилась как наиболее популярный технический термин: сеть (net) = паутина (web).

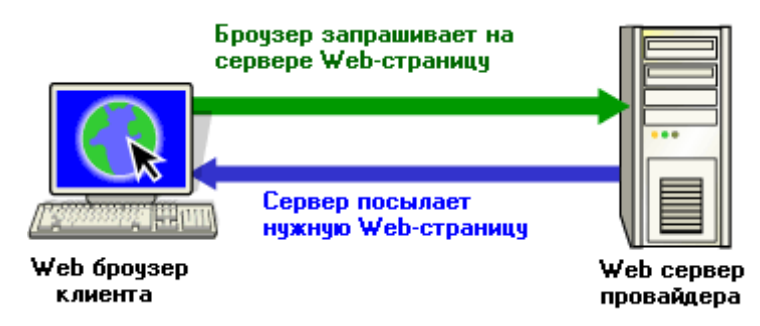

Рис. 8.2. Схема получения информации в Интернете

- Компьютеры в Интернете разделяются на два типа серверы и клиенты.
- *Серверы* это компьютеры, которые обеспечивают работу разных служб Интернета, одной или нескольких. Например, поисковую службу Yahoo! реализует сервер, который является объединением многих очень мощных компьютеров.
- *Клиенты* это компьютеры, которые используют службы Интернета. Например, Ваш компьютер – это клиент.

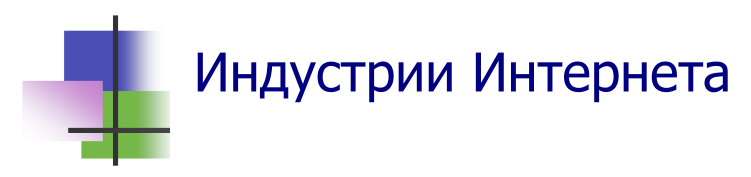

 **Электронная коммерция.** Электронные магазины позволят купить или продать через Интернет любой товар.

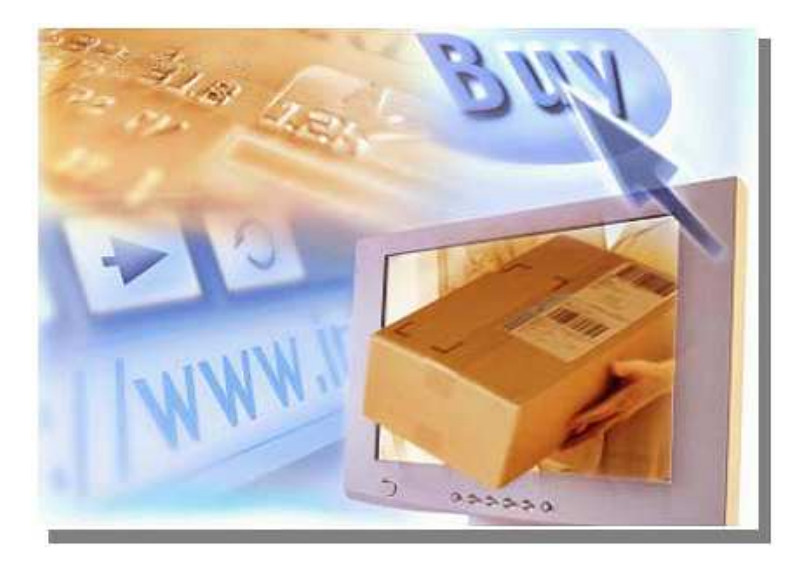

- **Образование**. С помощью Интернета можно получить любые знания (но не документ об образовании. Чтобы получить документ об образовании, надо сдать экзамен). Например,
	- o На сайте www.englishbaby.com можно изучать английский язык. Экзамен TOEFL можно сдать в Центре сертификации TOEFL (см. www.toefl.org )
	- o На сайте www.microsoft.com/learning/ можно изучать компьютерные технологии. Экзамен MCP можно сдать в Центре сертификации Microsoft Co. (см. www.microsoft.com/learning/mcpexams). Многие фирмы требуют наличие такого сертификата.
	- o Если Вы сдадите несколько связанных между собой экзаменов MCP, Вы получите диплом MSCE Сертифицированного специалиста Microsoft, который высоко ценится на рынке труда.

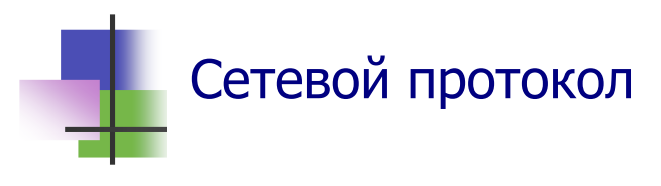

- Компьютер передает данные в сеть небольшими порциями вместе с сигналами для проверки правильности передачи данных и для расшифровки сигналов.
- Правила составления таких наборов данных называются *сетевым протоколом*.
- Информация в сети разбивается на части *пакеты*. Эта разбивка может выполняться разными способами, которые зависят от сетевого протокола.
- Система Windows обычно использует сетевой протокол TCP/IP.
- Сетевой протокол TP/TCP использует IP-пакеты (*Internet Protocol)*. IP-пакет содержит до 1500 байт информации, а также адреса получателя и отправителя. Данные о разбивке содержатся в отдельном пакете TCP (Transmission Control Protocol).
- IP-пакеты и пакет TCP передаются раздельно разными маршрутами (Рис. 8.3). В месте назначения они собираются по данным в пакете TCP.

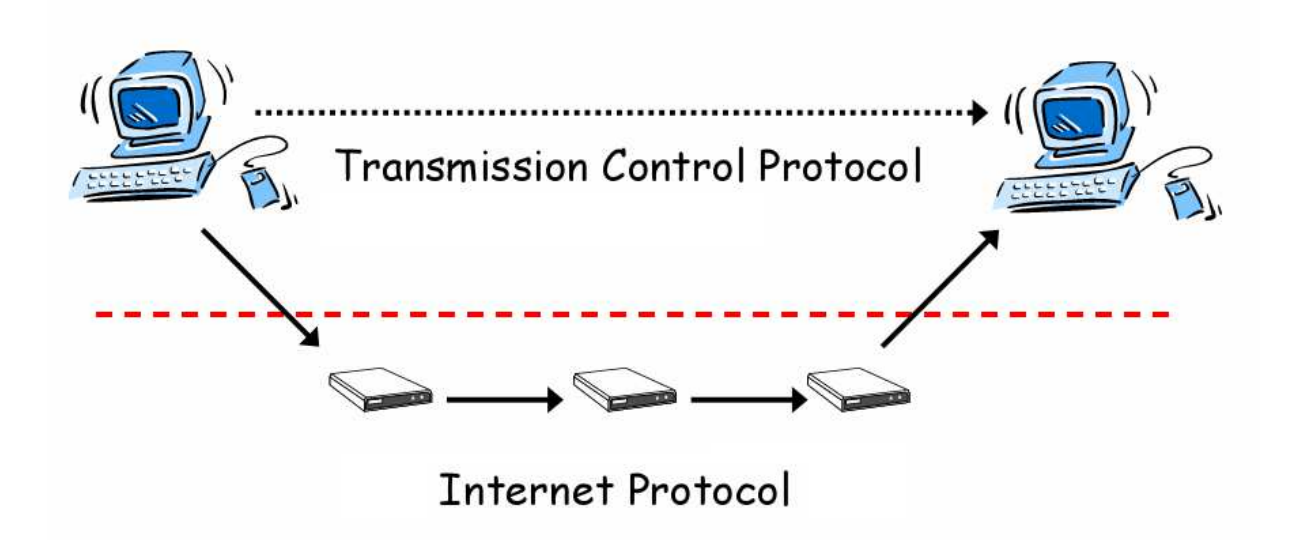

Рис. 8.3. Схема передачи данных в протоколе TCP/IP

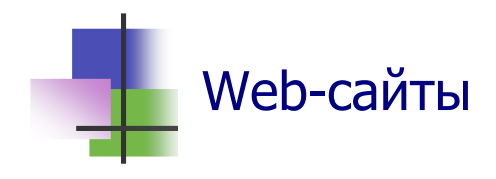

- Информация хранится в Интернете на Web-серверах в виде Web-сайтов.
- Web-сайт это цепочка подчиненных файлов Webстраниц с гипертекстом и связанные с ними файлы. Webстраницы имеет расширения .html или .htm.
- Гипертекст это обычный текст, который содержит гиперссылки.
- Гиперссылки особые области текста или рисунка, при выборе которых автоматически выполняется переход к другой Web-странице, к другому месту той же страницы или к другим ресурсам Интернета.
- Для передачи гипертекстовых документов в сеть и для организации доступа к ссылкам в них используется прогипертекстовых токол передачи документов http (HyperText Transfer Protocol). Его воспринимают все сетевые протоколы.
- Национальные шрифты могут кодироваться в Интернете по-разному. Для кириллицы обычно используют кодировки WIN (Windows-1251) или KOI (KOI-8 с кодовой страницей 866).
- Файлы Web-страниц с кириллицей имеют разное расширение в зависимости от типа кодировки. Расширение .html соответствует кодировке WIN, а .htm - кодировке KOL.
- Для создания Web-страниц используется специальный язык HTML (HyperText MurkUp Language). HTML - это язык для описания гипертекстовых документов. Он позволяет формировать гипертекстовые документы на основе различных объектов, которые можно в них включать.

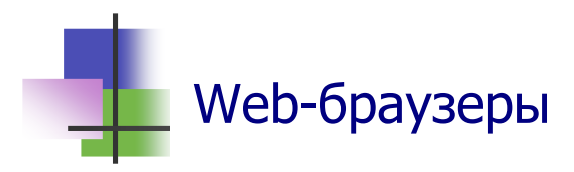

- Для просмотра Web-сайтов используются специальные программы − обозреватели (Web-браузеры). Самыми популярными среди них являются Microsoft Internet Explorer и Netscape Communicator.
- Разные браузеры могут по-разному показывать Webстраницы.
- Браузер может выводить на экран монитора и распечатывать текст, графику, флэш-анимацию и другие объекты.
- Браузер может отображать на компьютере разные эффекты – звуки, музыку, анимацию.
- Web-браузер не может без разрешения пользователя сохранять на компьютере другие данные, кроме служебных, или выполнять какие-либо действия.
- Действия, которые разрешено выполнять браузеру, пользователь устанавливает на закладке "Безопасность"меню команды **Свойства обозревателя** раздела **Сервис** главного меню программы.
- При работе браузер сохраняет на компьютере в отдельных системных папках небольшие файлы:
	- o Cookies текстовые записи, которые передаются на сервер при новом обращении на этот же сайт для опознания клиента;
	- o Java Scripts встроенные в сайт программы, которые описывают поведение Web-страницы;
	- o Java Applets встроенные программы на языке Java;
	- o ActiveX элементы управления Web-страницей.
- **Web-браузер может по командам пользователя:** 
	- o Сохранять на компьютере страницы или сайты;
	- o Сохранять на компьютере рисунки;
	- o Распечатывать Web-страницы.

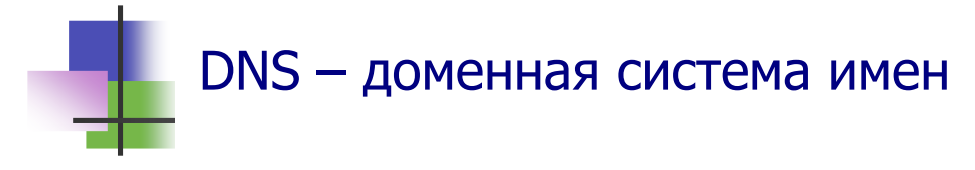

- Каждый ресурс в Интернете имеет свой уникальный адрес URL (*Universal Resourse Locator*).
- URL записывается английскими буквами или десятичными цифрами.
- Для записи URL используется доменная система имен.
- Доменная система имен − это метод назначения имен в Интернете путем использования имен разных уровней, которые отделяются точками. Hапример, Web-сайт ХПИ имеет имя www.kpi.kharkov.ua
- Домен верхнего уровня − крайний справа, − обозначает страну. Например, ua – Украина, ru – Россия, fr – Франция.
- США использует несколько имен домена высшего уровня: gov − правительство, com − для коммерческих целей, edu – учебные заведения, org − прочие и др.

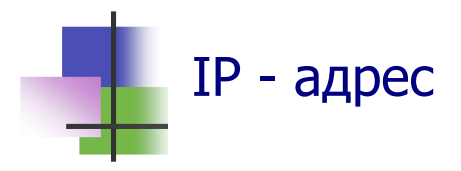

- Для описания места расположения компьютера или устройства в сети протокол TCP/IP используют IP-адрес.
- $\blacksquare$  IP-адрес состоит из четырех групп чисел от 0 до 255, разделенных точками. Например, ІР-адрес ХПИ имеет вид 221.111.194.18.
- Сервер имеет IP-адрес, который никогда не изменяется.
- IP-адрес клиента зависит от провайдера. Он изменяется при изменении провайдера.
- IP-адрес компьютера можно узнать с помощью команды Командной строки ipconfig без аргументов.
- **IP-адрес компьютера можно узнать по DNS с помощью** команды ping, аргументом которой является DNS.

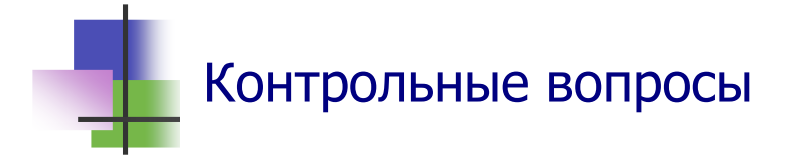

- 1. Какое устройство необходимо при подключении компьютера к Интернету через телефон?
- 2. Укажите основной принцип организации сети Интернет.
- 3. Где находится информация, которую Вы получаете из Интернета?
- 4. Что такое сетевой протокол?
- 5. Что такое TCP/IP?
- 6. Что такое TCP?
- 7. Что такое IP-пакет?
- 8. Как работает TCP?
- 9. Что такое сервер компьютерной сети?
- 10. Что обозначает WWW?
- 11. Что такое гипертекст?
- 12. Что такое http?
- 13. Что такое HTML?
- 14. Что такое URL?
- 15. Что такое доменная структура имен?
- 16. Какой вид имеет домен верхнего уровня для Украины?
- 17. Что обозначает имя домена ORG для USA?
- 18. Что обозначает имя домена COM для USA?
- 19. Что обозначает имя домена EDU для USA?
- 20. Что такое сайт?
- 21. Что такое браузер?
- 22. Какое расширение имеет Web-страница, которая использует кодировку Win (Windows)?
- 23. Какое расширение имеет Web-страница, которая использует кодировку КОИ (КОИ-8)?
- 24. Какая кодировка символов используется в Интернете для кириллицы в стандарте ASCII?
- 25. Какая кодировка символов используется в Интернете для кириллицы в стандарте ANSI?
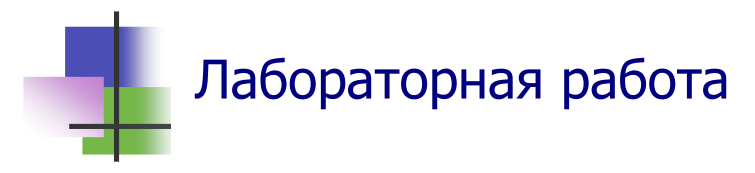

*Цель работы.* Научиться получать информацию в Интернете.

*Задание.* Выйти на сайт Университета, где Вы будете учиться, и получить информацию о факультете, где обучают по нужной Вам специальности.

- 1. Запустите браузер Internet Explorer.
- 2. Проверьте, включен ли у Вас режим отображения рисунков. Если нет – включите его. Для этого выполните команду **Сервис** → **Свойства обозревателя** и на закладке **Дополнительно** найдите и включите опцию **Отображать рисунки**.
- 3. Войдите на сайт Университета. Для этого в окне Адрес Панели инструментов введите электронный адрес Университета www.kpi.kharkov.ua и нажмите клавишу **Enter**.
- 4. На главной странице сайта, куда Вы вышли, выберите удобный для вас язык общения.
- 5. Изучите меню главной страницы. Найдите страницу, которая содержит нужную Вам информацию.
- 6. Сохраните найденную информацию в Вашей личной папке. Для этого выполните команду **Файл** → **Сохранить как…**
- 7. Узнайте фамилию, имя и отчество Вашего будущего декана и его электронный адрес. Запишите их в тетрадь.
- 8. Закройте браузер.
- 9. С помощью программы Microsoft Outlook подготовьте письмо Вашему будущему декану о том, что Вы хотите учиться на факультете.
- 10. Сохраните письмо в личной папке.
- 11. Покажите Вашу работу преподавателю.

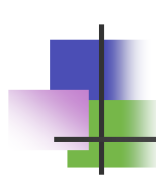

#### Практические задания

- 1. Запустить браузер Internet Explorer.
- 2. Войти в университетскую компьютерную сеть.
- 3. Выйти в сайт Университета и найти информацию о своей будущей специальности.
- 4. Войти в Интернет.
- 5. Узнать из Интернета последние новости из своей страны.
- 6. Создать в Интернете почтовый ящик.
- 7. Подготовить электронное письмо.
- 8. Отправить электронное письмо.

## **Тема 9. Поиск в Интернете**

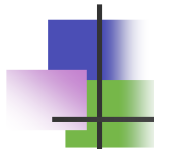

# Ключевые слова

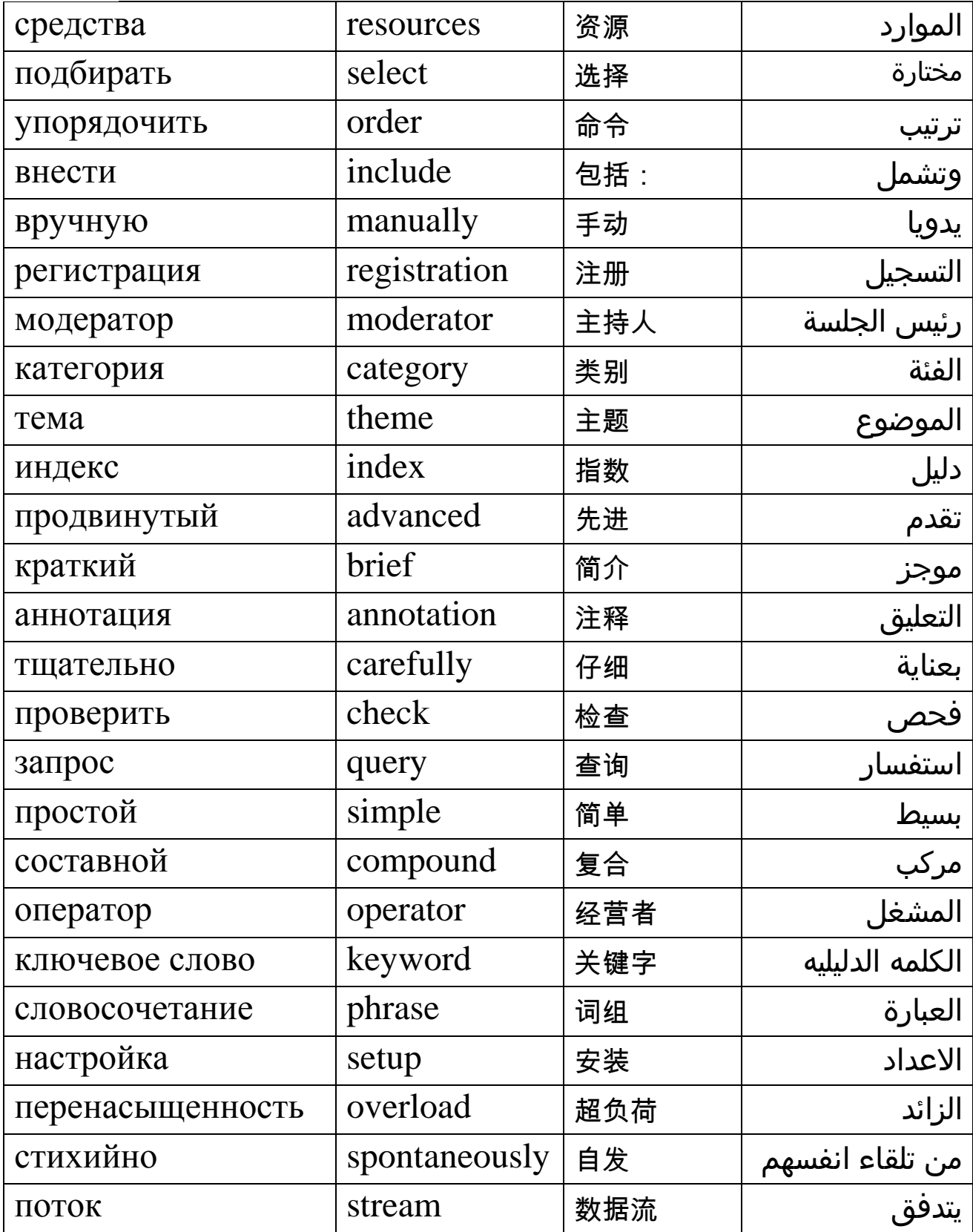

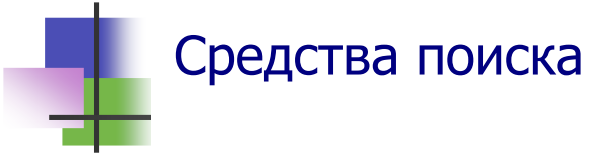

- Для того чтобы получить информацию из Интернета, ее надо найти.
- Для поиска информации используют специальные серверы – поисковые средства Интернета.
- Простейшиt поисковые средства Интернета:
	- o *Подборка ссылок* список сайтов по данной тематике. Внесение имени сайта в подборку производится вручную автором подборки. Подборка ссылок – тоже сайт;
	- o *Каталоги* подборка ссылок, где информация о сайтах упорядочена по рубрикам. Имеется механизм поиска, но поиск ведется в кратких аннотациях сайтов. При поиске сразу выбирается нужная тема, затем по теме выбирается категория, потом подкатегория, и так далее. Информация о сайтах в каталоги может вноситься как пользователями сайта через механизм регистрации, так и модераторами, которые ведут рубрики каталога;
	- o *Продвинутые каталоги* содержат полную индексацию о содержимом сайтов и мощные средства поиска.
- Каталоги могут быть:
	- o *Специализированными* по конкретной тематике,
	- o *Универсальными*.
- Крупнейшим универсальным каталогом мира сегодня является каталог Yahoo! на сайте www.yahoo.com. Он содержит несколько миллионов ссылок – очень малую часть Интернета. Однако эти ссылки тщательно подобраны и не содержат непроверенной информации.
- Для поиска в Интернете используют также специальные службы – поисковые системы.

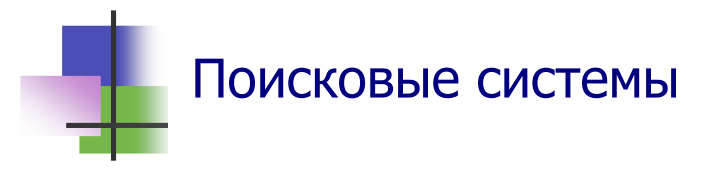

- При работе с поисковой системой пользователь формирует запрос, по которому происходит отбор нужных данных.
- Запрос формируется с помощью ключевых слов (одного или нескольких) и словосочетаний.
- Результаты поиска выдаются пользователю в виде списка адресов (гиперссылок) и краткой аннотации к ним.
- *Ключевое слово* это слово (существительное, прилагательное, глагол или другая часть речи), которое лучше всего отражает содержание документа, который надо найти.
- При формировании запроса могут использоваться не только отдельные ключевые слова, но и ключевые словосочетания, которые состоят из нескольких слов. Словосочетание заключается в кавычки.
- **Запрос** это набор ключевых слов. Бывают:
- *Простые запросы*, которые состоят из ключевых слов и словосочетаний.

Например, информацию об университетах Харькова, где обучают специалистов по медицинскому оборудованию, можно получить с помощью поисковой системы Google, если выполнить запрос

Харьков университет специальность "медицинское оборудование"

Результаты поиска содержат 838 ссылок. Некоторые из них содержат ненужную информацию о продаже оборудования и резюме специалистов. Их можно исключить с помощью составного запроса:

Харьков университет специальность "медицинское оборудование" -продажа -работа

- *Составные запросы* кроме слов и словосочетаний содержат также логические операторы.
- Для разных поисковых системы используются разные правила построения составных запросов.

В приведенном запросе знак минус (-) перед ключевым словом обозначает, что найденный сайт не должен содержать это слово.

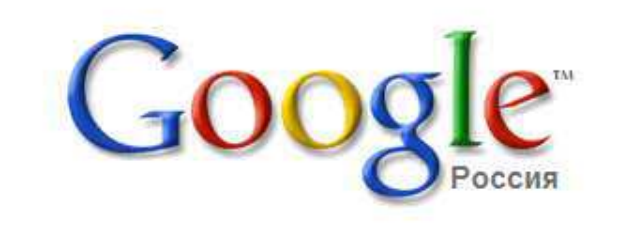

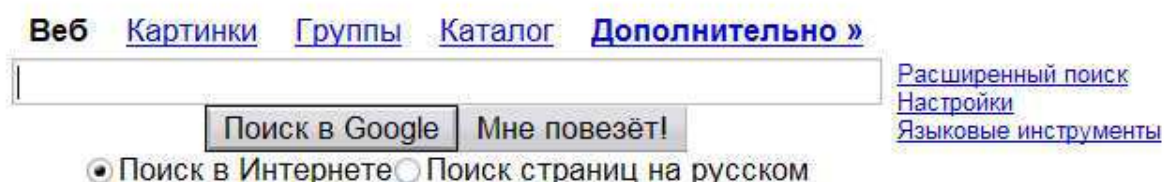

Рекламные программы - Bcё о Google - Google.com in English

Рис. 9.1. Русская версия самой популярной поисковой системы Google

- Поисковая система Google автоматически определяет, из какого региона поступил запрос, и на этом языке отображает результат поиска (на одном из 26 языков).
- Один из основателей Google является Сергей Брин из СССР. Окончив школу, в 1990 году он поступил в университет Мэриленд в США. Там он стал бакалавром по математике и компьютерным системам. Потом он учился в Стэнфордском университете. Первую программу поиска Сергей написал в 1994 г. В 1999 году Google стала самой популярной поисковой системой в мире.
- В английском языке появилось новое слово «гуглить», то-есть искать в Интернете с помощью системы Google.

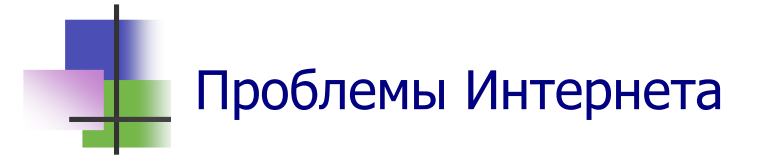

- Количество информации в мире очень быстро растет по закону геометрической прогрессии (Рис. 9.2).
- Так в 2002 г. в мире произведено 5 млн. Тбайт информации. Сравним: библиотека Конгресса США в 2002 г. имела 19 млн. книг и 56 тыс. рукописей. Они содержали 10 тыс. Тбайт информации – в 500 тыс. раз меньше.
- Средствам обработки данных в Интернете трудно справляться с потоком информации, которая существует и ежедневно прибавляется.
- Информационные ресурсы Интернета организованы стихийно и без системы.
- Решение этой проблемы ученые видят в том, чтобы сайт включал информацию для поисковых систем.

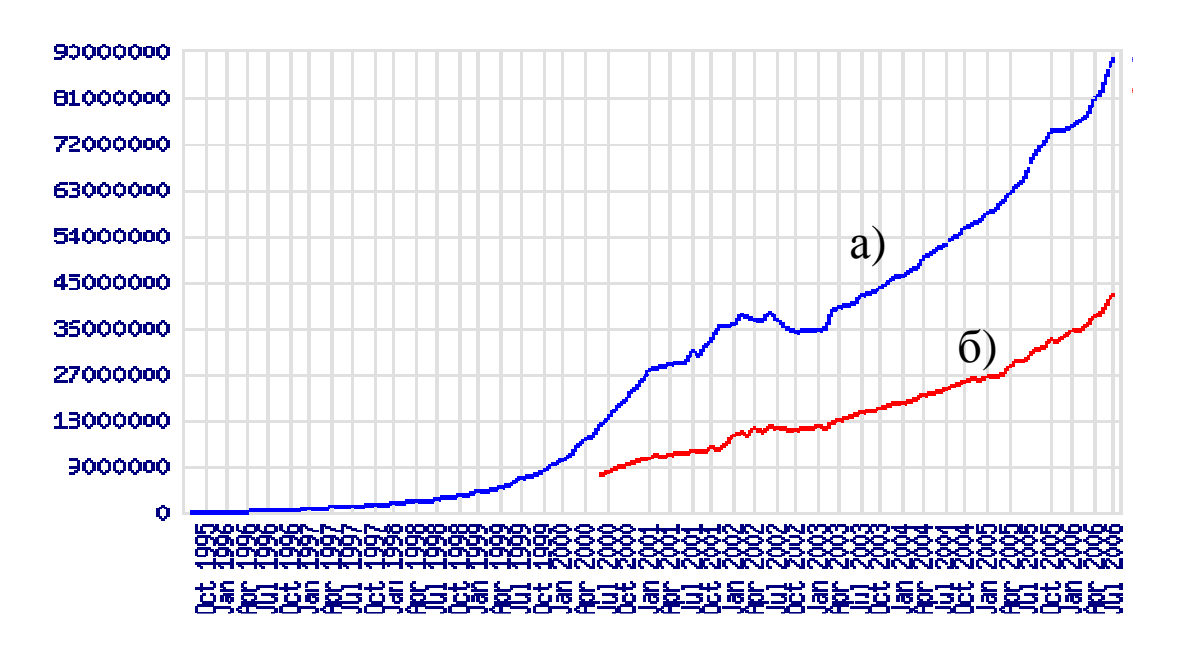

Рис. 9.2 Количество информации в Интернете (Тбайт) по данным сайта http://news.netcraft.com: а) Общее количество сайтов; б) Количество активных сайтов.

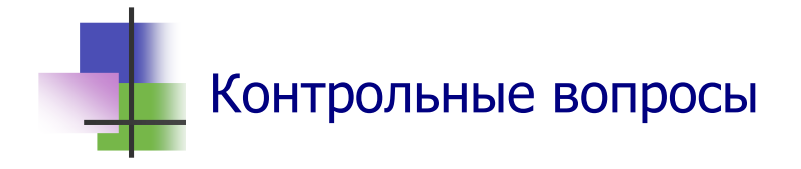

- 1. Как находят информацию в Интернете?
- 2. Что такое подборка ссылок?
- 3. Что такое каталог сайтов?
- 4. Что такое продвинутый каталог?
- 5. Что такое "Yahoo!!"?
- 6. Что такое поисковая система?
- 7. Что такое ключевое слово?
- 8. Как построить ключевое словосочетание?
- 9. Что такое запрос?
- 10. Какие бывают запросы?
- 11. Что такое простой запрос?
- 12. Что такое составной запрос?
- 13. Что обозначает знак минус перед ключевым словом в составном запросе?
- 14. Что такое Google?
- 15. Как поисковая система Googe выбирает язык общения с пользователем?
- 16. Зачем используются языковые средства системы Google?
- 17. Кто такой Сергей Брин?
- 18. Сколько лет было Сергею Брину, когда Google стала самой популярной поисковой системой в мире?
- 19. Что обозначает английское слово "google"?
- 20. Что обозначает новое слово "гуглить"?
- 21. В чем состоит основная проблема Интернета?
- 22. Какой выход видят ученые из проблемы информационной перенасыщенности Интернета?

Лабораторная работа

*Цель работы.* Научиться работать с поисковыми системами.

*Задание.* С помощью поисковой системы Google получить ответы на следующие вопросы:

- а) Когда Сергей Брин получил патент на свою поисковую систему?
- б)Как сегодня оценивается финансовое состояние Сергея Брина?
- в) Как зовут жену Сергея Брина?
- г) Сколько зарабатывает стоматолог в Эквадоре?
- д)Когда Эдиссон впервые продемонстрировал работу электрической лампочки?
- е) Когда был построен город Тиауанако?

#### *Выполнение задания.*

- 1. Запустите браузер Internet Explorer.
- 2. Запустите поисковую систему Google. Для этого попробуйте выйти на сайт www.google.com.
- 3. Запишите в тетрадь, на какой сайт вышел браузер, и объясните, почему.
- 4. По каждому вопросу:
	- а) Постройте запрос, который лучше всего отражает проблему.
	- б)Выполните поиск. Поиск считается удачным, если результаты поиска содержат меньше 500 ссылок.
	- в) Если ссылок очень много, добавьте в запрос новое ключевое слово и повторите поиск.
	- г) В результатах поиска найдите нужный ответ. При этом для перевода ссылок на родной язык удобно использовать *Языковые средства* поисковой системы, доступ к которым можно открыть соответствующей гиперссылкой на главной странице сайта поисковой системы.
	- д) Запишите вопрос и ответ на него в тетрадь.
- 5. В личной папке создайте новый документ "Отчет 9" отчет по лабораторной работе.
- 6. Запишите вопросы и ответ на них в отчет по лабораторной работе.
- 7. Сохраните отчет по лабораторной работе в личной папке.
- 8. Покажите Вашу работу преподавателю.
- 9. Закройте все открытые Вами Web-страницы и файлы.
- 10. Выключите компьютер.

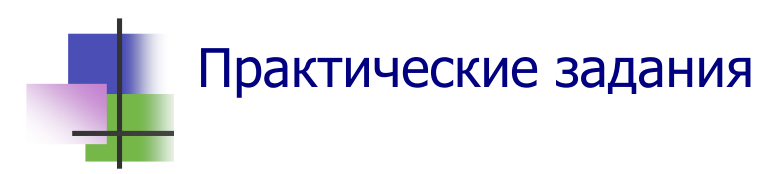

- 1. Выполнить поиск в Интернете по заданию преподавателя.
- 2. Перевести текст, который даст преподаватель, с помощью языковых средств поисковой системы.

## **Тема 10. Текстовые редакторы**

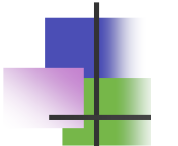

# Ключевые слова

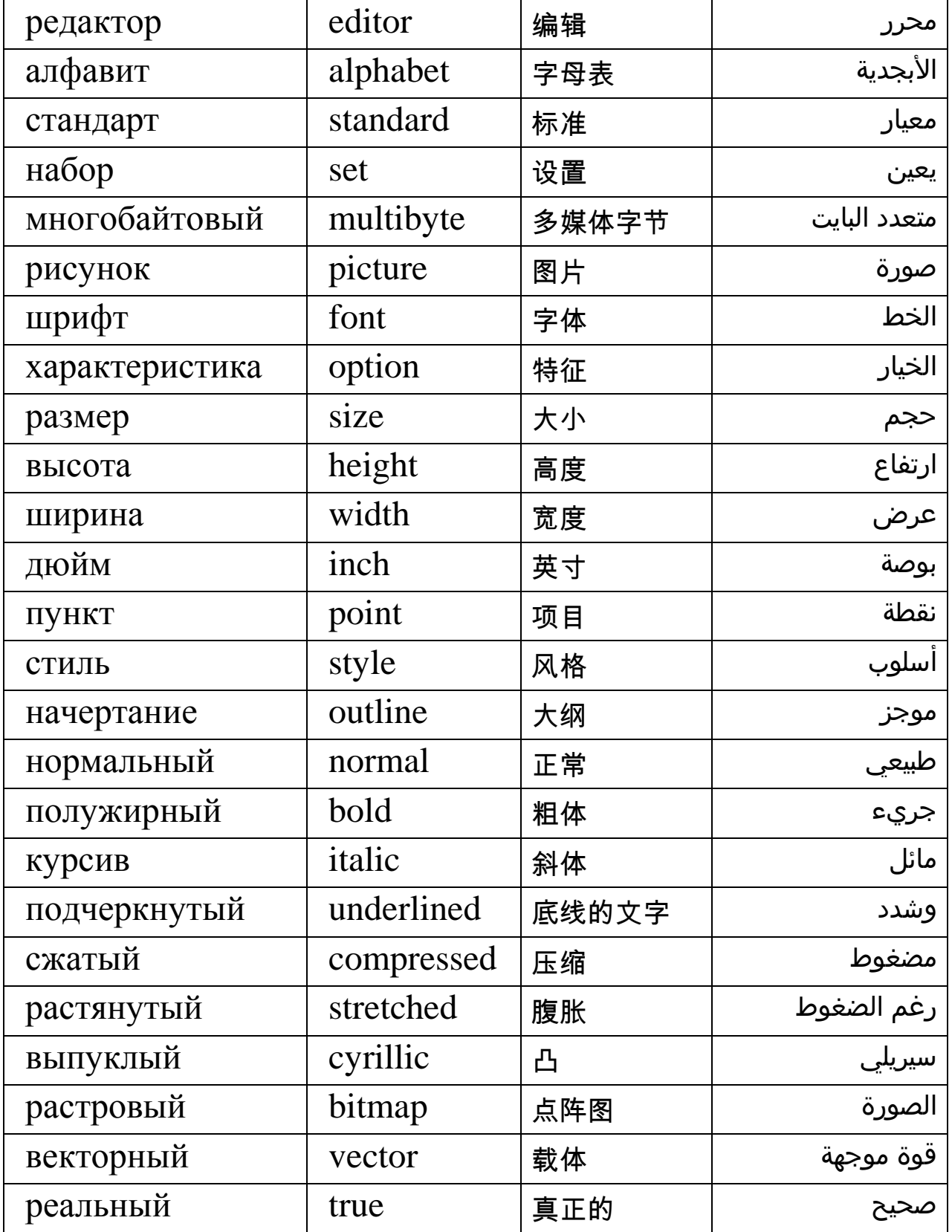

# Текстовые документы и редакторы

- Файлы, которые содержат тексты, называются тексто*выми документами*.
- Программы для создания и изменения текстовых документов называются *текстовыми редакторами*.
- Есть два типа текстовых редакторов, которые поразному представляют текст:
	- o *Символьные* текстовые редакторы;
	- o *Графические* текстовые редакторы.

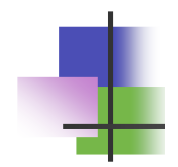

### Символьные редакторы

 Символьный редактор представляет текст как набор символов по правилу:

## **1 символ =1 код символа**

- Есть стандарты кодирования, общие для всех стран. Их воспринимают разные ОС. Для каждой ОС есть свой основной стандарт.
- Старая ОС MS-DOS и Unix (Linux) используют стандарт ASCII (*American Standard for Information Interchanging*). В ASCII размер одного символа равен 1 байт.
- ОС Windows использует стандарт ANSI (*American National Standards Institute*). В ANSI также код символа имеет размер 1 байт.
- Для кодирования китайских, японских и др. текстов, где есть много символов, используется стандарт MBCS (*MultiByte Code System*), где код символа имеет размер 2 байта.

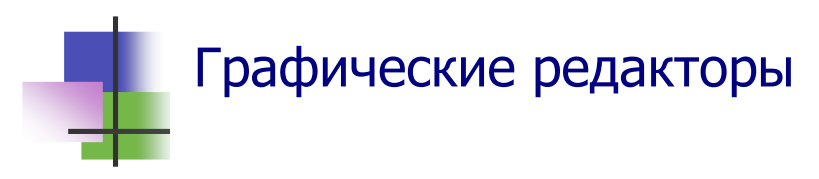

- Графический редактор представляют текст
- как набор изображений (рисунков) символов. Текст записывается с помощью одного или нескольких шрифтов.
- **Шрифт** это набор изображений символов с одинаковыми характеристиками:
	- o Размер (кегль);
	- o Стиль;
	- o Эффекты;
	- o Ширина символов;
	- o Интервал между символами;
	- o Интервал между строками.

 *Размер шрифта* – это высота строчных (малых) букв, выраженная в пунктах:

## **1pt = 1 пункт = 1/72 дюйма 1 дюйм = 1''** ≅ **2,54 см**

- **Стиль шрифта бывает:**
- Обычный (Normal нормальный);
- Курсив (*Italic* наклонный);
- Полужирный (**Bold** жирный);
- Подчеркнутый (Underlined).
- Эти стили можно совмещать. Например, *подчеркнутый курсив*.
- При записи символов шрифта используют *эффекты* подчеркнутый, выпуклый, с тенью и другие.
- По ширине шрифты различают:
- *моноширинный*: L IST
- *пропорциональный*: LIST
- Межстрочный интервал определяют по высоте букв: одинарный, полуторный и др.

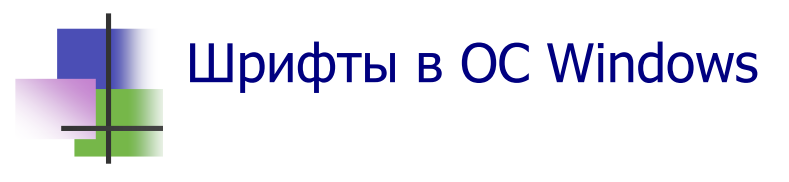

- OC Windows имеет свою систему шрифтов. Их могут использовать все программы.
- Если ОС не показывает текст, то нужный шрифт не установлен. *Его надо найти и установить*.
- Каждый шрифт имеет имя.
- Каждый шрифт содержит буквы разных национальных алфавитов. Обычно компьютер использует одну кодовую страницу, но может отображать любой символ любой кодовой страницы.
- ОС Windows использует 3 типа шрифтов:
- *Растровые*, где символ изображается как набор точек растров. Ннапример, MS Sherif, Courier, MS Sans Sherif, Small Fonts и System.
- *Векторные*, где символ изображается как набор линий. Например, Roman, Script, Modern.
- **True Type** комбинирование растров и линий. Это основной тип шрифтов ОС Windows. Например, Times New Roman, Arial и др.

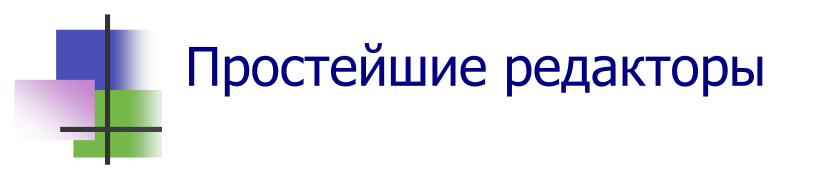

- В состав ОС Windows входят:
	- o Символьный текстовый редактор NotePad (Блокнот). Созданные им файлы имеют расширение .txt.
	- o Графический текстовый редактор WordPad. Созданные им файлы имеют расширение .rtf.
- В редакторе NotePad большинство используемых шрифтов использует кодировку ANSI.
- В редакторе NotePad кодировку ASCII используют шрифты Terminal, Tahoma и другие.

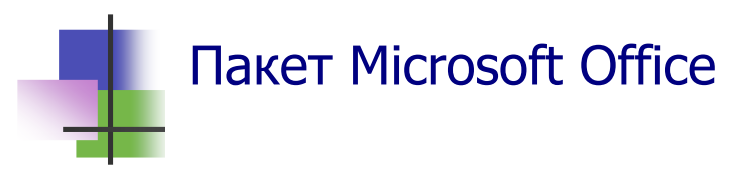

- Прикладные программы в ОС Windows называются *приложениями*.
- Набор приложений, которые могут работать с общими данными, называются *пакетом программ*.
- Компьютер чаще всего используют для подготовки деловых документов: отчетов, писем, контрактов. В ОС Windows *документом* называется любой файл, который можно вывести на экран и напечатать.
- Компания Microsoft Co., которая создала ОС Windows, предлагает пользователям этой операционной системы пакет программ для работы с документами Microsoft Office (MS Office).
- Другие операционные системы имеют аналоги программ этого пакета.
- Пакет MS Office использует шрифты операционной системы. Поэтому документы, созданные на на компьютере с новой версией ОС Windows, могут не восприниматься более старыми версиями операционной системы.

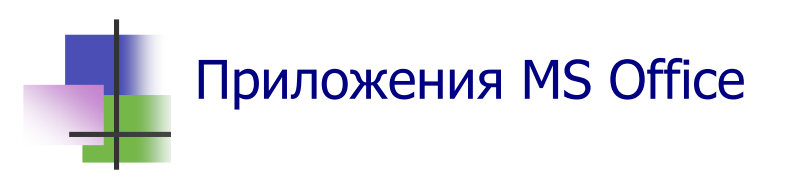

- Версия MS Office 2003 содержит:
	- o *Текстовый редактор* графического типа MS Word;
	- o *Табличный редактор* MS Excel для работы с таблицами;
	- o *Систему управления базами данных* MS Access;
	- o MS Power Point для создания презентаций;
	- o MS Front Page для создания сайтов в сети.
	- o MS Picture Menager для работы с рисунками;
	- o *Почтовую программу* MS Outlook;
	- o *Генератор деловых документов* MS Info Path.

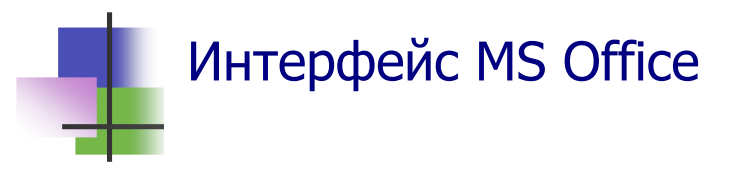

- Все приложения MS Office используют один *буфер* для временного хранения данных и обмена информацией;
- Все приложения имеют одинаковую *систему меню*;
- Все приложения используют общие *комбинации клавиш*:
	- o **Alt** + **F4**: закончить работу;
	- o **Ctrl** + **C**: копировать фрагмент документа в буфер;
	- o **Ctrl** + **X**: вырезать фрагмент в буфер;
	- o **Ctrl** + **V**: вставить фрагмент из буфера;
	- o **Ctrl** + **Z**: отменить предыдущее действие;
	- и другие.

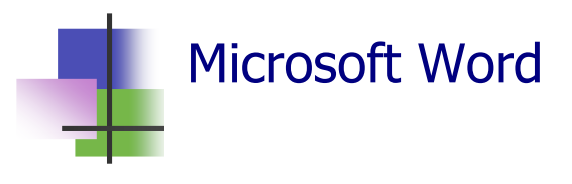

- Сегодня самым популярным текстовым редактором является Microsoft Word.
- **Microsoft Word (MS Word)** это мощный текстовый редактор графического типа. Он используется в офисах и на предприятиях для подготовки деловых документов – писем, отчетов, контрактов и др.
- Документы, созданные этим редактором, имеют расширение .doc.
- **MS Word позволяет вставлять в документ объекты, соз**данные другими приложениями: рисунки, схемы, таблицы и пр.
- **MS Word имеет собственные приложения (надстройки)** для создания таких объектов.
- Документы MS Word можно передавать по электронной почте и представлять, как Weв-страницы.
- **MS Word входит в пакет офисных программ Mirosoft** Office и использует интерфейс этого пакета.

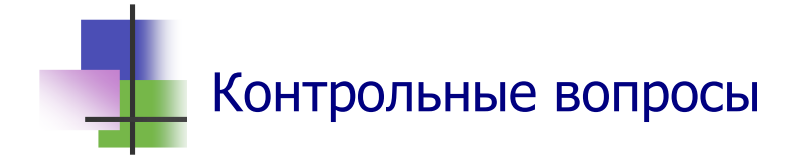

- 1. Что такое текстовый редактор?
- 2. Какие бывают текстовые редакторы?
- 3. В каком виде символьные редакторы записывают текст в памяти компьютера?
- 4. В каком виде графические редакторы записывают текст в памяти компьютера?
- 5. В какой ОС для кодирования символов используется стандарт ASCII?
- 6. В какой ОС для кодирования символов используется стандарт ANSI?
- 7. Какой стандарт используется для кодирования китайских символов?
- 8. Что такое Unicode?
- 9. Какая кодовая страница Кириллицы в ANSI?
- 10. Какой тип имеет текстовый редактор NotePad?
- 11. Какой тип имеет текстовый редактор MS Word?
- 12. Как определяется размер шрифта?
- 13. В каких единицах указывается размер шрифта?
- 14. Как различаются шрифты по стилю?
- 15. Что такое пропорциональный шрифт?
- 16. Какой набор символов содержит русские буквы?
- 17. В каком виде изображают символы растровые шрифты?
- 18. В каком виде изображают символы векторные шрифты?
- 19. Какие типы шрифтов являются основными для ОС Windows?
- 20. Какой тип имеет шрифт System?
- 21. Какой тип имеет шрифт Script?
- 22. Какой тип имеет шрифт Times New Roman?

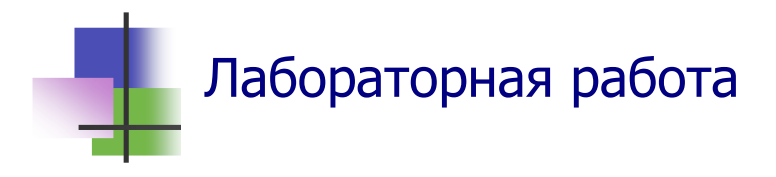

*Цель работы.* Научиться работать с текстовыми документами с помощью текстовых редакторов разных типов.

*Подготовка к работе.* Напишите текст "Моя малая родина" с описанием села (или города), где живут Ваши родители, для туристической компании, которая ищет новые центры туризма, объемом 1,5 страницы рукописного текста.

*Задание.* С помощью текстовых редакторов NotePad (Блокнот) и Microsoft Word создать текстовые документы "Моя малая родина".

#### *Выполнение задания.*

- 1. В личной папке создайте с помощью символьного текстового редактора NotePad (Блокнот) в стандарте ANSI текстовый файл "Моя малая родина". Для этого:
	- Перед вводом текста установите шрифт System;
	- Введите текст, который Вы подготовили дома;
	- Сохраните файл в личной папке.
- 2. С помощью текстового редактора WordPad преобразуйте созданный Вами документ из стандарта ANSI в стандарт ASCII. Для этого:
	- запустите текстовый редактор WordPad;
	- откройте созданный Вами текстовый файл в формате "Текстовые документы";
	- сохраните открытый документ в стандарте ASCII запомните его в личной папке с новым именем в формате "Текстовый документ DOS".
- 3. Просмотрите новый текстовый документ с помощью символьного текстового редактора NotePad (Блокнот). Для этого:
	- запустите текстовый редактор;
	- откройте документ;
- установите шрифт Terminal и добейтесь, чтобы на экране появился русский текст;
- выйдите из редактора без сохранения изменений документа.
- 4. С помощью текстового редактора Microsoft Word просмотрите оба созданных Вами документа. Для этого:
	- запустите текстовый редактор MS Word;
	- установите режим преобразования текста с помощью команды **Сервис** → **Параметры** главного меню редактора;
	- откройте текстовый файл документа в стандарте ANSI, указав его тип как "Текстовые файлы" и выбрав тип кодировки как "Только текст";
	- откройте текстовый файл документа в стандарте ASCII, указав его тип как "Текстовый документ" и выбрав тип кодировки как "Текст DOS";
	- просмотрите оба введенных Вами документа в разных окнах с помощью раздела **Окно** главного меню редактора.
- 5. Представьте тест одного из открытых документов с помощью шрифта Times New Roman размером 14 пунктов. Для этого:
	- выделите весь документ с помощью команды **Правка** → **Выделить все** главного меню редактора;
	- с помощью панели инструментов **Форматирование** выберите для выделенного фрагмента (а это весь документ) шрифт и его размер;
	- добейтесь, чтобы документ был правильно разбит на абзацы;
	- сохраните преобразованный документ в личной папке с новым именем в формате "Документ Word";
	- выйдите из редактора Microsoft Word без дальнейшего сохранения изменений в файлах.
- 6. Сохраните в личной папке группу созданных документов.

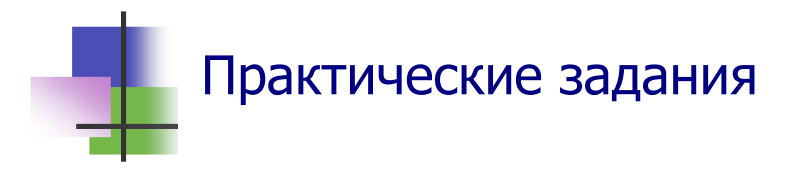

- 1. Запустить текстовый редактор WordPad.
- 2. Установить нужный шрифт его набор символов, тип, начертание.
- 3. Переключить компьютер на ввод русского и английского текста с помощью кнопки панели задач.
- 4. Переключить компьютер на ввод русского и английского текста с помощью комбинации клавиш.
- 5. Начать текст с нового абзаца.
- 6. Включить и выключить вспомогательную числовую клавиатуру.
- 7. Фиксировать ввод заглавных (больших) букв.
- 8. Выделить блок текста.
- 9. Изменить начертание и размер текста в блоке.
- 10. Изменить шрифт в выделенном блоке.
- 11. Открыть текстовый файл в кодировке ANSI.
- 12. Открыть текстовый файл в кодировке ANSI.

### **Тема 11. Работа в Microsoft Word**

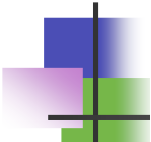

## Ключевые слова

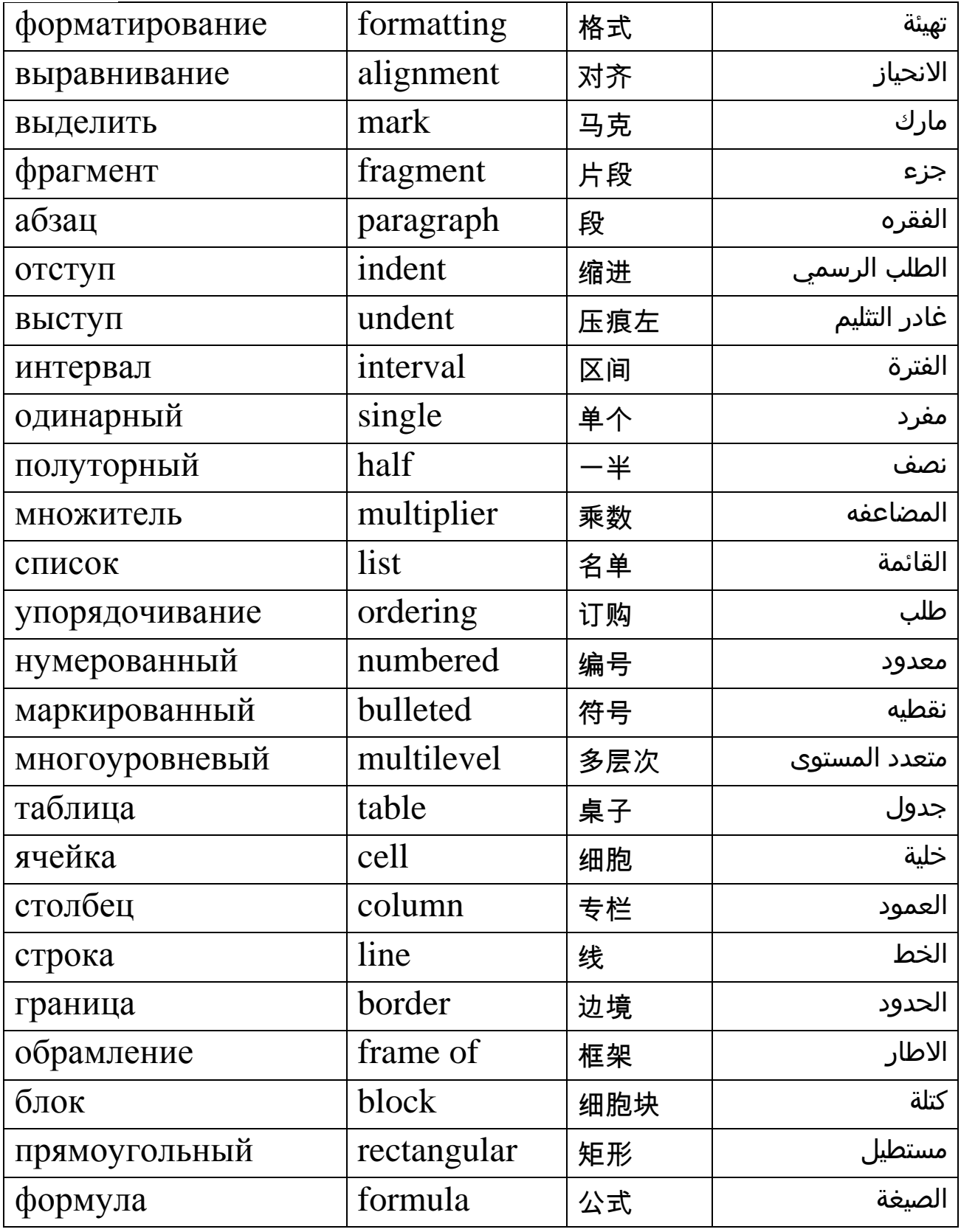

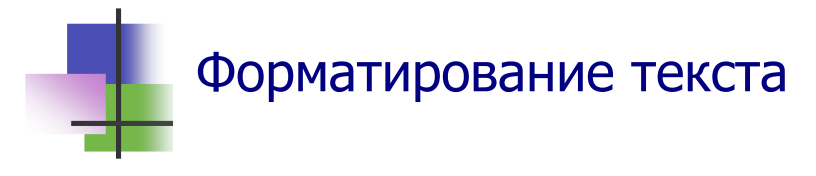

- Представление документа в нужном виде для вывода его на экран или на печать называется *форматированием*.
- В MS Word форматирование фрагмента выделенного текста выполняется с помощью команд раздела **Формат** главного меню.
- С помощью команды Абзац можно установить:
	- o *Способ выравнивания* текста: По левому краю, По центру, По ширине, По правому краю;
	- o Наличие и размеры *отступа* первой строки абзаца;
	- o *Интервалы* перед и после абзаца;
	- o *Интервалы* между строками.
- С помощью команды Шрифт можно установить:
	- o *Тип*, *размер* и *начертание* шрифта;
	- o *Цвет* текста;
	- o *Интервалы* между буквами текста;
	- o *Специальные эффекты* (тени от букв, мерцание текста и др.).
- Интервал между строками указывается *по высоте малых букв текста*: одинарный – размер интервала равен высоте букв, полуторный – размер интервала в 1,5 раз больше высоты букв и т.д.

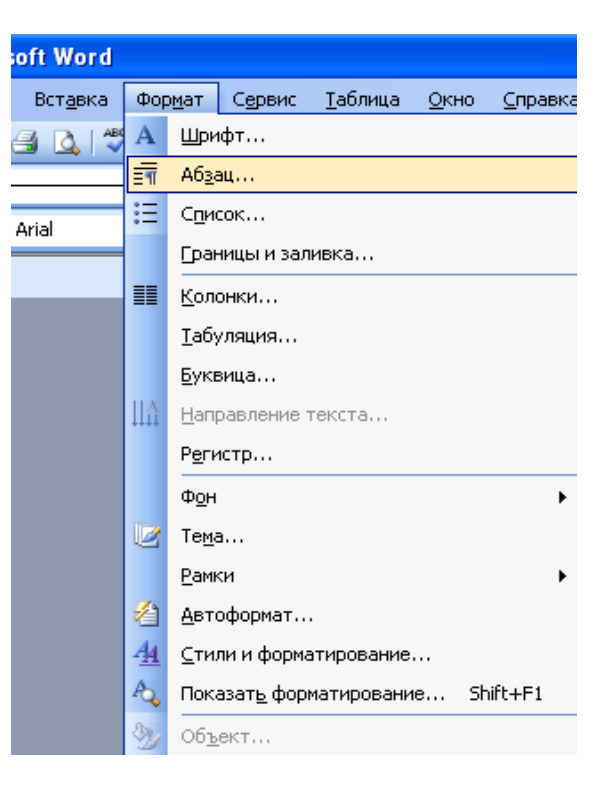

Рис. 11.1 Окно раздела **Формат**

 Команды раздела меню **Формат** дублируются кнопками Панели инструментов **Форматирование**.

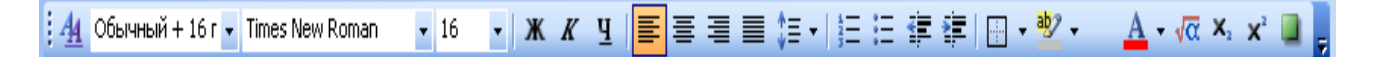

#### Рис. 11.2. Панель инструментов **Форматирование**

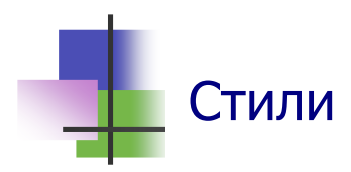

- Для одновременной установки всех параметров форматирования используются *стили*:
	- o *Нормальный* (обычный);
	- o *Заголовок* 1;
	- o *Заголовок* 2

и другие.

- Стили заголовков используются также для автоматического создания оглавления.
- С помощью команд меню **Стиль** раздела меню **Формат** можно создавать свои стили.
- В окне этой команды все характеристики стиля устанавливаются выбором нужной команды в меню кнопки "Формат" (Рис.11.3).
- Наименование личного стиля может быть любым, если он не используется для создания оглавления.

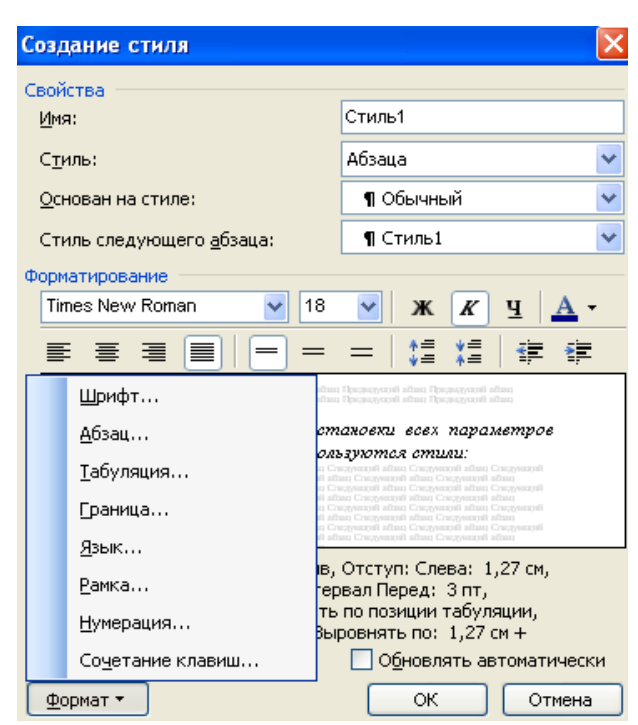

Рис. 11.3 Окно команды **Стиль**

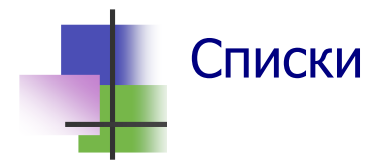

- Списки используются для упорядочивания записей.
- **В MS Word можно использовать два типа списков:** 
	- o *Нумерованный* записи нумеруются числами или буквами;
	- o *Маркированный* записи отмечаются специальными знаками - маркерами.
- Список может быть *многоуровневым* в списке может содержаться другой список.
- В нумерованном списке номера записей автоматически корректируются при внесении новой записи.
- Для создания списка нужно выбрать те абзацы, которые надо сделать элементами списка, и выполнить команду **Список** из раздела **Формат** главного меню (Рис. 11.1) или из меню правой кнопки мыши (Рис. 11.4).
- Список данного типа можно создать также кнопками Панели инструментов **Форматирование** (Рис. 11.2).

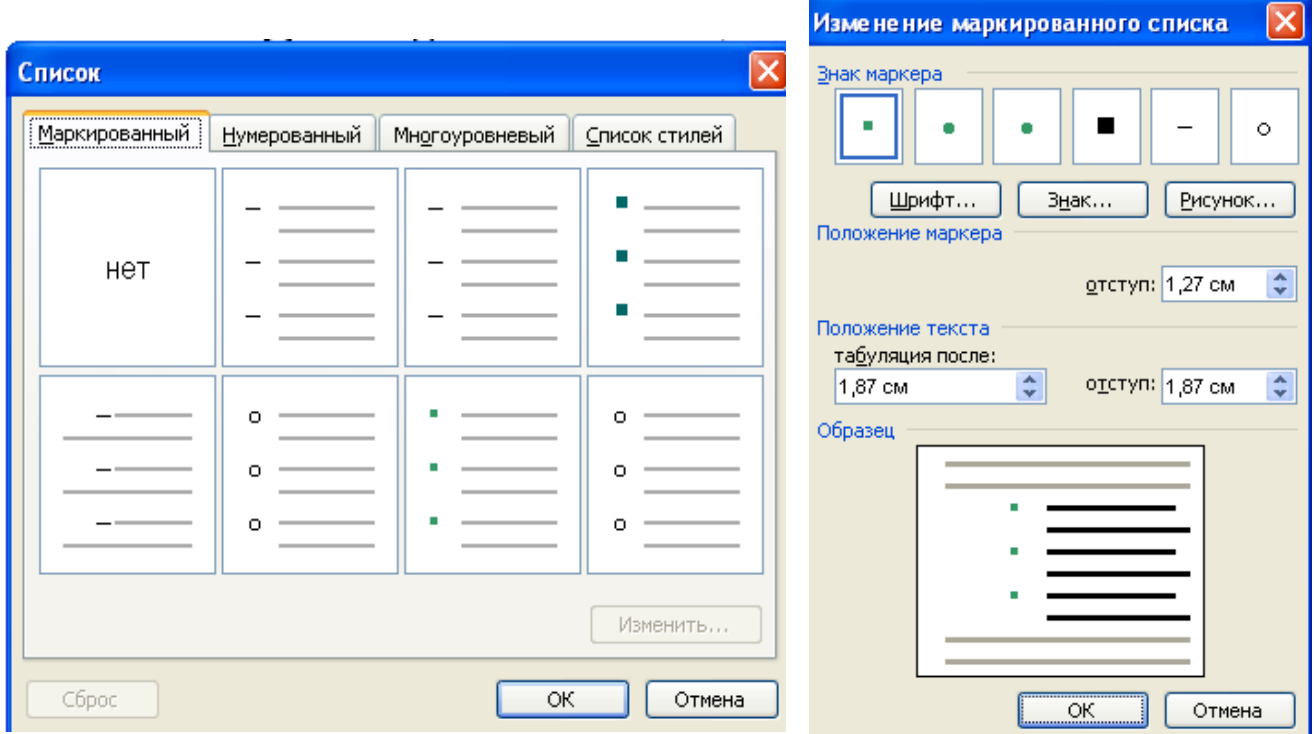

Рис. 11.4 Окна команды **Список**

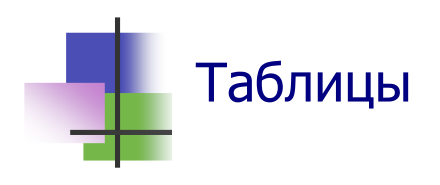

- Таблицы можно использовать в MS Word для:
	- o записи данных по столбцам и строкам;
	- o форматирования текста.
- MS Word позволяет вставлять в документ таблицы (электронные таблицы) командой **Вставить** раздела **Таблица** главного меню, а также кнопками Панелей инструментов **Форматирование** и **Стандартная**.
- С помощью команд раздела **Таблица** главного меню таблицу можно преобразовать в текст, а текст в таблицу.
- **Все ячейки (клетки) столбца электронной таблицы име**ют одинаковую ширину.
- **Все ячейки строки электронной таблицы имеют одина**ковую высоту.
- Таблица может иметь обрамление (Рис. 11.5).
- Формат представления таблицы и данных в ней можно изменять с помощью команды **Свойства таблицы** раздела **Таблица** главного меню или правой кнопки мыши.

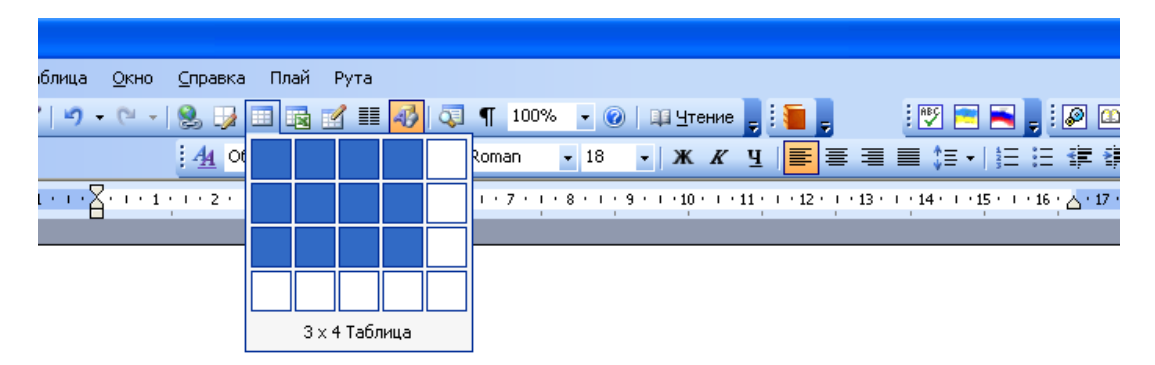

Вставлено командой кнопки "Вставить таблицу"

| $\overline{\phantom{a}}$ |  |  |
|--------------------------|--|--|

Рис. 11.5. Вставка таблицы с помощью Панели инструментов

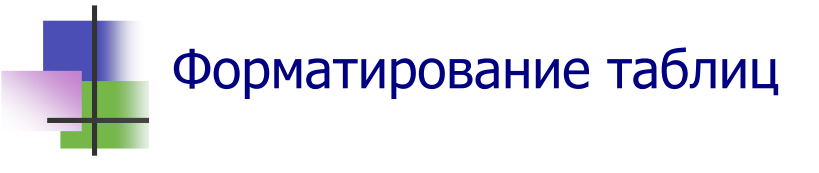

- Текстовая информация в каждой ячейке таблицы может иметь свой формат.
- Общий формат можно одновременно установить для нескольких ячеек, которые они образуют блок – прямоугольную таблицу внутри таблицы.
- Отдельный блок может составлять также одна или несколько строк таблицы (или столбцов).
- Блок ячеек можно выделить с помощью мыши.
- Блок ячеек можно преобразовать в одну ячейку с помощью команды **Объединить ячейки** раздела **Таблица** главного меню или контекстной команды правой кнопки мыши (Рис. 11.6).

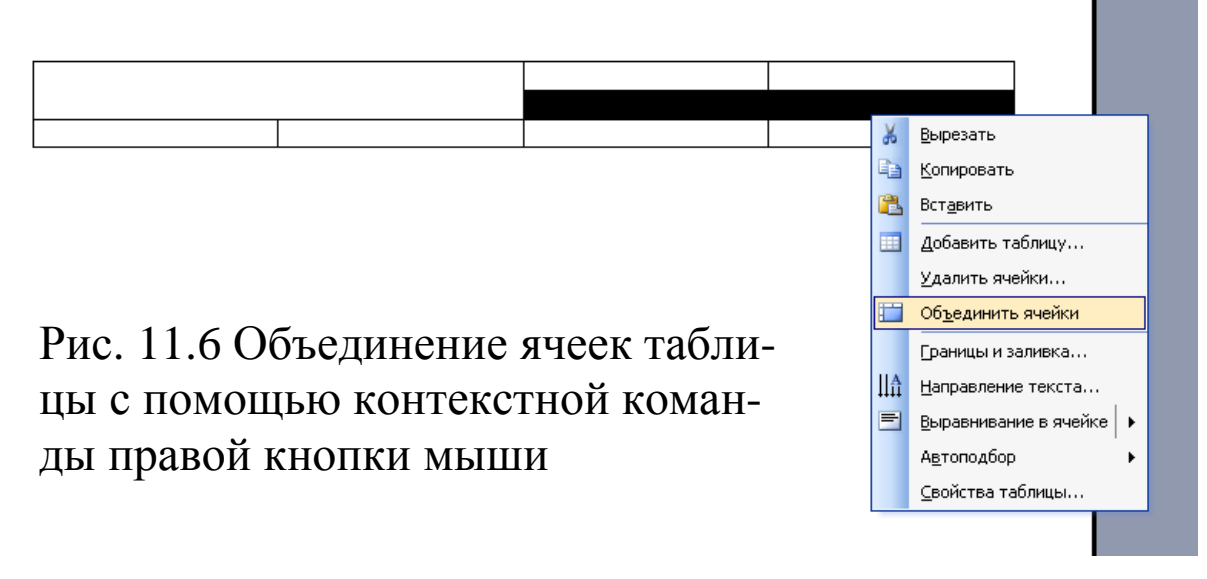

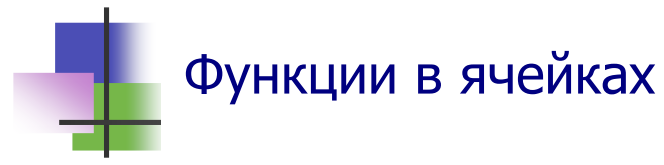

- В таблицах с числовыми данными отдельные ячейки могут содержать функцию для вычислений.
- Функцию можно вставить в ячейку с помощью команды **Формула** раздела **Таблица** главного меню.
- Функция позволяет записать в ячейку, куда она добавляется, сумму SUM, наибольшее значение MAX, наименьшее значение MIN, среднее значение AVG и пр. от данных в других ячейках, выбранных в зависимости от аргумента функции:
	- o LEFT обозначает все ячейки слева в той же строке,
	- o ABOVE все ячейки сверху в том же столбце.

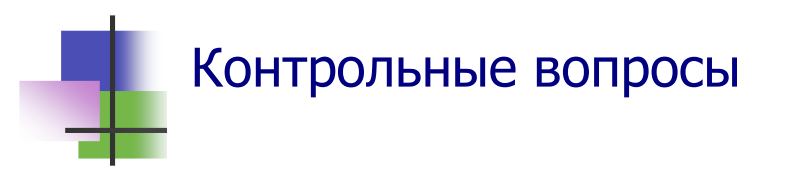

- 1. Что такое форматирование документа?
- 2. Как установить режим выравнивания текста?
- 3. Что такое фрагмент текста?
- 4. Как установить шрифт для части текста?
- 5. Как установить режим выравнивания части текста?
- 6. Что такое абзац?
- 7. В каких единицах устанавливается расстояние между строками текста?
- 8. В каких единицах устанавливается расстояние между абзацами?
- 9. Как установить цвет текста?
- 10. Что такое фон текста?
- 11. Что такое список?
- 12. Какие типы списков использует MS Word?
- 13. Как добавить номер новой строки нумерованного списка?
- 14. Как изменить маркер маркированного списка?
- 15. Что такое многоуровневый список?
- 16. Что такое таблица?
- 17. Что такое обрамление?
- 18. Какие параметры имеет таблица?
- 19. Можно ли в текстовый документ включать таблицу с различной высотой ячеек?
- 20. Зачем используется объединение ячеек таблицы?
- 21. Как сделать в документе таблицу с разными количествами столбцов?
- 22. Как изменить ширину столбца таблицы с помощью мыши?
- 23. Как преобразовать текст в таблицу?
- 24. Можно ли преобразовать таблицу в текст?
- 25. Что такое блок ячеек таблицы?
- 26. Как вставить функцию в ячейку таблицы?
- 27. Какая функция вычисляет сумму чисел в ячейках сверху в том же столбце?
- 28. Какая функция вычисляет наибольшее значение среди чисел в ячейках слева в той же строке?

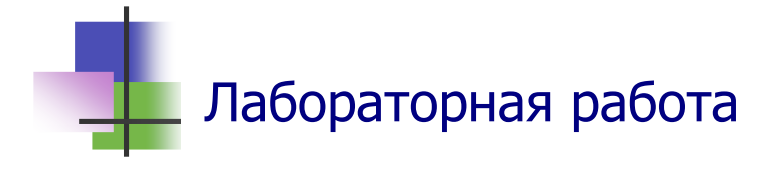

*Цель работы.* Научиться работать со списками и таблицами в редакторе MS Word.

*Задание.* С помощью текстового редактора MS Word подготовьте деловое письмо.

#### *Выполнение задания.*

- 1. Прочитайте в Приложении 3 текст делового письма. Найдите в письме:
	- наименование и реквизиты отправителя, адреса и телефоны;
	- наименование и адрес получателя;
	- тема письма.
- 2. Создайте в личной парке новый документ деловое письмо ПоставкиВентиляторов.doc. Для этого используйте команду **Файл** → **Создать** главного меню редактора и выберите стиль создаваемого документа "Изысканное письмо".
- 3. Введите текст письма. Вставляйте наименования и реквизиты так, как указано в шаблоне. Просмотрите вид документа после печати.
- 4. Запомнить созданный документ в личной папке в формате "Документ Word" и выйдите из программы MS Word.
- 5. Запустите программу MS Word и откройте для редактирования созданный документ.
- 6. Добавьте в письмо текст: "Дополнительно просим рассмотреть возможность поставить нам вентиляторы следующих номиналов:

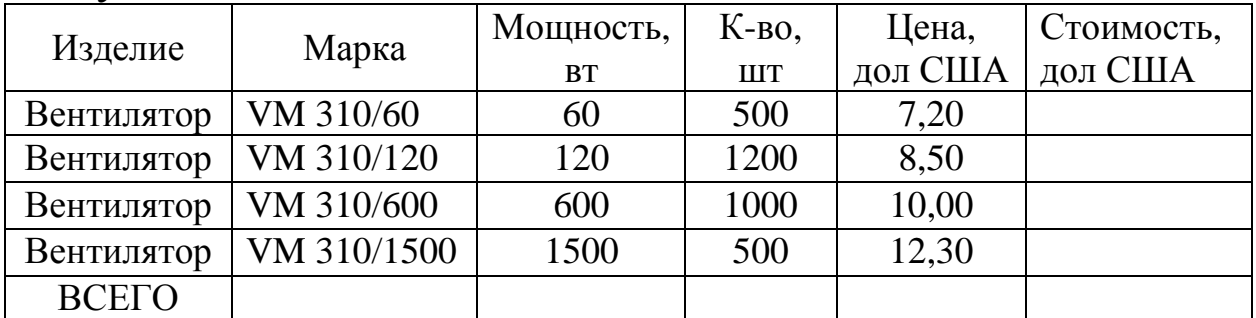

- 7. С помощью стандартной программы "Калькулятор" вычислите стоимость каждой партии товара и запишите результаты в правый столбец таблицы. Для этого надо с помощью кнопки **Пуск** на панели задач выполнить команду **Пуск** → **Программы** → **Стандартные** → **Калькулятор,**  а затем использовать окно "Калькулятор" так же, как используют для вычислений обычный калькулятор.
- 8. Используйте функцию таблиц SUM для вычисления общей стоимости заказа. Для этого надо выполнить команду **Таблица** → **Формула** и выбрать или ввести команду вызова функции SUM(ABOVE).
- 9. С помощью панели инструментов создайте обрамление таблицы. Для этого надо:
	- с помощью команды **Вид** → **Панель инструментов** установить панель форматирования, если она не установлена,
	- щелчком мыши на поле слева от таблицы при нажатой клавише **Shift** выделить (маркировать) таблицу,
- нажать кнопку "Внешние границы" панели форматирования и выбрать нужный тип обрамления.
- 10. Запишите текст в таблице наклонным шрифтом (курсивом). Для этого надо:
	- выделить (маркировать) нужные строки таблицы,
	- нажать кнопку "Курсив" панели форматирования.
- 11. Просмотрите, какой вид будет иметь документ на бумаге после печати.
- 12. Запомните документ в личной папке и выйдите из редактора.
- 13. Создайте такой же документ без использования шаблона. Для редактирования шапки письма и поля подписей используйте таблицы без обрамления.
- 14. Сохраните новый документ в личной папке с наименованием ПоставкиВентиляторов1.doc.

*Примечание.* При выполнении последнего пункта задания можно использовать копирование из предыдущего письма.

## Практические задания

- 1. Включить в текст документа нумерованный список.
- 2. Включить в текст документа маркированный список.
- 3. С помощью панели инструментов вставить в текст документа таблицу.
- 4. С помощью команд главного меню вставить в текст документа таблицу.
- 5. Ввести данные в клетки таблицы.
- 6. Установить и снять обрамление таблицы.
- 7. Изменить шрифт в ячейке таблицы.
- 8. Изменить шрифт в строке таблицы.
- 9. Изменить шрифт в столбце таблицы.
- 10. Вставить нужную функцию в ячейку таблицы.
- 11. Использовать таблицы без обрамления для сложного форматирования текста документа.

#### **Тема 12. Табличные процессоры**

#### Ключевые слова

ł,

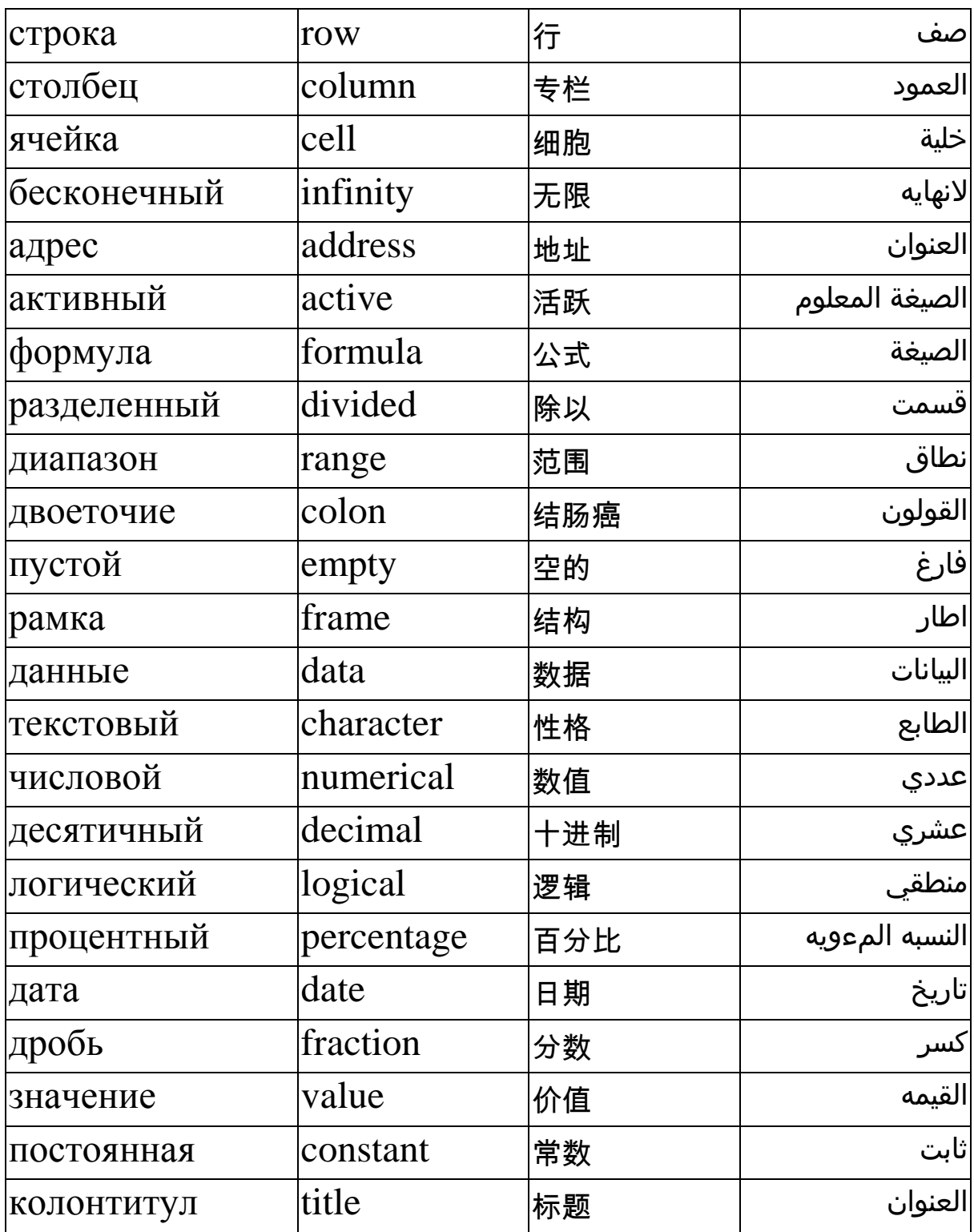

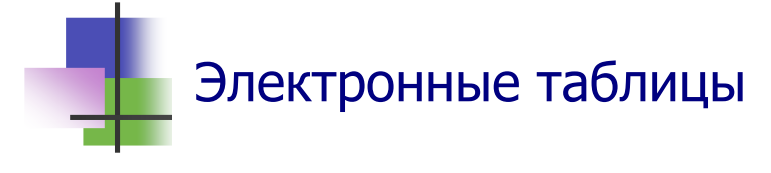

- Табличный процессор это программа для работы с таблицами.
- Самые популярные табличные процессоры: o Microsoft Excel для ОС Windows;
	- o Calc в ОС Linux и Unix.
- Табличные процессоры используют также в мобильных телефонах.
- Табличный процессор работает с электронной таблицей.
- Электронная таблица это бесконечная таблица, столбцы которой обозначают буквами A,B,…,Z, AA,AB,… а строки – номерами 1, 2, 3, …(Рис.14.1)

|                |                       |                          | Microsoft Excel - Книга1                                                     |        |        |                |         |         |                 |                                                                                                   |                          |                          |
|----------------|-----------------------|--------------------------|------------------------------------------------------------------------------|--------|--------|----------------|---------|---------|-----------------|---------------------------------------------------------------------------------------------------|--------------------------|--------------------------|
| 脾肿             | Файл                  | Правка                   | Вид Вставка                                                                  | Формат | Сервис | Данные<br>Окно | Справка |         | Введите вопрос. |                                                                                                   | $\overline{\phantom{a}}$ | $B \times$               |
|                | $\sum_{i=1}^{n}$<br>ы |                          |                                                                              |        |        |                |         |         |                 | $\mathbb{Z} \times \mathbb{R} = \mathbb{R} \times \mathbb{S} \times \mathbf{A} \times \mathbb{R}$ |                          |                          |
|                | C <sub>5</sub>        | $\overline{\phantom{a}}$ | $f_{\mathbf{x}}$                                                             |        |        |                |         |         |                 |                                                                                                   |                          |                          |
|                | $\mathbf{A}$          | B                        | $\mathbb{C}$                                                                 | D      | E      | F              | G       | H       | J               | K                                                                                                 | 15                       | $\overline{\phantom{a}}$ |
|                |                       |                          |                                                                              |        |        |                |         |         |                 |                                                                                                   |                          |                          |
| $\frac{2}{3}$  |                       |                          |                                                                              |        |        |                |         |         |                 |                                                                                                   |                          |                          |
|                |                       |                          |                                                                              |        |        |                |         |         |                 |                                                                                                   |                          |                          |
| $\overline{4}$ |                       |                          |                                                                              |        |        |                |         |         |                 |                                                                                                   |                          |                          |
| $\frac{5}{6}$  |                       |                          |                                                                              |        |        |                |         |         |                 |                                                                                                   |                          |                          |
|                |                       |                          |                                                                              |        |        |                |         |         |                 |                                                                                                   |                          |                          |
| $\frac{8}{9}$  |                       |                          |                                                                              |        |        |                |         |         |                 |                                                                                                   |                          |                          |
|                |                       |                          |                                                                              |        |        |                |         |         |                 |                                                                                                   |                          |                          |
| $14 - 4$       |                       |                          | $\rightarrow$ $\rightarrow$ $\sqrt{\text{MCT1} / \text{MCT2} / \text{MCT3}}$ |        |        |                |         | $\prec$ | 'Hn             |                                                                                                   | $\rightarrow$            |                          |
| Готово         |                       |                          |                                                                              |        |        |                |         |         |                 | <b>NUM</b>                                                                                        |                          |                          |

Рис. 12.1 Электронная таблицы приложения Microsoft Excel

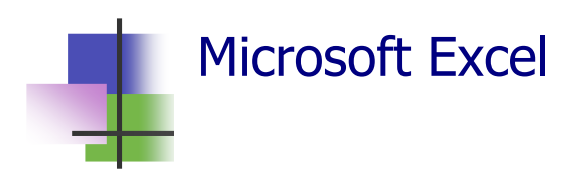

- $\blacksquare$  Microsoft Excel это приложение пакета MS Office для работы с электронными таблицами.
- Файл приложения имеет расширение .xls
- Он называется *Рабочей книгой*.
- Рабочая книга состоит из электронных таблиц.
- Она может иметь до 16 электронных таблиц.

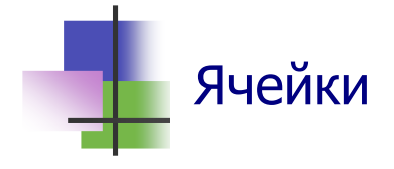

- Каждая электронная таблица разбита на строки и столбцы.
- Ячейка электронной таблицы это пересечение строки и столбца.
- Каждая ячейка (клетка) электронной таблицы имеет *адрес*.
- Адрес *активной* ячейки, с которой работает табличный процессор, записан вверху слева над таблицей.
- Для записи адреса можно использовать два метода.
- А1-метод: столбец обозначают буквой, а строку номером, как адрес ячейки С5 на Рис.12.2.
- R1C1-метод: строки и столбцы обозначают номерами (R – Row строка, C– Column столбец). Та же ячейка имеет адрес R5C3.
- Способ адресации (*Стиль*) устанавливается на закладке **Общие** команды **Параметры** раздела меню **Сервис** (Рис.12.2).

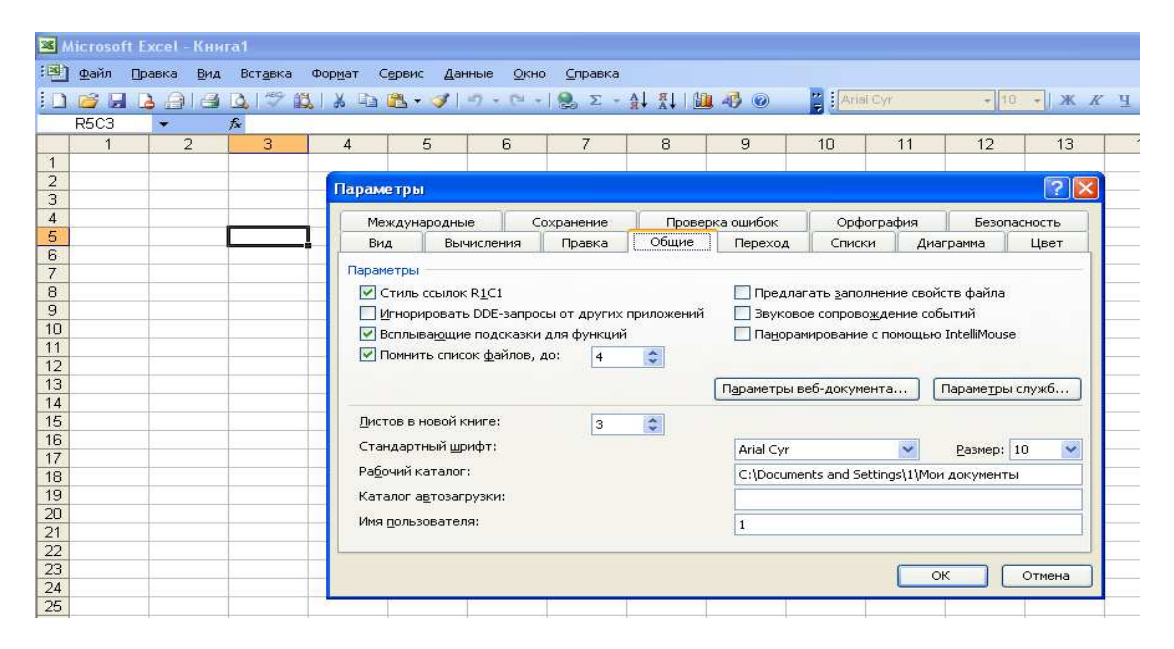

Рис. 12.2 Установка стиля адресации в MS Excel

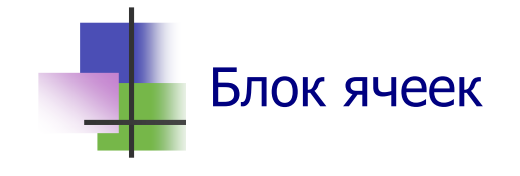

- *Блок ячеек* это прямоугольный фрагмент электронной таблицы.
- Блок обозначается адресами двух ячеек верхней левой и нижней правой, – разделенных двоеточием или точкой.
- Например: B3.F5, или B2:F5, или R3C2:R5C6 (Рис. 12.3).
- Блок можно обрабатывать как один объект.
- Для всех ячеек блок можно установить одинаковые характеристики шрифта, цвет, обрамление и т.д.
- Блок ячеек указывается как аргумент для многих функций табличного процессора.
- Чтобы выделить блок с помощью мыши, надо установить указатель мыши в левую верхнюю ячейку, нажать левую кнопку мыши и, не отпуская кнопки, перевести указатель мыши в правую нижнюю ячейку.
- Несколько блоков можно объединить в один. Для этого при выделении блоков надо нажать клавишу **CTRL** и не отпускать до завершения выделения.

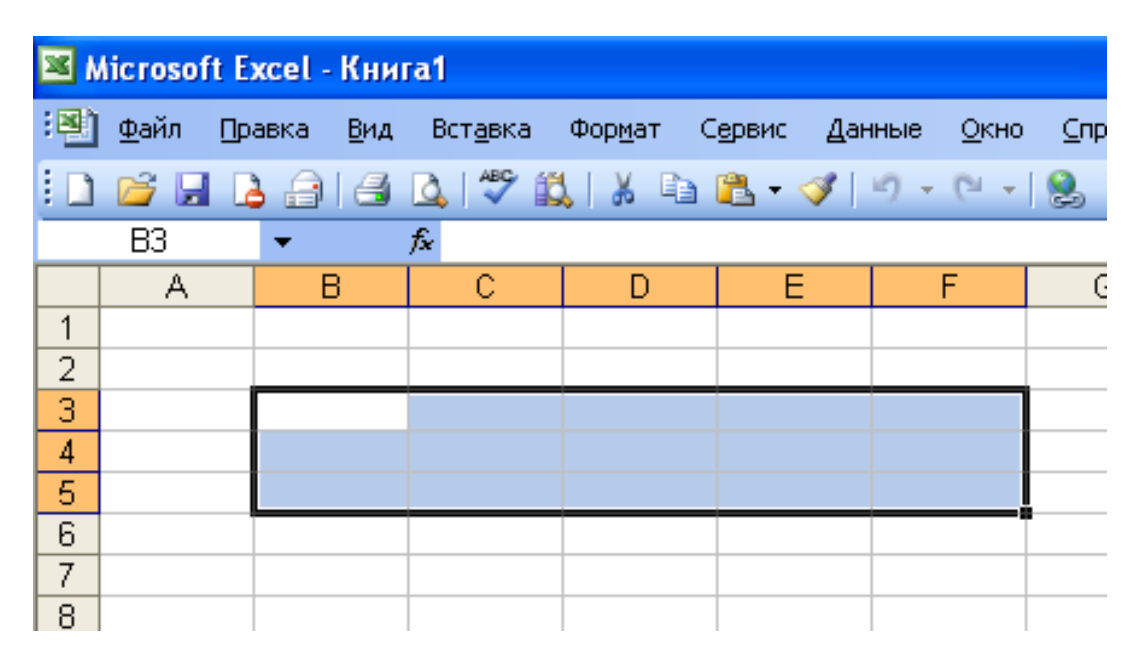

Рис. 12.3 Блок ячеек B3.F5 электронной таблицы

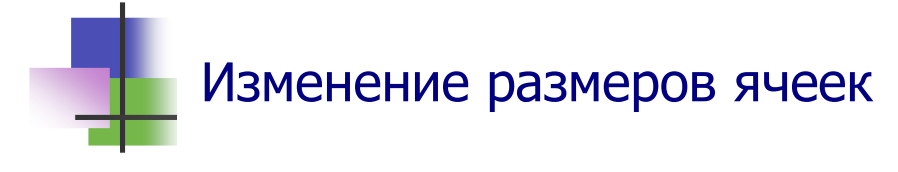

- В табличном процессоре MS Excel высота ячеек указывается в пунктах.
- Все ячейки строки электронной таблицы имеют одинаковую высоту.
- Чтобы установить высоту строки, надо выделить строку щелчком левой кнопки мыши по ее номеру, а затем установить высоту строки командой контекстного меню правой кнопки мыши (Рис. 12.4а).
- В MS Excel ширина строки указывается средним числом знаков цифр 0—9 стандартного шрифта, который которые могут быть записаны в ячейке.
- Стандартный шрифт это шрифт, который по умолчанию установлен в системе и отображается при открытии приложения.
- Чтобы установить ширину столбца, надо выделить столбец щелчком левой кнопки мыши по ее номеру, а затем установить ширину командой контекстного меню правой кнопки мыши (Рис. 12.4б).
- Высоту строки (столбца) можно установить также с помощью мыши. Для этого надо выделить строку, установите указатель мыши на линию между строками (столбцами) и после появления знака плюс нажать левую кнопку и переместите указатель.

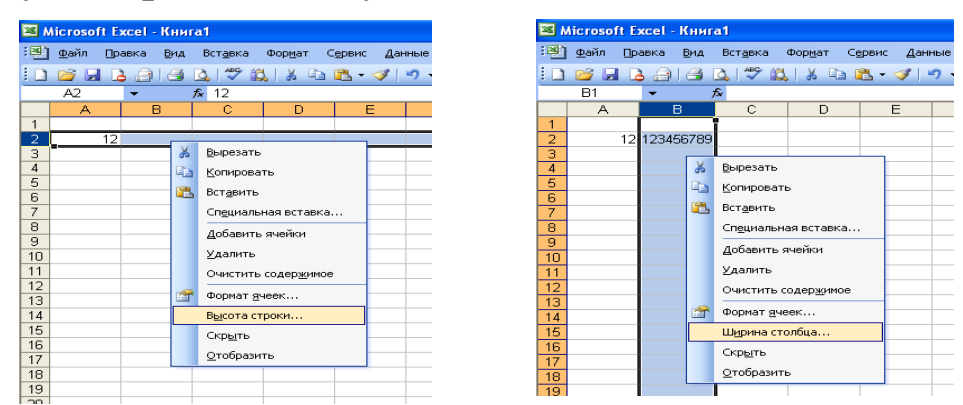

Рис. 12.4 Изменение высоты столбца и ширины строки.

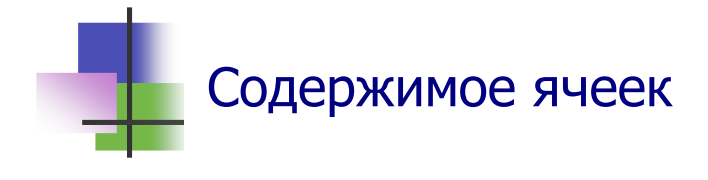

- В табличном процессоре ячейка электронной таблицы может содержать:
	- o *Текст*. Например, Общие продажи. Характеристики текста устанавливаются по общим правилам пакета MS Office.
	- o *Число*. Например, 234,6. Это десятичная дробь. *Для записи десятичных дробей в русской и украинской версии приложения MS Excel используется десятичная запятая.*

Количество десятичных знаков дроби можно устанавливать кнопками Панели инструментов.

o Формулу (должна начинаться с =). Например,  $=$ B<sub>2</sub>+C<sub>7</sub>

Эта формула обозначает, что в ячейку, где она стоит, записывается сумма чисел в ячейках B2 и C7.

o Функцию (должна начинаться с =). Например,  $=$ SUM(K3:K9)

Эта формула обозначает, что в ячейку, где она стоит, записывается сумма чисел в ячейках блока К2:K9.

 Функцию суммирования можно вставить в ячейку электронной таблицы с помощью панели инструментов **Стандартная** (знак суммирования Σ).

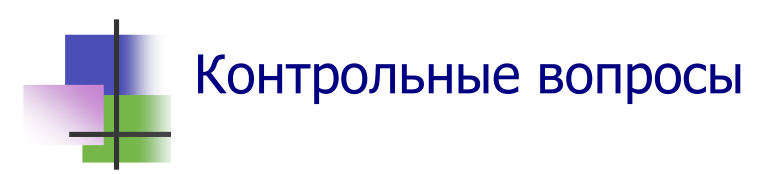

- 1. Что такое табличный процессор?
- 2. Для чего используется программа Excel?
- 3. Какой табличный процессор использует операционная система Linux?
- 4. Что такое электронная таблица?
- 5. Как адресует ячейки электронной таблицы A1-метод?
- 6. Как адресует ячейки электронной таблицы R1C1-метод?
- 7. Что такое блок ячеек?
- 8. Сколько ячеек имеет блок C2:D6?
- 9. Сколько ячеек имеет блок R2С2:R4C6?
- 10. Что такое активная ячейка электронной таблицы?
- 11. Как обозначается активная ячейка электронной таблицы?
- 12. Как сделать активной ячейку в системе Excel?
- 13. Как выделить столбец в системе Excel с помощью мыши?
- 14. Как выделить строку в системе Excel с помощью мыши?
- 15. Что такое блок ячеек?
- 16. Как выделить блок ячеек в системе Excel с помощью мыши?
- 17. Как изменить ширину столбца электронной таблицы в системе Excel с помощью контекстного меню?
- 18. Как изменить высоту строки электронной таблицы в системе Excel с помощью контекстного меню?
- 19. Как изменить ширину столбца электронной таблицы в системе Excel с помощью мыши?
- 20. Как изменить высоту строки электронной таблицы в системе Excel с помощью мыши?
- 21. Какие типы данных может содержать электронная таблица
- 22. Как выбрать шрифт для текста в блоке ячеек электронной таблицы?
- 23. Как вставить текст в ячейку электронной таблицы?
- 24. Как вставить десятичную дробь в ячейку электронной таблицы?
- 25. Как вставить функцию суммирования в ячейку электронной таблицы?
- 26. Как форматировать данные в блоке ячеек электронной таблины?

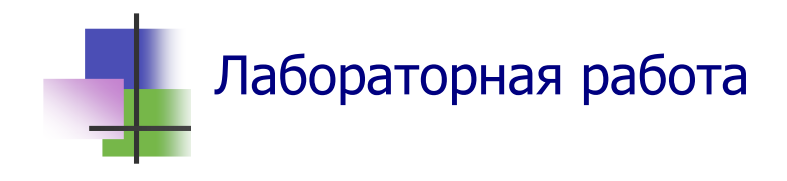

Цель работы. Освоить навыки ввода данных в электронную таблицу.

Задание. С помощью табличного процессора MS Excel создать документ "Ведомость стипендии студентов".

## Выполнение задания.

- 1. Запустите программу Microsoft Excel.
- 2. Нарисуйте в тетради пиктограммы панели инструментов, выясните и запишите их назначение.
- 3. Установите в столбце В шрифт Times New Roman с размером шрифта 14 пикселей. Для этого надо:
	- а) выделить столбец:
	- б) с помощью правой кнопки мыши вызвать уточняющее меню:
	- в) с помощью команды контекстного меню

## Формат ячеек  $\rightarrow$  Шрифт

установить нужный шрифт.

5. Таким же способом с помошью контекстной команды

### Формат ячеек  $\rightarrow$  Число

установите в столбце С нужный числовой формат для Ведомости следующего задания.

- 6. Создайте в электронной таблице текст документа, приведенный в Приложении 5. **ЗАПОМНИТЕ** 
	- 1) Название документа не записывается в электронную таблицу.
	- 2) Название столбцов документа записывается в электронную таблицу.
- 7. С помощью кнопок панели инструментов занесите в последнюю ячейку строки ИТОГО значение общей суммы стипендии. Для этого надо:
	- сделать активной ячейку, в которую будет записываться сумма;
	- щелкнуть клавишей на кнопке с символом суммирования Σ в панели инструментов;
	- проверить адрес диапазона суммирования в формуле, которая появится одновременно в активной ячейке и в строке состояния над электронной таблицей;
	- нажать клавишу **Enter**.
- 8. Форматируйте созданную таблицу. Для этого надо:
	- выделить блок ячеек с таблицей;
	- с помощью команды главного меню

#### **Формат** → **Автоформат**

выбрать тип документа "Список 3".

- 9. Сохраните документ текст в файле Ведомость в личной папке.
- 10. Выйдите из программы Excel.
- 11. Запустите программу Excel и откройте для редактирования файл Ведомость.
- 12. Просмотрите вид документа на печати с помощью команды **Предварительный просмотр** раздела меню **Файл**.
- 13. С помощью кнопки "Страница" Панели инструментов окна этой команды введите название (заголовок, колонтитул) Вашего документа.
- 14. Повторно просмотрите вид документа на печати.
- 15. Сохраните документ.
- 16. Покажите Вашу работу преподавателю.
- 17. Выйдите из программы.

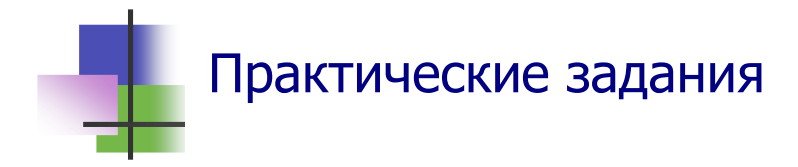

- 1. Запустить табличный процессор Microsoft Excel.
- 2. Найти ячейку электронной таблицы по ее адресу.
- 3. Сделать заданную ячейку активной.
- 4. Установить с помощью мыши ширину столбца электронной таблицы.
- 5. Установить с помощью мыши высоту строки электронной таблицы.
- 6. Ввести в заданную ячейку текст.
- 7. Ввести в заданную ячейку число.
- 8. Изменить значение в данной ячейке.
- 9. Изменить формат представления данных в данной ячейке.
- 10. Выделить блок ячеек электронной таблицы.
- 11. Суммировать значения в блоке.
- 12. Просмотреть вид документа на печати.
- 13. Ввести заголовок документа.

## **Тема 13. Работа с графикой**

## Ключевые слова

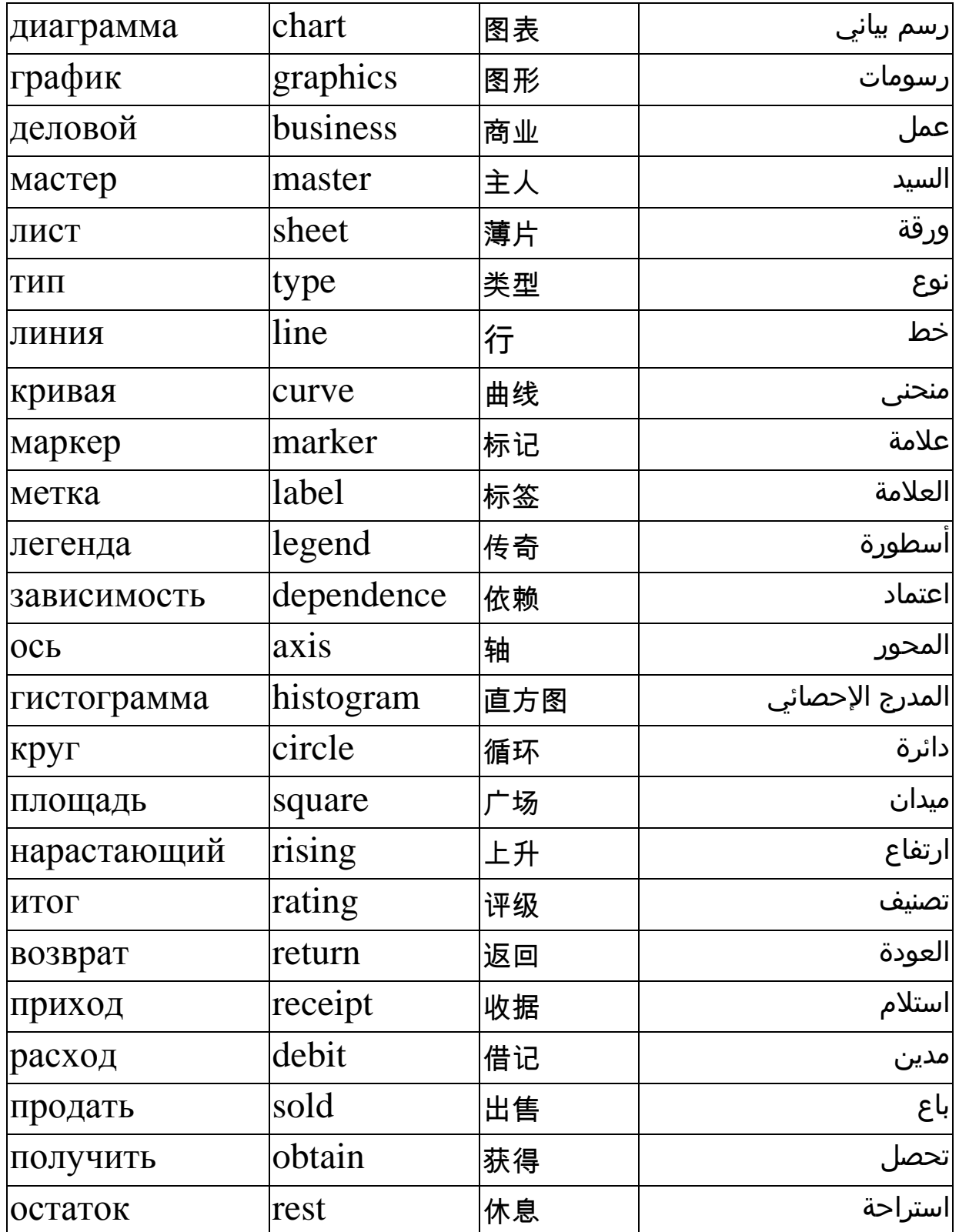

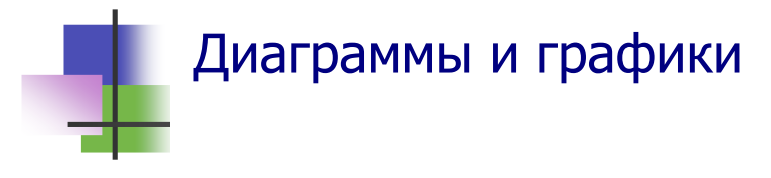

- Диаграммы и графики используются для графического изображения зависимостей.
- Диаграммой называется графическое изображение данных.
- В табличном процессоре можно использовать разные виды диаграмм (Рис. 13.1).

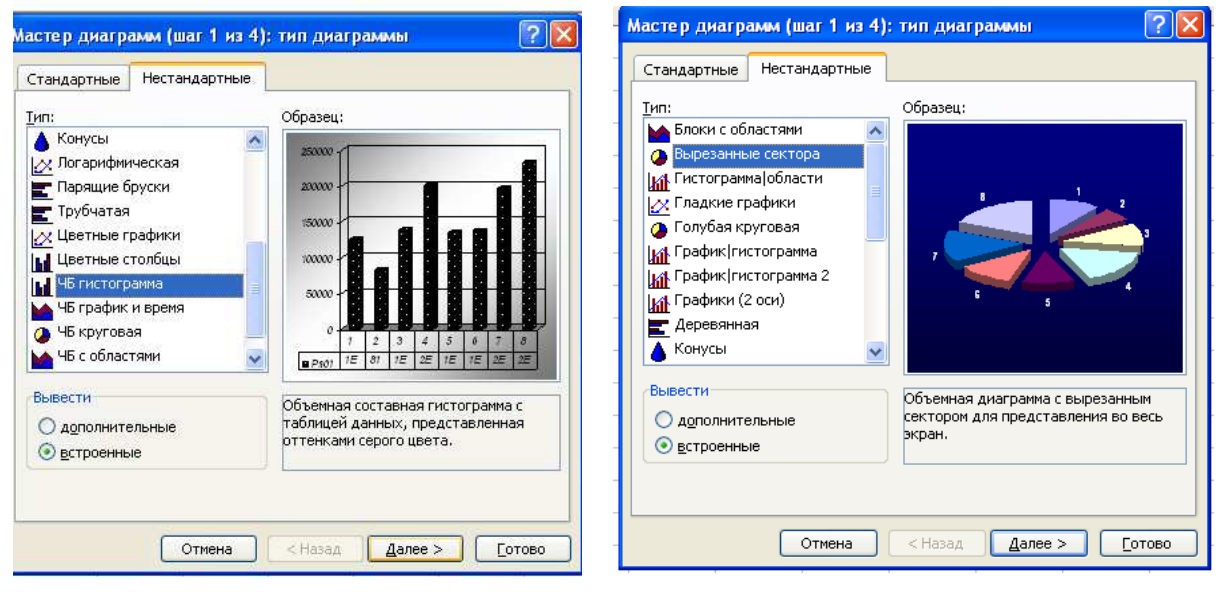

Рис. 13. 1 Разные типы диаграмм в MS Excel

- $\blacksquare$  График это графи-ческое изображение математической зависи-мости в виде кривой. График характеризует изменения функции при изменении аргумента.
- Деловые графики совмещают изображение зависимости с изображе-нием данных кружками, диаграммами (Рис. 13.2).

Рис. 13.2 Графики в MS

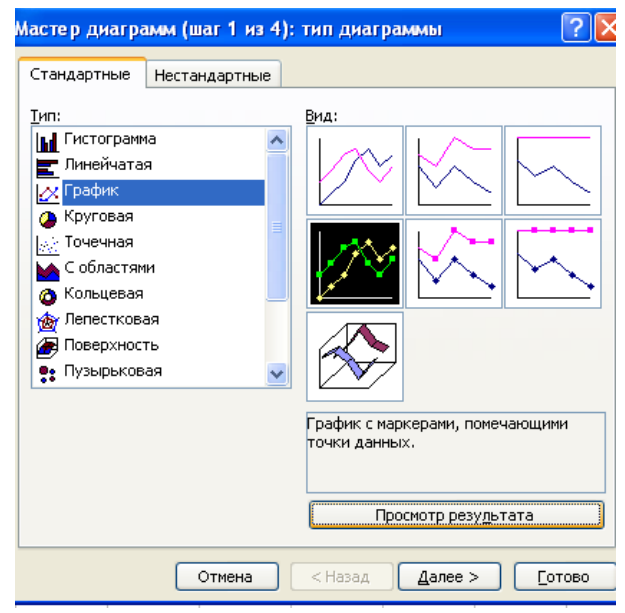

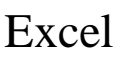

# Построение диаграммы или графика

- Для построения диаграмм и графиков MS Excel использует специальное приложение – Мастер диаграмм.
- Мастер диаграмм вызывается командой главного меню

### **Вставка** → **Диаграмма..**

или кнопкой Панели инструментов.

- Для построения диаграммы или графика надо выделить блок данных, которые будут изображаться – один или несколько столбцов, а затем вызвать Мастер диаграмм (Рис. 13.3).
- Программа Мастер диаграмм выполняется за несколько шагов. На первом шаге программа предлагает выбрать тип диаграммы (Рис. 13.3).

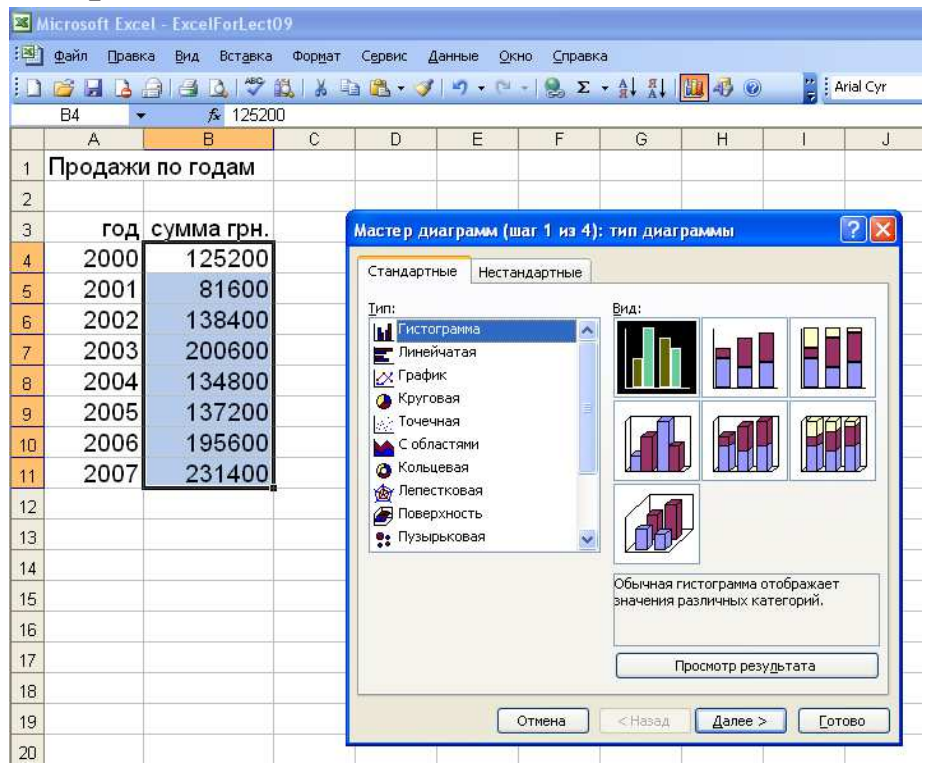

Рис. 13.3 Первый шаг работы Мастера диаграмм

 На втором шаге Мастер диаграмм предлагает уточнить блок данных и ввести подписи осей (Рис. 13.4).

 Для ввода подписи осей надо выбрать в окне второго шага закладку **Ряд**, и нажать кнопку**Подписи оси Х** и в электронной таблице выбрать с помощью мыши блок со **ЗНАЧЕНИЯМИ АРГУМЕНТА.** 

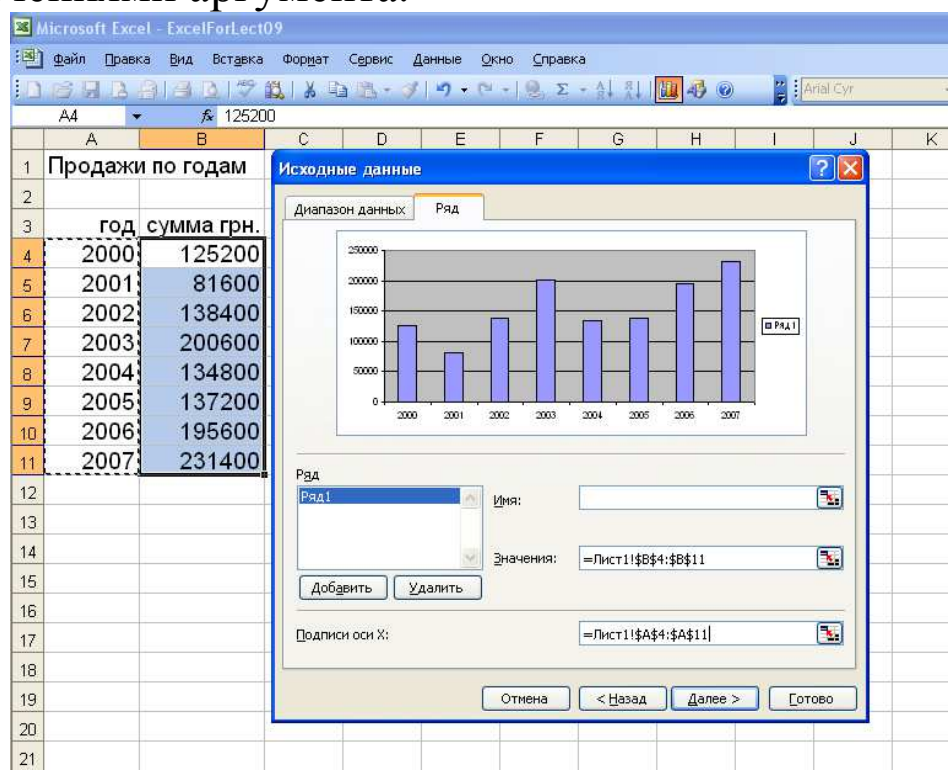

Рис. 13.4 Второй шаг работы Мастера диаграмм

 На третьем шаге вводят название диаграммы и названия осей (Рис. 13.5).

|                |                | Aicrosoft Excel - ExcelForLectO9 |             |                                         |                                                   |                     |             |                                         |                |   |
|----------------|----------------|----------------------------------|-------------|-----------------------------------------|---------------------------------------------------|---------------------|-------------|-----------------------------------------|----------------|---|
| 趣              | Файл<br>Правка | Вид<br>Вставка                   | Формат      | Сервис                                  | Данные<br>Окно                                    | Справка             |             |                                         |                |   |
|                | $H_{\alpha}$   | $\rightarrow$<br>户<br>fx 125200  |             |                                         |                                                   |                     |             |                                         | Arial Cyr      |   |
|                | A              | B                                | $\tilde{C}$ | D                                       | E                                                 | F                   | G           | H                                       |                | J |
| 1              |                | Продажи по годам                 |             |                                         |                                                   |                     |             |                                         |                |   |
| $\overline{2}$ |                |                                  |             |                                         |                                                   |                     |             |                                         |                |   |
| 3              |                | год сумма грн.                   |             |                                         |                                                   |                     |             |                                         |                |   |
| 4              | 2000           | 125200                           |             |                                         | Мастер диаграмм (шаг 3 из 4): параметры диаграммы |                     |             |                                         | $\overline{2}$ |   |
| 5              | 2001           | 81600                            |             |                                         | Подписи данных                                    |                     |             | Таблица данных                          |                |   |
| 6              | 2002           | 138400                           |             | Заголовки                               |                                                   | Оси                 | Линии сетки |                                         | Легенда        |   |
| $\overline{7}$ | 2003           | 200600                           |             | Название диаграммы:<br>Продажи по годам |                                                   |                     |             | Продажи по годам                        |                |   |
| 8              | 2004           | 134800                           |             | Ось Х (категорий):                      |                                                   | 250000              |             |                                         |                |   |
| 9              | 2005           | 137200                           | год         |                                         |                                                   | 200000              |             |                                         |                |   |
| 10             | 2006           | 195600                           |             | Ось Ү (значений):                       |                                                   | 150000              |             |                                         |                |   |
| 11             | 2007           | 231400                           |             | сумма                                   |                                                   | $\sum_{6}^{150000}$ |             |                                         | BPAA1          |   |
| 12             |                |                                  |             | Вторая ось X (категорий):               |                                                   | 50000               |             |                                         |                |   |
| 13             |                |                                  |             |                                         |                                                   |                     |             | 2000 2001 2002 2003 2004 2005 2006 2007 |                |   |
| 14             |                |                                  |             | Вторая ось Ү (значений):                |                                                   |                     |             | год                                     |                |   |
| 15             |                |                                  |             |                                         |                                                   |                     |             |                                         |                |   |
| 16             |                |                                  |             |                                         |                                                   | Отмена              | < Назад     | Далее >                                 | Готово         |   |
| 17             |                |                                  |             |                                         |                                                   |                     |             |                                         |                |   |
| 18             |                |                                  |             |                                         |                                                   |                     |             |                                         |                |   |
| 19             |                |                                  |             |                                         |                                                   |                     |             |                                         |                |   |

Рис. 13.5 Третий шаг работы Мастера диаграмм

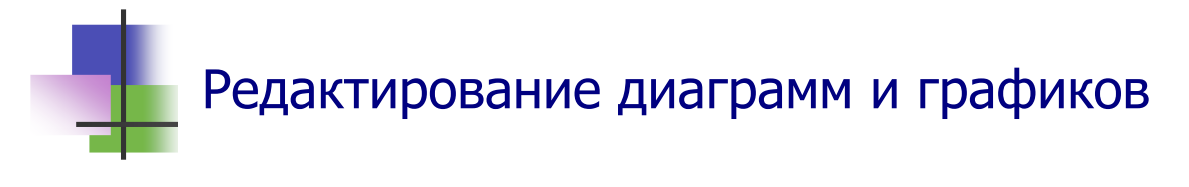

- Чтобы изменить построенную диаграмму или график, надо:
	- o Выполнить щелчок правой кнопкой мыши на объекте, который надо изменить;
	- o Выбрать в контекстном меню, которое появится после щелчка, тот элемент, который надо изменить (Рис. 13.6).

|                 |                | Microsoft Excel - SALES |                                  |                                                                                                    |                      |                          |         |        |          |                                                                                            |  |
|-----------------|----------------|-------------------------|----------------------------------|----------------------------------------------------------------------------------------------------|----------------------|--------------------------|---------|--------|----------|--------------------------------------------------------------------------------------------|--|
| :酉1             | Файл           | Правка<br>Вид           | Вставка                          | Формат                                                                                                  | Сервис<br>Диаграмма  | Окно                     | Справка |        |          |                                                                                            |  |
|                 |                |                         |                                  | B F B @   @ B   Ÿ B   X & B · √   9 · ( -   8 ∑ · ½ )   X   B <mark>+ 0   0  </mark> 0   <mark>+</mark> |                      |                          |         |        |          |                                                                                            |  |
|                 | Ряд "Получе ▼  |                         |                                  |                                                                                                    |                      |                          |         |        |          | В =РЯД("Получено"; F:\EXP_EX\[SALES.XLS]SALES'!\$A\$7:\$A\$18; 'F:\EXP_EX\[SALES.XLS]SALES |  |
|                 | A              | C                       | D                                | Ē                                                                                                    | G                    | H                        |         |        |          |                                                                                            |  |
| $\mathbf{1}$    |                |                         | Продажи Медикаментов на 17.09.97 |                                                                                                    |                      |                          |         |        |          |                                                                                            |  |
| 2               |                |                         |                                  |                                                                                                    |                      |                          |         |        |          |                                                                                            |  |
| 3               |                |                         | Стоимость                        |                                                                                                    |                      |                          |         |        |          |                                                                                            |  |
| 4               |                |                         |                                  |                                                                                                    |                      |                          |         |        |          |                                                                                            |  |
| 5               |                | Месяц Возврат           | Приход                           | Продано                                                                                                 | Получено             | Остаток                  |         |        |          |                                                                                            |  |
| 6               |                |                         |                                  |                                                                                                    |                      |                          |         |        |          |                                                                                            |  |
| 7               | $\overline{9}$ | $\mathbf 0$             | 175370                           | 21426.51                                                                                                | 2168.1               | 133258.49                |         |        |          |                                                                                            |  |
| 8               | 10             | 825.51                  | $\Omega$                         | 73432.19                                                                                                | 3796.82              | 60651.81                 |         |        |          |                                                                                            |  |
| 9               | 11             | 861.7                   | 118000                           | 50162.69                                                                                                | 15829.3              | 129350.82                |         |        |          |                                                                                            |  |
| 10<br>11        | 12<br>1        | 27893.7<br>17960.28     | 91790<br>82613.93                | 152125.86<br>78077.78                                                                                   | 19109.14<br>37266.92 | 96908.66<br>119405.09    |         |        |          |                                                                                            |  |
| 12              | 2              | 69430.7                 |                                  |                                                                                                    |                      |                          |         |        |          |                                                                                            |  |
| $\overline{13}$ | 3              | 5168.                   |                                  |                                                                                                    |                      | Продажи медикаментов     |         |        |          |                                                                                            |  |
| 14              | 4              | 2519.                   |                                  |                                                                                                    |                      |                          |         |        |          |                                                                                            |  |
| 15              | 5              | 7088.5                  | 1200000                          |                                                                                                    |                      |                          |         |        |          |                                                                                            |  |
| 16              | 6              | 14355.8                 |                                  |                                                                                                    |                      |                          |         |        |          |                                                                                            |  |
| 17              | 7              | 6033.6                  | 1000000                          | — Получено                                                                                              |                      |                          |         |        |          |                                                                                            |  |
| 18              | 81             | 4740.0                  |                                  | — Продано                                                                                               |                      |                          |         | ĥ      |          | Формат рядов данных                                                                        |  |
| 19              |                |                         | 800000                           | — В торговле                                                                                            |                      |                          |         |        |          | Тип диаграммы                                                                              |  |
| 20              |                |                         |                                  | — Оплачено                                                                                              |                      |                          |         |        |          | Исходные данные                                                                            |  |
| 21              |                |                         | 600000                           |                                                                                                    |                      |                          |         |        |          |                                                                                            |  |
| 22              |                |                         |                                  |                                                                                                    |                      |                          |         |        |          | Добавить линию тренда                                                                      |  |
| 23<br>24        |                |                         | 400000                           |                                                                                                    |                      |                          |         |        | Очистить |                                                                                            |  |
| $\overline{25}$ |                |                         |                                  |                                                                                                    |                      |                          |         |        |          |                                                                                            |  |
| 26              |                |                         | 200000                           |                                                                                                    |                      |                          |         |        |          |                                                                                            |  |
| 27              |                |                         |                                  |                                                                                                    |                      |                          |         |        |          |                                                                                            |  |
| 28              |                |                         | $\Omega$                         |                                                                                                    |                      |                          |         |        |          |                                                                                            |  |
| 29              |                |                         | 9                                | 10<br>11                                                                                                | 12<br>1              | $\overline{2}$<br>3<br>4 | 5       | 6<br>7 | 8        |                                                                                            |  |
| 30              |                |                         |                                  |                                                                                                    |                      |                          |         |        |          |                                                                                            |  |
| 31              |                |                         |                                  |                                                                                                    |                      |                          |         |        |          |                                                                                            |  |
| 32              |                |                         |                                  |                                                                                                    |                      |                          |         |        |          |                                                                                            |  |

Рис. 13.6 Редактирование графика в MS Excel

 При редактировании графиков MS Excel позволяет также получить приближенное уравнение выделенной линии (Рис. 13.6) и построить график полученной функции – *линию тренда*.

- При построении линии тренда пользователь должен выбрать в меню операции вид функции, которая используется для приближенного представления данных - линейная, квадратичная (полиномиальная, степень 2), логарифмическая, показательная (экпоненциальная) и др. (Рис. 13.7б).
- От выбора типа функции зависит качество приближения.
- Вид графика функции показан в окне выбора (Рис.  $13.7a$ ).

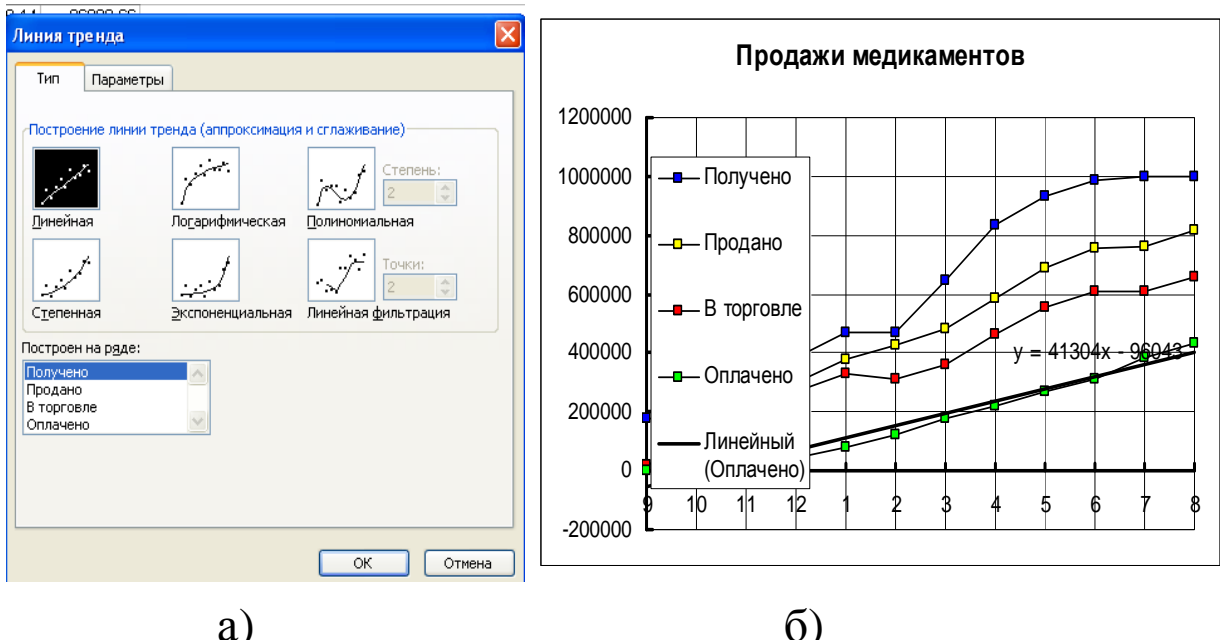

 $a)$ 

Рис. 13.7 Построение линии тренда графика:

а) окно операции; б) результат построения.

- Одновременно с уравнением линии тренда MS Excel вычисляет коэффициент регрессии  $R^2$  – число, которое характеризует качество приближения данных линией тренда:
	- $\circ$  Всегда R<sup>2</sup> ≤1;
	- $\circ$  Если R<sup>2</sup> = 1, то линия тренда точно описывает данные;
	- $\circ$  Чем меньше  $R^2$ , тем приближение хуже.
- Уравнение линии тренда используется для анализа ланных в таблице.

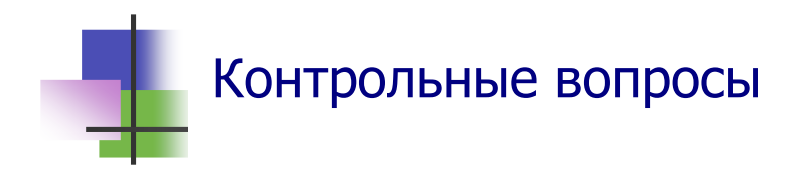

- 1. Какие объекты используются в системе Excel для графического представления информации?
- 2. Что такое диаграмма?
- 3. Что такое график?
- 4. Какая программа строит в системе MS Excel диаграммы и графики?
- 5. Что такое Мастер диаграмм?
- 6. Как запустить Мастера диаграмм?
- 7. Что удобно делать перед запуском Мастера диаграмм?
- 8. Что надо сделать после запуска Мастера диаграмм?
- 9. За сколько шагов Мастер диаграмм строит график или диаграмму?
- 10. Как установить подписи оси Х?
- 11. Что такое легенда диаграммы?
- 12. Как переместить диаграмму на экране?
- 13. Как изменить размеры диаграммы?
- 14. Что надо сделать для изменения элемента диаграммы?
- 15. Как редактировать уже построенный график?
- 16. Как изменить заголовок построенной диаграммы?
- 17. Что такое линия тренда?
- 18. Как программа выбирает вид функции для линии тренда?
- 19. Как узнать, хорошо ли описывает данные линия тренда?

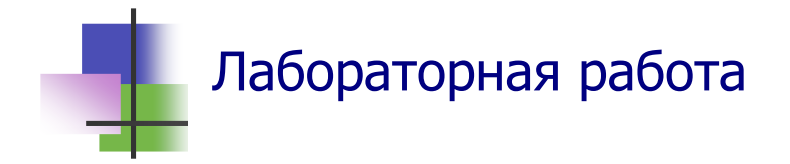

*Цель работы*. Научиться работать с графическим представлением информации в приложении MS Excel.

*Задание*. В Приложении 6 приведены данные о месячных продажах оптовой фармацевтической фирмы ThreeXfarm в денежном выражении:

- в столбце "Возврат" возвраты с торговли;
- в столбце "Приход" закупки товаров;
- в столбце "Продано" продажи в розничную торговлю;
- в столбце "В торговле" разность продаж и возвратов;
- в столбце "Получено" поступление денег за проданные товары;
- в столбце "Остаток" остаток товаров на складе на конец месяца.

Построить диаграммы месячных продаж и графики итогов деятельности фирмы за период.

- 1. Запустите программу Microsoft Excel и введите в лист электронной таблицы данные из Приложения 6.
- 2. В столбцах J–M постройте те же данные нарастающим итогом: в каждую ячейку введите сумму соответствующих данных с начала периода.
- 3. Постройте диаграмму помесячных продаж фирмы. Для этого выделите данные в столбце "Продано", найдите на панели инструментов кнопку запуска Мастера диаграмм и запустите его. Читайте тексты в каждом диалоговом окне Мастера диаграмм и отвечайте на вопросы так, чтобы была построена гистограмма месячных продаж фирмы.
- 4. Щелкните левой кнопкой мыши на диаграмме и отредактируйте ее.
- 5. Щелкните левой кнопкой мыши вне диаграммы и просмотрите вид документа на печати. Отредактируйте его.
- 6. Сохраните созданный документ.
- 7. Постройте график итогов деятельности фирмы с начала периода. Для этого выделите данные из столбцов .J–M и запустите Местера диаграмм для построения графика.
- 8. Просмотрите вид графика на печати и отредактируйте его.
- 9. Сохраните созданный документ в личной папке.
- 10. Покажите результаты Вашей работы преподавателю.

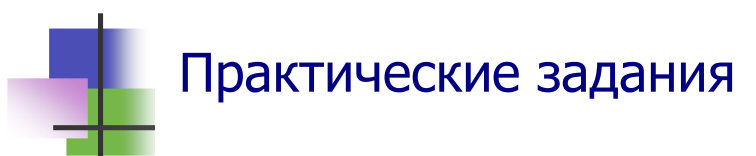

- 1. Запустить Мастер диаграмм.
- 2. Указать зависимости, для которых надо построить график или диаграмму.
- 3. Выбрать и изменить вид диаграммы.
- 4. Ввести наименование осей.
- 5. Ввести заголовок диаграммы.
- 6. Изменить размеры диаграммы.
- 7. Переместить диаграмму в другое место.

## **Тема 14. Представление данных**

## Ключевые слова

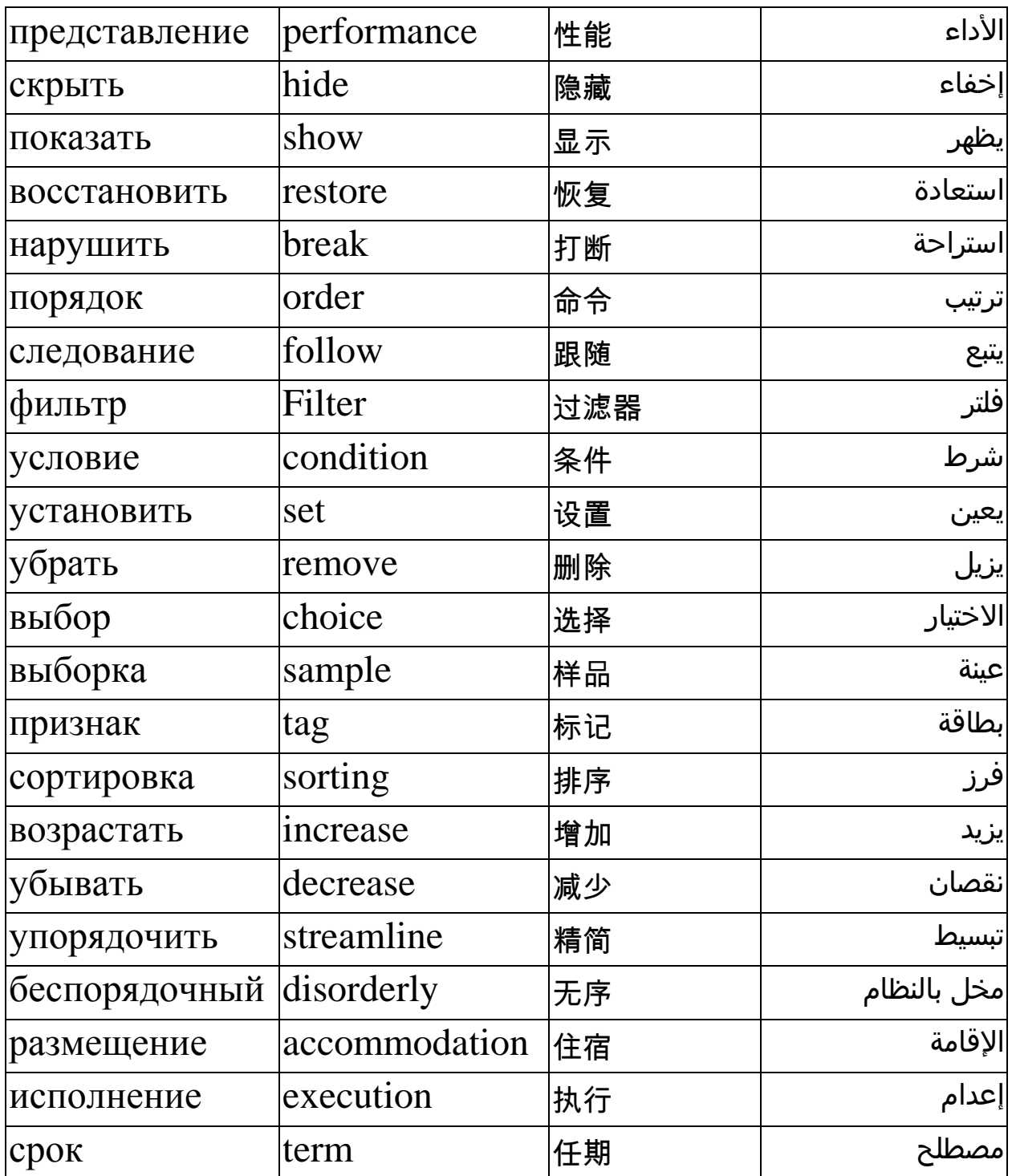

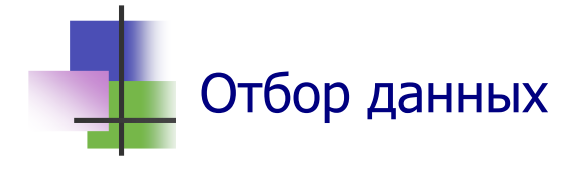

- Любой столбец или блок столбцов можно *скрыть* не выводить на экран.
- Для этого надо:
- выделить скрываемый объект;
- выполнить команду **Скрыть** правой кнопки мыши.
- Наличие скрытых столбцов можно узнать по нарушению порядка следования номеров. Например, если на экран выведены столбцы C,D,E,H,… то скрытыми являются столбцы A,B,F (Рис. 14.1).
- Чтобы показать скрытые столбцы, надо:
	- o Выделить блок, который их содержит;
	- o Выполнить команду **Показать** правой кнопки.
	- o Чтобы показать скрытый первый столбец, надо предварительно выделить весь лист.

| Microsoft Excel - Journal11 |                                                                                    |                |                                     |     |                     |   |                |                |   |                      |     |  |  |  |
|-----------------------------|------------------------------------------------------------------------------------|----------------|-------------------------------------|-----|---------------------|---|----------------|----------------|---|----------------------|-----|--|--|--|
| Здесь скрытый               |                                                                                    |                |                                     |     |                     |   |                |                |   |                      |     |  |  |  |
|                             | :≥] Файл<br>Правка<br>Вставка<br>Вид<br>Формат<br>Сервис<br>Окно<br>Данные<br>блок |                |                                     |     |                     |   |                |                |   |                      |     |  |  |  |
|                             | Ы                                                                                  |                |                                     |     |                     |   |                |                |   |                      |     |  |  |  |
| E1<br>$f_x$ Name            |                                                                                    |                |                                     |     |                     |   |                |                |   |                      |     |  |  |  |
|                             | C                                                                                  | D              | Ε                                   |     | JKLMNOP<br>GHH      |   |                |                |   | $Q$ <sub>R</sub> $S$ | TIL |  |  |  |
| 1                           | <b>Group</b>                                                                       | <b>Country</b> | <b>Name</b>                         | ¥   | Вырезать            |   |                | Тема З         |   |                      | Тем |  |  |  |
| $\overline{a}$              | 11                                                                                 |                | Yehya Al Saadi                      |     |                     |   |                |                |   |                      |     |  |  |  |
| 3                           | 11                                                                                 |                | Ahmad Rabbah                        | la. | Копировать          |   |                |                |   |                      |     |  |  |  |
| 4                           | 11                                                                                 | Mongolya       | Galbadrah Batsihan                  | B   | Вставить            | 5 | $\overline{5}$ | 5 <sup>1</sup> | 5 | 5                    | 5   |  |  |  |
| 5                           | 11                                                                                 | Turkmen        | Karym Ataev                         |     | Специальная вставка | 5 | 5 <sup>1</sup> | 5              |   | 5                    |     |  |  |  |
| 6                           | 11                                                                                 |                | <b>Farid Abdel Samad</b>            |     |                     |   |                |                | 5 |                      |     |  |  |  |
| 7                           | 11                                                                                 | Iran           | Maryam Tadgikahasy                  |     | Добавить ячейки     |   |                |                | 5 |                      |     |  |  |  |
| 8                           | 11                                                                                 | Iran           | Shahrzad Shakury                    |     | Удалить             | 5 |                | 5              | 5 |                      |     |  |  |  |
| 9                           | 11                                                                                 | Iran           | Amin Mehraby                        |     | Очистить содержимое |   |                |                | 5 |                      |     |  |  |  |
| 10                          | 12                                                                                 |                | Abbas Shammas                       |     |                     |   |                |                | 5 |                      |     |  |  |  |
| 11                          | 12                                                                                 |                | Fady Asi                            | 會   | Формат ячеек        |   |                |                |   |                      |     |  |  |  |
| 12                          | 12                                                                                 | China          | Van Minh                            |     | Ширина столбца      |   |                |                | 5 |                      |     |  |  |  |
| 13                          | 12                                                                                 | China          | Van Hunway                          |     | Скрыть              | 5 |                |                |   |                      |     |  |  |  |
| 14                          | 12                                                                                 | China          | Zuy Shydan                          |     |                     |   |                |                |   |                      |     |  |  |  |
| 15<br>16                    | 12<br>12                                                                           | China          | Shaudangava Magdavy<br>Sui Subenhan |     | <b>Отобразить</b>   | 5 |                |                |   |                      |     |  |  |  |
| 17                          | 12                                                                                 |                | Tarek Olleyn Hussein                |     | 55555               |   |                |                |   |                      |     |  |  |  |
| 18                          | 12                                                                                 |                | Ziad Gatr                           |     |                     |   |                |                |   |                      |     |  |  |  |
|                             |                                                                                    |                |                                     |     |                     |   |                |                |   |                      |     |  |  |  |

Рис. 14.1 Восстановление скрытого блока – столбца F

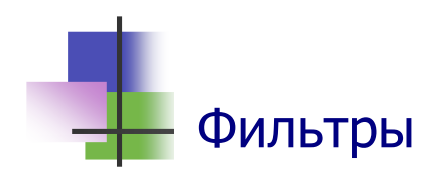

- Фильтр это правило, которое позволяет выводить на экран не все строки электронной таблицы, а только те, которые удовлетворяют заданным условиям – условиям фильтра.
- Для того чтобы установить фильтр, надо:
	- o Выделить столбцы, для которых задается условие фильтра;
	- o Выполнить команду главного меню

## **Данные** → **Фильтр** → **Автофильтр**

- После выполнения команды в каждом выделенном столбце появится *кнопка условия*.
- Дальше надо для каждого выделенного столбца *нажать* кнопку условия и выбрать условие (Рис. 14.2).
- Фильтр можно снять повторным выполнением той же команды.

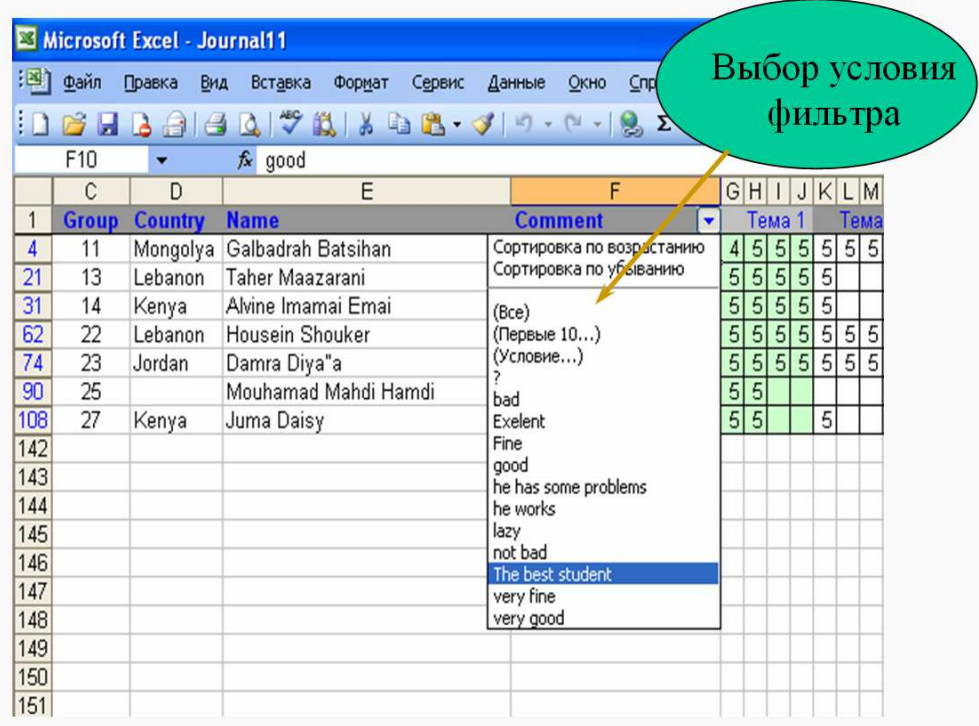

Рис. 14.2 Выбор условия команды **Автофильтр**

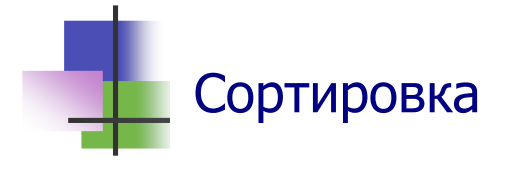

- *Сортировка* это изменение порядка следования строк таблицы в зависимости от значений данных в одном или нескольких столбцах.
- Числовые данные можно упорядочивать:
	- o *по возрастанию* значений;
	- o *по убыванию* значений.
- Сортировка выполняется командой из раздела **Данные** главного меню

#### **Сортировка…**

- *Текстовые данные* упорядочиваются по алфавиту.
- При упорядочивании по возрастанию выбираются:
	- o сразу цифры, потом буквы;
	- o сразу английские буквы, потом русские;
	- o сразу малые буквы, потом большие.
- Сортировку можно выполнять сразу по нескольким столбцам (Рис. 14.3).

| Aicrosoft Excel - Journal 11<br><b>Z3</b> |                         |                   |          |                             |                                                  |                                            |                |                   |                                  |                |  |  |  |
|-------------------------------------------|-------------------------|-------------------|----------|-----------------------------|--------------------------------------------------|--------------------------------------------|----------------|-------------------|----------------------------------|----------------|--|--|--|
| EESH                                      | Файл                    | Правка            | Вид      | Вставка                     | Формат<br>Сервис<br>Данные                       | Окно<br>Справка                            |                |                   |                                  |                |  |  |  |
|                                           | н                       | à                 | ≓        | جمع<br>彰<br>ð               | Ж<br><b>Lin</b><br>$\blacksquare$ , $\mathcal I$ | $\Sigma + f_{x}$<br><b>Rep</b>             |                |                   |                                  | $\frac{A}{2}$  |  |  |  |
|                                           | A <sub>2</sub>          |                   |          | $f_{\mathbf{x}}$<br>$\vert$ |                                                  |                                            |                |                   |                                  |                |  |  |  |
|                                           | А                       | B                 | Č        | D                           | E                                                | F                                          | G              | н                 |                                  | JII            |  |  |  |
| $\mathbf{1}$                              |                         | <b>Rank Score</b> | $Grol -$ | <b>Country Name</b>         |                                                  | <b>Comment</b>                             |                | Тема              |                                  |                |  |  |  |
| $\overline{2}$                            | 1                       | 79                | 11       | Mongolya                    | Galbadrah Batsihan                               | The best student                           | $\overline{4}$ | 5                 | 5                                | 5 <sup>1</sup> |  |  |  |
| з                                         | $\overline{2}$          | 60                | 11       | Turkmen                     | Karym Ataev                                      | Exelent                                    | 5              | 5                 | 5                                | 5              |  |  |  |
| 4                                         | 3                       | 55                | 21       | Lebanon                     | Abbas Chahine                                    | Exelent                                    | $\overline{5}$ | $\overline{5}$    | $\overline{5}$                   | 5              |  |  |  |
| 5                                         | $\overline{\mathbf{4}}$ | 55                | 22       | Lebanon                     | Сортировка диапазона                             | 13                                         |                | i<br>S            | 5                                | 5              |  |  |  |
| 6                                         | 5                       | 55                | 23       | Jordan                      |                                                  |                                            |                |                   | $\overline{5}$                   | 5              |  |  |  |
| $\overline{\tau}$                         | 6                       | 50                | 11       | Iran                        | Сортировать по                                   |                                            |                | 5                 | 5                                | 5              |  |  |  |
| 8                                         | 7                       | 50                | 22       | Lebanon                     | ÷<br>Rank                                        | по возрастанию                             |                | 5                 | $\overline{5}$                   | 5              |  |  |  |
| 9                                         | 8                       | 45                | 22       | Lebanon                     |                                                  | по убыванию<br>$\left( \bullet \right)$    |                | Ē                 | $\overline{5}$                   | 5              |  |  |  |
| 10                                        | 9                       | 45                | 24       | Lebanon                     | Затем по                                         |                                            |                | 5                 | $\overline{5}$<br>$\overline{5}$ | 5<br>5         |  |  |  |
| 11<br>12                                  | 10<br>11                | 50<br>45          | 24<br>24 | Lebanon                     | ×<br>Country                                     | $\circ$<br>по возрастанию                  |                | ē                 | 5                                | 5              |  |  |  |
| $\overline{13}$                           | 12                      | 44                | 22       | Syria<br>Iraq               |                                                  | по убыванию                                |                |                   | 5                                | 5              |  |  |  |
| 14                                        | 13                      | 40                | 21       | Lebanon                     | В последнюю очередь, по                          |                                            |                | <b>Railboile)</b> | 5                                | 5              |  |  |  |
| 15                                        | 14                      | 40                | 22       | Lebanon                     | Name<br>$\sim$                                   | $\left( \bullet \right)$<br>по возрастанию |                | Ē                 | $\overline{5}$                   | 5              |  |  |  |
| 16                                        | 15                      | 15                | 23       | Jordan                      |                                                  | по убыванию                                |                |                   | 5                                | 5              |  |  |  |
| 17                                        | 16                      | 40                | 24       | Lebanon                     | Идентифицировать диапазон данных по              |                                            |                | 5                 | $\overline{5}$                   |                |  |  |  |
| 18                                        | 17                      | 39                | 24       | Lebanon                     | • подписям (первая строка диапазона)             |                                            |                | Д                 | $\overline{5}$                   | 5              |  |  |  |
| 19                                        | 18                      | 35                | 12       | China                       |                                                  |                                            |                | 5                 | $\overline{5}$                   | 5              |  |  |  |
| 20                                        | 19                      | 35                | 21       | Pakistan                    | обозначениям столбцов листа                      |                                            |                |                   | $\overline{5}$                   | 5              |  |  |  |
| 21                                        | 20                      | 35                | 22       | Lebanon                     |                                                  | ОК                                         |                | ē                 | 5                                | 5              |  |  |  |
| 22                                        | 21                      | 35                | 23       | Jordan                      | Параметры                                        | Отмена                                     |                | 5                 | 5                                | 5              |  |  |  |
| 23                                        | 22                      | 40                | 24       | Syria                       | Kanaan Basil                                     | good                                       | э              | 5                 | 5                                | 5              |  |  |  |
|                                           |                         |                   |          |                             |                                                  |                                            |                |                   |                                  |                |  |  |  |

Рис. 14.3 Окно команды Сортировка

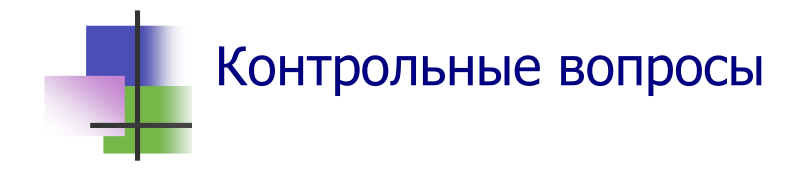

- 1. Что значит скрыть блок строк или столбцов?
- 2. Как скрыть прямоугольный блок ячеек электронной таблицы?
- 3. Какими командами можно скрыть блок строк или столбцов?
- 4. Как восстановить на экране скрытые столбцы?
- 5. Как восстановить на экране скрытый первый столбец?
- 6. Как установить наличие скрытых строк в электронной таблице?
- 7. Как установить наличие скрытых столбцов в электронной таблице?
- 8. Как установить наличие скрытых строк в электронной таблине?
- 9. Как восстановить на экране скрытые строки?
- 10. Что такое фильтр?
- 11. Что такое условие фильтра?
- 12. Какую команду надо выполнить, чтобы установить фильтр?
- 13. Какую команду надо выполнить, чтобы убрать фильтр?
- 14. Что такое кнопка условия фильтра?
- 15. Что такое сортировка?
- 16. Как можно упорядочивать данные при сортировке?
- 17. Что стоит первым при сортировке: цифры или буквы?
- 18. Какие буквы стоят первыми при сортировке: большие или малые?
- 19. Буквы какого алфавита стоят первыми при сортировке английского или русского?

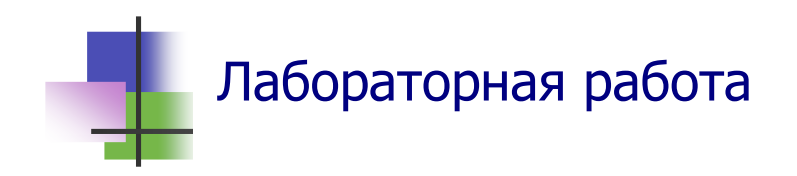

*Цель работы*. Научиться упорядочивать информацию и делать выборки в электронных таблицах.

*Задание*. В файле Заказы.xls папки TEACHER находятся данные о продажах фирмы «Борей». Изучить структуру этой таблицы. Получить из этой таблицы такие сведения:

- количество заказов менеджера Бабкиной Ольги за весь период;
- когда был исполнен первый и последний заказы этого менеджера;
- какой максимальный срок исполнения заказа фирмой максимальная разность между датой исполнения и датой размещения. Какой менеджер обслуживал этот заказ.

#### *Выполнение задания.*

- 1. С помощью программы "Проводник" скопируйте методом *drag–and–drop* файл Заказы.xls из папки TEACHER в личную папку. Для этого надо:
	- а) запустить программу "Проводник";
	- б) в дереве на левой панели окна программы найти папку TEACHER и открыть ее;
	- в) в дереве на левой панели окна программы найти личную папку;
	- г) поместить указатель мыши в правой панели на файл Заказы.xls;
	- д) не отпуская левой кнопки мыши, перевести указатель мыши на личную папку;
	- е) отпустить кнопку мыши.
- 2. Запустите программу Microsoft Excel и вызовите для редактирования файл Заказы.xls из личной папки.
- 3. Изучите структуру электронной таблицы. Определите и запишите в тетрадь период, за который приведены данные в таблице. Для этого надо:
	- а) упорядочить таблицу по возрастанию значений столбца «Дата размещения». Найдите в ней наименьший и наибольший элементы и запишите в их в тетрадь;
	- б) упорядочить таблицу по возрастанию значений столбца «Дата исполнения». Найдите в ней наименьший и наибольший элементы и запишите в их в тетрадь.
	- в) найти максимальное значение разности записанных дат.
- 4. Определите количество заказов менеджера Бабкиной Ольги за весь период. Для этого надо:
	- а) установить автофильтр по столбцу, в котором содержатся имена сотрудников фирмы. Это можно сделать, если выделить нужный столбец и выполнить команду

### **Данные** → **Фильтр** → **Автофильтр**;

- б) нажать на кнопку фильтра и выбрать имя нужного сотрудника:
- в) скопировать выделенные значения и вставить их в новый лист;
- г) определить количество строк в новом листе.
- 5. Определите, когда был исполнен первый и последний заказы Бабкиной Ольги. Для этого выполните действия, описанные в п.3, на новом листе.
- 6. Выйдите из приложения без запоминания данных.
- 7. Откройте снова Вашу таблицу.
- 8. Определите максимальный срок исполнения заказа фирмой. Для этого надо:
	- а) ввести в электронную таблицу новый столбец «Срок исполнения», элементами которого являются разности значений в столбцах «Дата размещения» и «Дата исполнения»;
- б) вычислить максимальное значение среди элементов столбца «Срок исполнения». Использовать для этого методику, описанную в п.3.
- 7. Определите, какой менеджер обслуживал заказ с наибольшим сроком исполнения.
- 8. Сохраните результаты работы в Вашей личной папке.
- 9. Выйдите из программы.

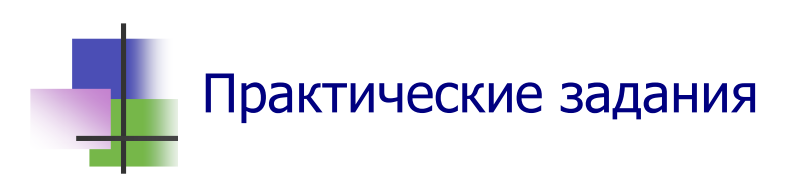

- 1. Скрыть блок строк или столбцов.
- 2. Определить, есть ли в указанном блоке скрытые объекты.
- 3. Показать скрытый объект.
- 4. Установить фильтр по данному признаку.
- 5. Установить автофильтр.
- 6. Сделать выборку с помощью фильтра.
- 7. Снять фильтр.
- 8. Упорядочить записи в электронной таблице.
- 9. Изменить порядок сортировки.
- 10. Снять упорядочивание записей в электронной таблице.

## **Тема 15. Базы данных**

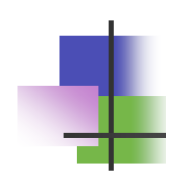

## Ключевые слова

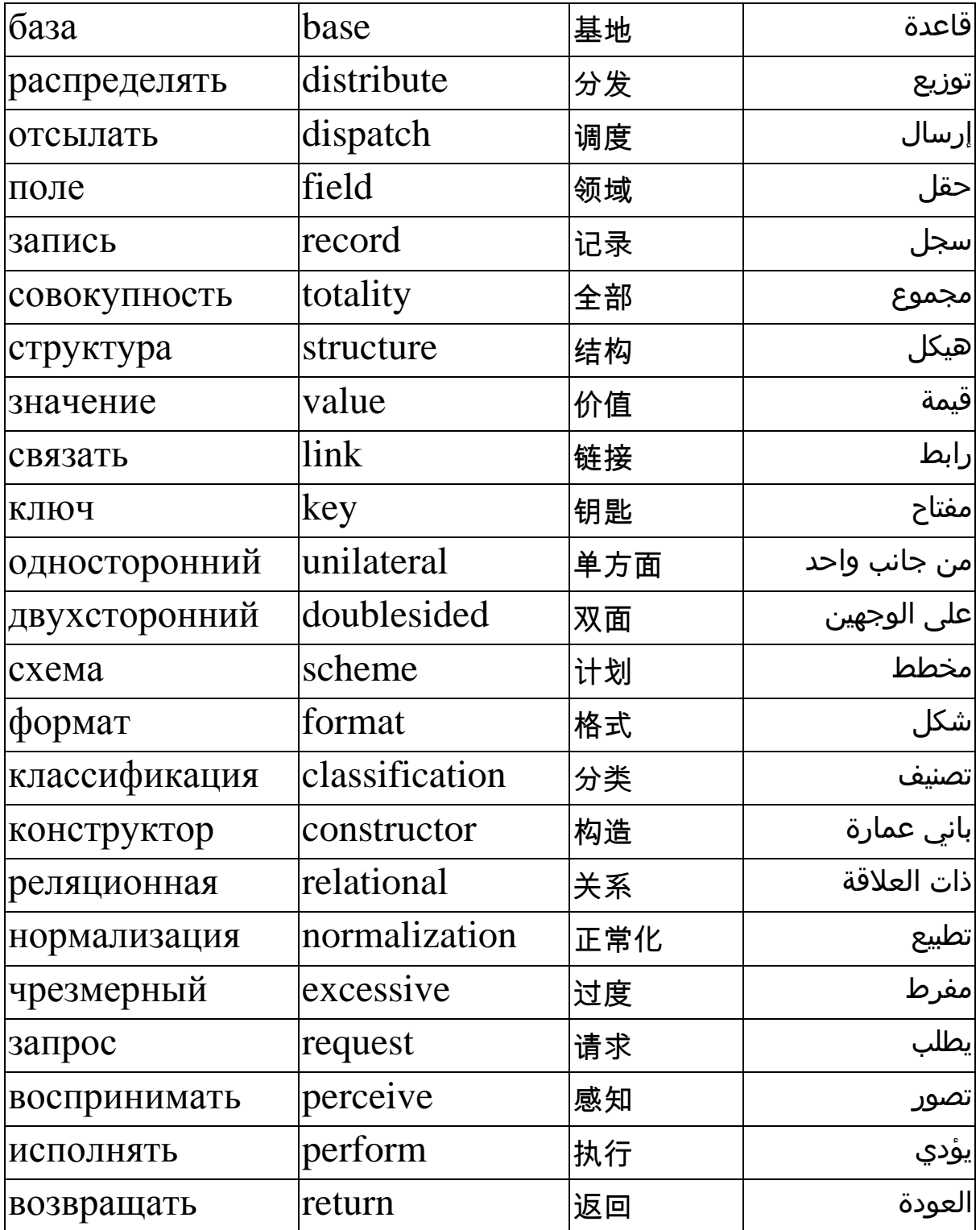

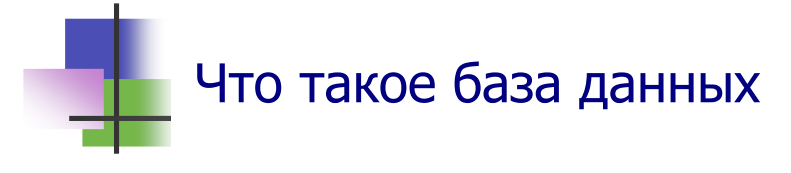

- База данных это совокупность данных, которые относятся к одному типу объектов и для которых используются общие принципы описания, хранения, нахождения, сортировки и использования.
- Для работы с базами данных используются специальные базами данных программы – системы управления (СУБД).
- Простейшей базой данных является таблица. Для управления таблицами используют табличные процессоры.
- Табличный процессор это простейшая СУБД.
- Реляционная база данных это объединение связанных между собой таблиц. Для их управления используют реляционные СУБД.
- В пакете MS Office используется СУБД Microsoft Access.

## Классификация баз данных и СУБД

- По месту размещения различают:
	- о Локальные базы данных, которые размещены на одном компьютере;
	- о Распределенные базы данных, которые размещены на разных компьютерах вычислительной сети и доступны для совместного использования.
	- о Отсылочные базы данных, которые содержат ссылки на другие компьютеры сети для получения полной информации.
- По содержанию данных различают базы данных текстовые, числовые и общие.
- Общие базы данных могут содержать информацию любого типа, в том числе все типы мультимедиа.
- СУБД различают по способу доступа к данным на:
- Файл-серверные, где файлы данных располагаются централизованно на отдельном компьютере - сервере. Ядро СУБД располагается на каждом клиентском компьютере. Доступ к данным осуществляется через локальную сеть. Синхронизация чтений и обновлений осуществляется с помощью блокирования одновременного изменения данных. Они мало используют сервер, но сильно загружают локальную сеть. Такими СУБД являются Microsoft **Access H Borland Paradox.**
- Клиент-серверные, которые состоят из клиентской час- $\overline{\phantom{a}}$ ти, входящей в состав прикладной программы, и сервера. Такие СУБД, в отличие от файл-серверных, обеспечивают разграничение доступа между пользователями и мало загружают сеть и клиентские машины. Сервер является внешней по отношению к клиенту программой, и по надобности его можно заменить другим. Их недостаток состоит в том, что надо использовать сервер и больших вычислительных ресурсах, потребляемых сервером. Такими СУБД являются распространенные прфессиональные системы Interbase, MS SQL Server, Sybase, Oracle, PostgreSQL и система MySQL, которая чаще всего используется в Интернете.
- Встраиваемые библиотеки, которые позволяет единым способом хранить большие объёмы данных на локальной машине. Доступ к данным выполняется с помощью языка SQL, либо через особые функции СУБД. СУБД быстрее Встраиваемые обычных клиентсерверных и не требуют установки сервера. Поэтому они используются в локальных программах, которые имеет дело с большими объёмами данных. Такими СУБД являются системы OpenEdge, SQLite, один из вариантов MySQL.

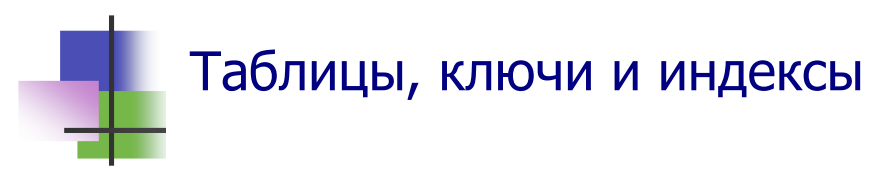

- В базе данных строки и столбцы таблицы имеют другие названия (Рис. 15.1):
	- o Строка называется записью*.*
	- o *Запись* содержит информацию об одном объекте.
	- o Запись является объединением полей (атрибутов).
	- o Столбец называется полем.
	- o *Поле* это наименьшая единица информации в записи.

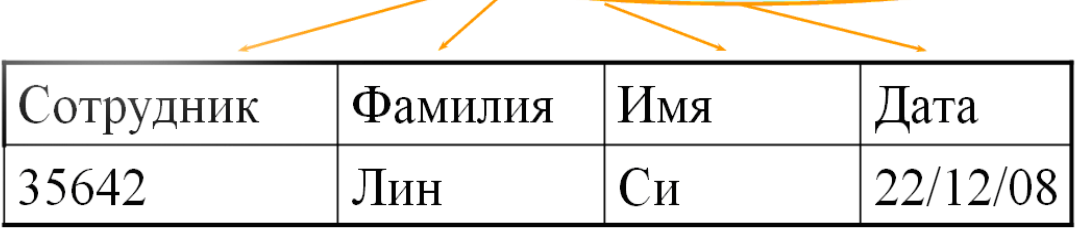

Одна Запись с 4 Полями

Рис. 15.1 Пример записи с четырьмя полями

- Таблицы в базе данных могут иметь неограниченное количество строк, которые хранятся в произвольном порядке.
- Поиск в таблице путём просмотра строка за строкой может занимать много времени. Чтобы сократить это время, в базах данных используют ключи и индексы.
- *Ключем* называется набор из одного или нескольких полей записи, значения которых однозначно определяют запись. Ключ может быть простым и составным.
- *Простой ключ* связан с одним полем записи *ключевым полем*.
- **Индексом называется вспомогательная таблица, которая** содержит значение ключа и адрес записи с таким значением. Таблица может иметь несколько индексов.

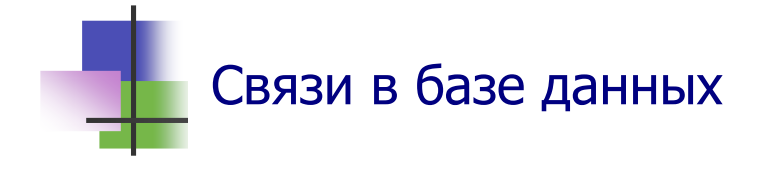

- Записи двух таблиц реляционной базы данных могут быть *связаны*.
- Связанные таблицы должны иметь одинаковое ключевое поле.
- Ключевые поля двух связанных таблиц должны иметь одинаковые тип, размер и название данных.
- Связанные записи должны иметь одинаковые значения ключевого поля.
- Связанные записи содержат информацию об одном объекте.
- Связи бывают двух типов:
- *Один к одному* запись может иметь одну связанную с ней запись другой таблицы;
- *Один к многим* запись может иметь много связанных с ней записей другой таблицы.
- В реляционных СУБД связи между таблицами графически описывает *Схема данных* (Рис. 15.2).

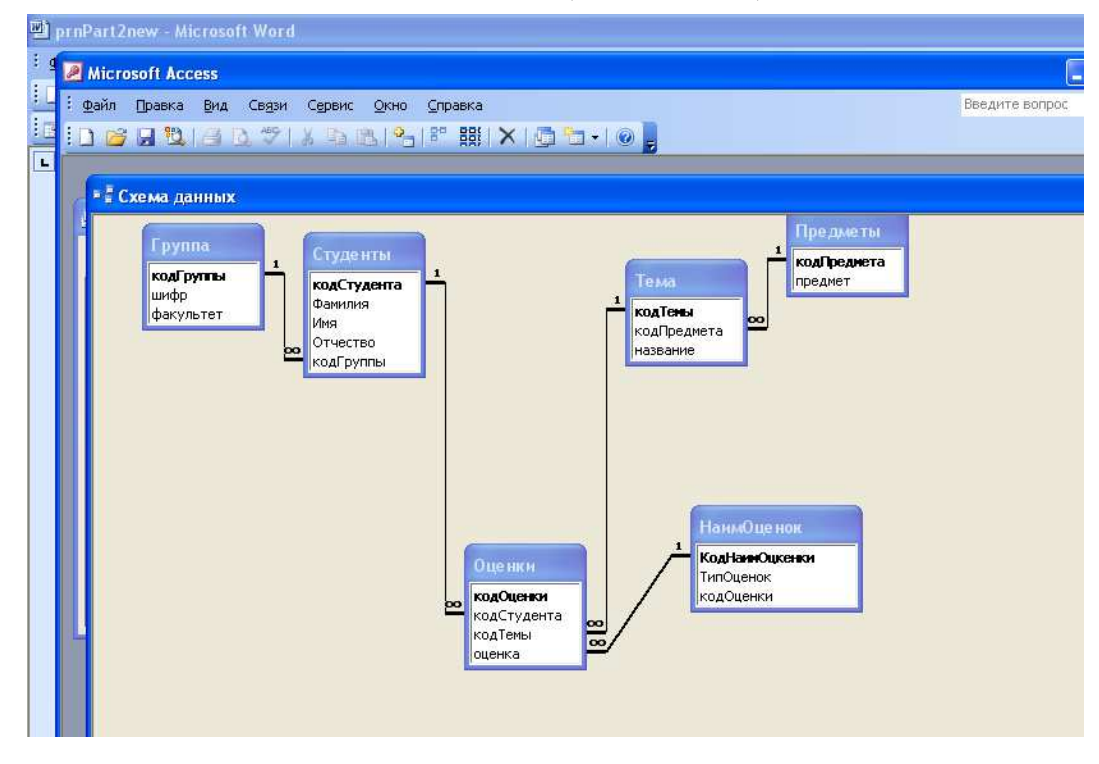

Рис. 15.2 Схема данных базы данных Факультет.

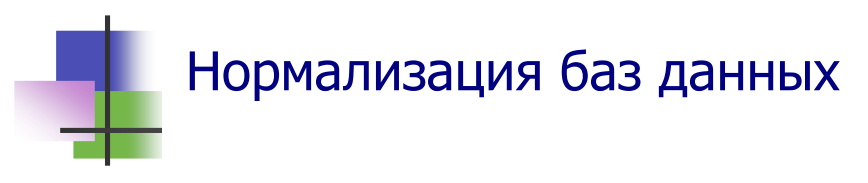

- База данных, которая состоит из связанных таблиц, называется реляционной.
- Таблицы в реляционных базах данных могут содержать избыточные данные - данные, которые уже есть в других связанных таблицах.
- Преобразование базы данных, которое направлено на удаление избыточных данных, называется нормализацией базы данных.
- Чрезмерная нормализация может усложнить поиск, и тогда в таблицы умышленно добавляют избыточные данные.
- Добавление в таблицы избыточных данных называется денормализацией базы данных.

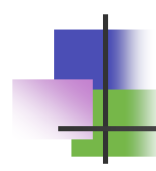

## Запросы

- База данных, которая состоит из связанных таблиц, называется реляционной.
- Строки таблиц в реляционной базе данных неупорядочены - упорядочивание производится в момент формирования ответа на запрос.
- Запросы формируются пользователем. Они воспринимаются и исполняются СУБД.
- СУБД в ответ на запрос возвращают пользователю результат из базы данных в виде вспомогательных таблиц, которые после исполнения запроса могут выступать как объект запросов.
- Все СУБД имеют команды для работы с запросами.
- Общим стандартом языка работы с реляционными базами данных является язык SQL, который воспринимает каждая СУБД.

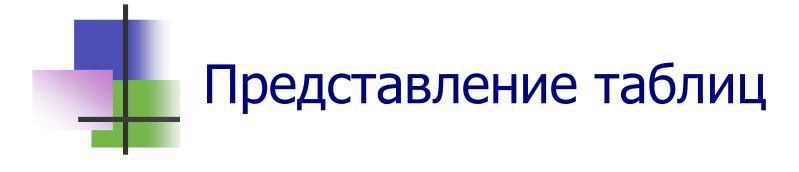

- Обычно СУБД использует общую для всех таблиц форму представления таблиц. На Рис. 15.3 показано представление таблицы в СУБД MS Access, которая входит в пакет офисных программ MS Office.
- Счетчик внизу окна таблицы используется для навигации по таблице и позволяет листать таблицу или сразу перейти к нужной записи.

| <b>Microsoft Access</b>                                               |                                                                                                    |                       |                                                                                                    |                                                                                                   |           |              |                                                                   |
|-----------------------------------------------------------------------|----------------------------------------------------------------------------------------------------|-----------------------|----------------------------------------------------------------------------------------------------|---------------------------------------------------------------------------------------------------|-----------|--------------|-------------------------------------------------------------------|
| Файл<br>Правка<br>Вид                                                 | Вставка<br>Формат                                                                                                    | <b>Записи</b>         | Сервис<br>Окно                                                                                                    | Справка                                                                                           |           |              |                                                                   |
| HK HHUHJAY   X BIBI   O   A   X   Y GIY   A   M   W   O 2   G   O   O |                                                                                                    |                       |                                                                                                    |                                                                                                   |           |              |                                                                   |
| Объекты<br>m<br>Таблицы<br>庫<br>Запросы                               | <b>E estudents : база данных (формат Access 2000)</b><br><b>COTKPLITE CONCTPYKTOP COSACTLE X 4 LEVEL THE</b><br>의<br>Ø<br>21<br>围<br><b>Fpynna</b> |                       | Создание таблицы в режиме конструктора<br>Создание таблицы с помощью мастера<br>Создание таблицы путем ввода данных | $\Box$ $\Box$ $\times$                                                                            |           |              |                                                                   |
| 33<br>Формы                                                           | E<br><b>НаимОценок</b>                                                                                                    |                       | <b>■ Студенты: таблица</b>                                                                                          |                                                                                                   |           |              |                                                                   |
| 陌<br>Отчеты                                                           | 围<br>Оценки                                                                                                    |                       | кодСтудента                                                                                                    | Фамилия                                                                                           | Имя       | Отчество     | кодГруппы                                                         |
| Страницы                                                              | 匪<br>Предметы                                                                                                    | $\ddot{}$             |                                                                                                    | 1 Иванов                                                                                          | Иван      | Иванович     | 1                                                                 |
|                                                                       | ま<br>Студенты                                                                                                    | $\ddot{}$             |                                                                                                    | 2 Васлиленко                                                                                      | Петр      | Васильевич   | 1                                                                 |
| Макросы                                                               | E<br>Тема                                                                                                    | $+$                   |                                                                                                    | 3 Иванищенко                                                                                      | Михаил    | Иванович     | 1                                                                 |
| B.<br>Модули.                                                         |                                                                                                    | $\ddot{}$             |                                                                                                    | 4 Андреев                                                                                         | Иван      | Николаевич   | $\mathbf{1}$                                                      |
|                                                                       |                                                                                                    | $\ddot{}$             |                                                                                                    | 5 Васюк                                                                                           | Петр      | Михайлович   | $\begin{array}{c}\n 2 \\ 2 \\ 3 \\ 3 \\ \hline\n 3\n \end{array}$ |
| Группы                                                                |                                                                                                    | $^{+}$                |                                                                                                    | 6 Ивашкин                                                                                         | Дмитрий   | Петрович     |                                                                   |
| Избранное<br>※                                                        |                                                                                                    | $+$                   |                                                                                                    | 7 Кукушкин                                                                                        | Василий   | Митрофанович |                                                                   |
|                                                                       |                                                                                                    | $+$                   |                                                                                                    | 8 Квакушкин                                                                                       | Иван      | Иванович     |                                                                   |
|                                                                       |                                                                                                    | $\ddot{}$             |                                                                                                    | 9 Думяк                                                                                           | Дмитрий   | Сергеевич    |                                                                   |
|                                                                       |                                                                                                    | $\ddot{}$             |                                                                                                    | 10 Душка                                                                                          | Елена     | Сергеевна    |                                                                   |
|                                                                       |                                                                                                    | $^{+}$                |                                                                                                    | 11 Браун                                                                                          | Ева       | Батьковна    |                                                                   |
|                                                                       |                                                                                                    | $\ddot{}$             |                                                                                                    | 12 Күтц                                                                                           | Исаак     | Абрамович    |                                                                   |
|                                                                       |                                                                                                    | $\ddot{}$             |                                                                                                    | 13 Васичкин                                                                                       | Петр      | Иванович     | 4                                                                 |
|                                                                       |                                                                                                    | $\theta$<br>$\ddot{}$ |                                                                                                    | 14 Петросян                                                                                       | Сергей    | Михайлович   | $\overline{4}$                                                    |
|                                                                       |                                                                                                    | $+$                   |                                                                                                    | 15 Дура                                                                                           | Ирина     | Семеновна    | $\overline{4}$                                                    |
|                                                                       |                                                                                                    | $\ddot{}$             |                                                                                                    | 16 Душегуб                                                                                        | Дмитрий   | Иванович     | $\sqrt{4}$                                                        |
|                                                                       |                                                                                                    | $\ddot{}$             |                                                                                                    | 17 Белая                                                                                          | Елена     | Петровна     | 5                                                                 |
|                                                                       |                                                                                                    | $\ddot{}$             |                                                                                                    | 18 Синяя                                                                                          | Анна      | Васильевна   | 5                                                                 |
|                                                                       |                                                                                                    | $+$                   |                                                                                                    | 19 Кравец                                                                                         | Ксения    | Анатольевна  | 5                                                                 |
|                                                                       |                                                                                                    | $\ddot{}$             |                                                                                                    | 20 Смешная                                                                                        | Верноника | Дмитриевна   | $\sqrt{5}$                                                        |
|                                                                       |                                                                                                    | $*$                   | (Счетчик)                                                                                                    |                                                                                                   |           |              | οl                                                                |
|                                                                       |                                                                                                    |                       | Запись: <b>14 4</b>                                                                                                 | $14$ $\triangleright$ $\triangleright$ $\triangleright$ $\triangleright$ $\preccurlyeq$ $\square$ |           |              |                                                                   |

 Рис. 15.3 Представление таблицы Студенты базы данных Факультет

- Операции, которые можно производить над таблицей в каждый момент времени, отображаются в контекстном меню правой кнопки мыши и зависят от контекста – выделенного объекта таблицы (Рис. 15.4):
	- o Записи можно сортировать по возрастанию или убыванию значений элементов выделенного столбца;
- o Выделенный столбец или блок столбцов можно скрыть или отобразить;
- o Можно удалить выделенные столбцы или добавить перед ними новый столбец;
- o Можно установить фильтр в таблице по выделенному элементу – оставить в таблице только те строки, которые имеют такое же значение элемента в данном столбце (Рис. 15.5)
- и т.д.

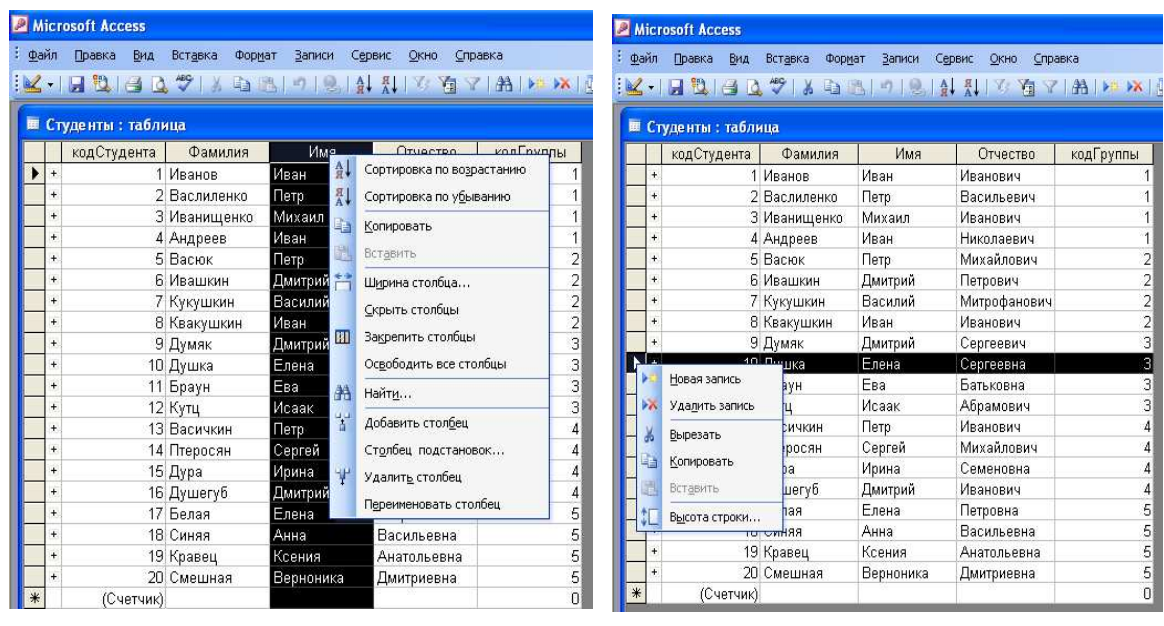

a)  $(6)$ Рис. 15.4 Контекстное меню правой кнопки мыши: а) выделенного столбца; б) выделенной строки.

| Microsoft Access    |                                                                                            |     |           |              |        |            |           |  |  |  |  |  |  |
|---------------------|--------------------------------------------------------------------------------------------|-----|-----------|--------------|--------|------------|-----------|--|--|--|--|--|--|
|                     | : Файл<br>Вид<br>Правка<br>Вставка<br>Формат<br><b>Ваписи</b><br>Сервис<br>Окно<br>Справка |     |           |              |        |            |           |  |  |  |  |  |  |
|                     |                                                                                            |     |           |              |        |            |           |  |  |  |  |  |  |
|                     | <b>图 Студенты: таблица</b>                                                                 |     |           |              |        |            |           |  |  |  |  |  |  |
|                     | кодСтудента<br>Фамилия                                                                     |     |           |              | Имя    | Отчество   | кодГруппы |  |  |  |  |  |  |
|                     |                                                                                            | $+$ |           | Иванов.      | Иван   | Иванович   |           |  |  |  |  |  |  |
|                     |                                                                                            | $+$ |           | 2 Васлиленко | Петр   | Васильевич |           |  |  |  |  |  |  |
| $+$<br>3 Иванищенко |                                                                                            |     |           |              | Михаил | Иванович   |           |  |  |  |  |  |  |
| $+$<br>4 Андреев    |                                                                                            |     |           |              | Иван   | Николаевич |           |  |  |  |  |  |  |
|                     | ₩                                                                                          |     | (Счетчик) |              |        |            | 0         |  |  |  |  |  |  |
|                     |                                                                                            |     |           |              |        |            |           |  |  |  |  |  |  |

Рис. 15.5 Фильтр по выделенному элементу:

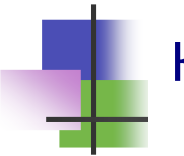

## Контрольные вопросы

- 1. Что является обобщением понятия таблицы?
- 2. Как называется столбец таблицы в базе данных?
- 3. Как называется строка таблицы в базе данных?
- 4. Как называется ячейка таблицы в базе данных?
- 5. Что такое поле записи?
- 6. Чем характеризуется поле?
- 7. Что такое запись в базе данных?
- 8. Что такое таблица в базе данных?
- 9. Что такое база данных?
- 10. Какие таблицы можно связать?
- 11. Что такое ключ?
- 12. Что такое ключевое поле?
- 13. Какими должны быть ключи двух связанных таблиц?
- 14. Что такое связанные таблицы?
- 15. Что такое связанные записи?
- 16. Что такое связь "один к одному"?
- 17. Что такое связь "один к многим"?
- 18. Что такое связь "много к многим"?
- 19. Что такое схема данных базы данных?
- 20. Что такое нормализация базы данных?
- 21. Что такое денормализация базы данных?
- 22. Что такое запрос?
- 23. Откуда можно получать данные с помощью запроса?
- 24. Кто строит запрос?
- 25. Как исполняется запрос?
- 26. Какой язык можно использовать для построения запросов?

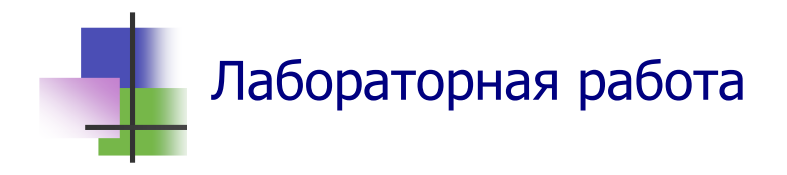

Цель работы. Изучить простейшие методы работы с базами данных в СУБД MS Access.

Задание. С помощью СУБД MS Access создайте базу данных Подфак.

Система Microsoft Office содержит учебную базу данных "Борей" с данными о работе оптовой торговой фирмы.

Требуется:

- изучить структуру таблиц и связи между ними.
- выяснить и записать в тетрадь ответы на такие вопросы:
	- 1) Какая стоимость товаров и сумма скидки по накладной 10315.
	- 2) Какие товары были проданы по накладной 10322.
	- 3) Кто продал товары по накладной 10330. Сколько лет этот сотрудник работает на фирме.
	- 4) Когда и как были отправлены товары по накладной 10340.
	- 5) Сколько единиц товара с номенклатурой Chartreuse имеется на складе.
	- 6) Когда день рождения менеджера по продажам Андрея Кротова. Носит ли он галстук.
	- 7) Какие объемы продаж имела фирма в 1993 и 1994 годах.

### Выполнение задания.

- 1. Запустите программу Microsoft Access для работы с базой данных "Борей".
- 2. Запишите в тетрадь структуру таблиц базы данных. Для этого надо:
	- а) в главном диалоговом окне системы перейти на страницу "Таблицы";
- б) двойным щелчком мыши выделить очередную таблицу и просмотрите ее;
- в) с помощью кнопки КОНСТРУКТОР выведите на экран структуру таблицы и запишите в тетрадь названия, тип и размер всех полей каждой таблицы.
- 3. С помощью кнопки панели инструментов выведите на экран схему данных и перепишите ее в тетрадь.
- 4. С помощью таблиц, запросов и отчетов базы данных получите ответы на вопросы Задания и запишите их в тетрадь.
- 5. Покажите преподавателю результаты выполнения работы.

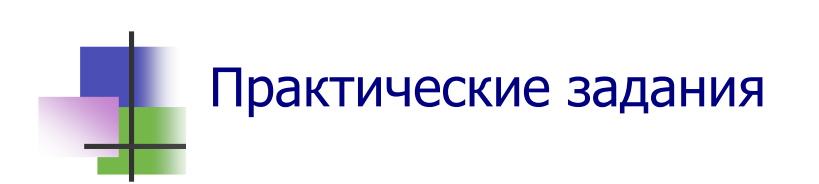

- 1. Запустить СУБД MS Access.
- 2. Просмотреть таблицу или запрос.
- 3. Просмотреть структуру таблицы или запроса.
- 4. Запустить Конструктор таблицы или запроса.
- 5. Просмотреть схему базы данных.
- 6. Найти в таблице или в запросе нужную запись.
- 7. Определить, является ли база данных нормализованной.

## 10 заповедей современного специалиста

- 1. Не используй компьютер во вред другим.
- 2. Не вмешивайся в работу других пользователей.
- 3. Не смотри без разрешения чужую информацию.
- 4. Не укради с помощью компьютера.
- 5. Не сообщай в сеть ложную информацию.
- 6. Не копируй и не используй программы, за которые не уплатил.
- 7. Не используй без разрешения ресурсы чужого компьютера.
- 8. Не присваивай чужую интеллектуальную собственность.
- 9. Думай о социальных последствиях своей программы.
- 10.Уважительно относись к другим пользователям.

26 марта 2007 г.

Г. Харьков. ул. Веснина 5а

Уважаемые преподаватели,

Когда-то я был Вашим студентом. После окончания подфака я поступил на первый курс ХПИ по специальности «Информационные сети и системы». Сейчас я учусь на третьем курсе. Для того, чтобы оплачивать мою учебу, я работаю в свободное время. Я создаю программы по заказам из Интернета, которые я получаю на сайте www.RentAcoder.com. Для этого я купил компьютер, на котором я установил операционную систему Windows XP Professional. Мой компьютер я подключил к городской локальной сети (MAN) www.Sloboda.net. В этой сети я беру все нужные мне программы из файлов с открытым для копирования доступом. Так я установил систему программирования Visual Studio.net, с помощью которой я выполняю заказы из Интернета.

Я думал, что я все делаю правильно и законно. Недавно я прочитал книгу «Деловая этика специалиста», которая мне очень понравилась. В связи с этой книгой у меня появились вопросы, на которые я не знаю правильного ответа:

1.На моем компьютере установлена нелицензионная версия операционной системы. Инсталляционный диск с операционной системой я купил на рынке. Могу ли я у себя дома использовать компьютер с такой операционной системой. Законно ли это?

2. Программы по заказу я создаю с помощью системы программирования, которую я взял ( с разрешения владельца компьютера) из городской сети. Я продаю исходный код написанный на языке программирования C# и разработанный в системе Visual.net. Я создал этот код и поэтому это моя интеллектуальная собственность. В чем я не прав?

С уважением,

Мохаммед, Ваш студент

ул. Искринская, 37 г. Харьков, 61005 Украина

тел. (0572) 216-033 факс (0562) 218-402

Харьковский электротехнический завод

*Наш № Ваш № 1 октября 2002 г.*

Торговая ассоциация «Полимекс», ул. Чатского, 7.9, Варшава, Польша

Тема: взаимные поставки по контракту 137/8

Уважаемые господа,

Направляем Вам документы на электродвигатели, которые отправили по железной дороге 28 сентября с.г. по контракту № 137/8 в количестве 400 мест. Получение документов просим подтвердить.

С уважением,

*А.И.Ивасюк, директор*

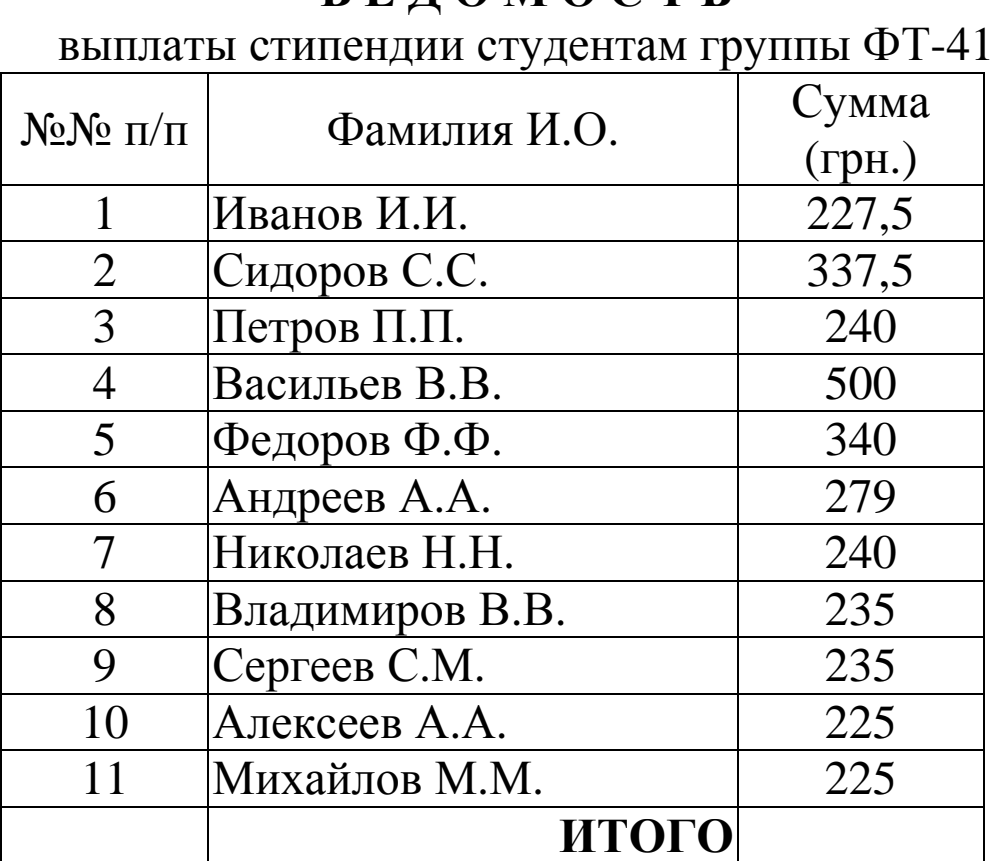

## **В Е Д О М О С Т Ь**
## **Навчальне видання**

## **Стрельченко Анатолій Йосипович**

## **ІНФОРМАТИКА для всіх**

*Навчальний посібник*

Російською мовою

Роботу до друку рекомендував доц. А.І. Лобода

*В авторській редакції*

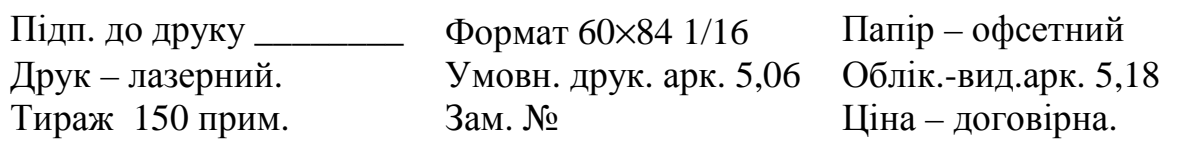

Видавничий центр НТУ "ХПІ". 61002, Україна, Харків, вул..Фрунзе,21 Свідоцтво про державну реєстрацію ДК № 116 від 10.07.2000 р.

Віддруковано в типографії СП «Сучасний друк» на цифровому лазерному видавничому комплексі Xerox DocuTech135, 61024, м.Харків, вул.Лермонтовська, 27